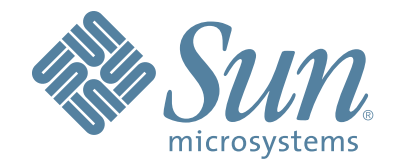

# **StorageTek™ T10000 Tape Drive**

**Operator's Guide**

Part Number: 96174 Revision D

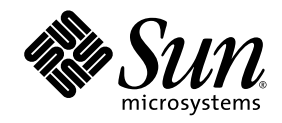

## StorageTek™ T10000 Tape Drive

Operator's Guide

Sun Microsystems, Inc. www.sun.com

Part No. 96174 January 2007, Revision D

Submit comments about this document at: SLSFS@Sun.com

Copyright 2007 Sun Microsystems, Inc., 4150 Network Circle, Santa Clara, California 95054, U.S.A. All rights reserved.

Sun Microsystems, Inc. has intellectual property rights relating to technology that is described in this document. In particular, and without<br>limitation, these intellectual property rights might include one or more of the

This document and the product to which it pertains are distributed under licenses restricting their use, copying, distribution, and decompilation. No part of the product or of this document might be reproduced in any form by any means without prior written authorization of Sun and its licensors, if any.

Third-party software, including font technology, is copyrighted and licensed from Sun suppliers.

Parts of the product might be derived from Berkeley BSD systems, licensed from the University of California. UNIX is a registered trademark in the U.S. and in other countries, exclusively licensed through X/Open Company, Ltd.

Sun, Sun Microsystems, the Sun logo, Java, AnswerBook2, docs.sun.com, StorageTek, StorageTek logo, VolSafe, and Solaris are trademarks or registered trademarks of Sun Microsystems, Inc. in the U.S. and in other countries.

All SPARC trademarks are used under license and are trademarks or registered trademarks of SPARC International, Inc. in the U.S. and in other countries. Products bearing SPARC trademarks are based upon an architecture developed by Sun Microsystems, Inc.

The OPEN LOOK and Sun™ Graphical User Interface was developed by Sun Microsystems, Inc. for its users and licensees. Sun acknowledges the pioneering efforts of Xerox in researching and developing the concept of visual or graphical user interfaces for the<br>computer industry. Sun holds a non-exclusive license from Xerox to the Xerox Graphical U

U.S. Government Rights—Commercial use. Government users are subject to the Sun Microsystems, Inc. standard license agreement and applicable provisions of the FAR and its supplements.

DOCUMENTATION IS PROVIDED "AS IS" AND ALL EXPRESS OR IMPLIED CONDITIONS, REPRESENTATIONS AND WARRANTIES, INCLUDING ANY IMPLIED WARRANTY OF MERCHANTABILITY, FITNESS FOR A PARTICULAR PURPOSE OR NON-INFRINGEMENT, ARE DISCLAIMED, EXCEPT TO THE EXTENT THAT SUCH DISCLAIMERS ARE HELD TO BE LEGALLY INVALID.

Copyright 2007 Sun Microsystems, Inc., 4150 Network Circle, Santa Clara, Californie 95054, Etats-Unis. Tous droits réservés.

Sun Microsystems, Inc. a les droits de propriété intellectuels relatants à la technologie qui est décrit dans ce document. En particulier, et<br>sans la limitation, ces droits de propriété intellectuels peuvent inclure un ou dans les autres pays.

Ce produit ou document est protégé par un copyright et distribué avec des licences qui en restreignent l'utilisation, la copie, la distribution, et la décompilation. Aucune partie de ce produit ou document ne peut être reproduite sous aucune forme, par quelque moyen que ce soit,<br>sans l'autorisation préalable et écrite de Sun et de ses bailleurs de licence, s'il y e

Le logiciel détenu par des tiers, et qui comprend la technologie relative aux polices de caractères, est protégé par un copyright et licencié par des fournisseurs de Sun.

Des parties de ce produit pourront être dérivées des systèmes Berkeley BSD licenciés par l'Université de Californie. UNIX est une marque déposée aux Etats-Unis et dans d'autres pays et licenciée exclusivement par X/Open Co

Sun, Sun Microsystems, le logo Sun, Java, AnswerBook2, docs.sun.com StorageTek, StorageTek logo, VolSafe, et Solaris sont des marques<br>de fabrique ou des marques déposées de Sun Microsystems, Inc. aux Etats-Unis et dans d'a

Toutes les marques SPARC sont utilisées sous licence et sont des marques de fabrique ou des marques déposées de SPARC International,<br>Inc. aux Etats-Unis et dans d'autres pays. Les produits portant les marques SPARC sont ba Microsystems, Inc.

L'interface d'utilisation graphique OPEN LOOK et Sun™a été développée par Sun Microsystems, Inc. pour ses utilisateurs et licenciés.<br>Sun reconnaît les efforts de pionniers de Xerox pour la recherche et le développement du se conforment aux licences écrites de Sun.

LA DOCUMENTATION EST FOURNIE "EN L'ÉTAT" ET TOUTES AUTRES CONDITIONS, DECLARATIONS ET GARANTIES EXPRESSES OU TACITES SONT FORMELLEMENT EXCLUES, DANS LA MESURE AUTORISEE PAR LA LOI APPLICABLE, Y COMPRIS NOTAMMENT TOUTE GARANTIE IMPLICITE RELATIVE A LA QUALITE MARCHANDE, A L'APTITUDE A UNE UTILISATION PARTICULIERE OU A L'ABSENCE DE CONTREFAÇON.

We welcome your feedback. Please contact the Sun Learning Solutions Feedback System at: [SLSFS@Sun.com](mailto:glsfs@sun.com)

or

Global Learning Solutions Sun Microsystems, Inc. One StorageTek Drive Louisville, CO 80028-3256 USA

Please include the publication name, part number, and edition number in your correspondence if they are available. This expedites our response.

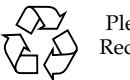

Please Recycle

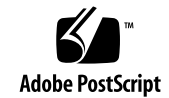

## <span id="page-4-0"></span>Revision History

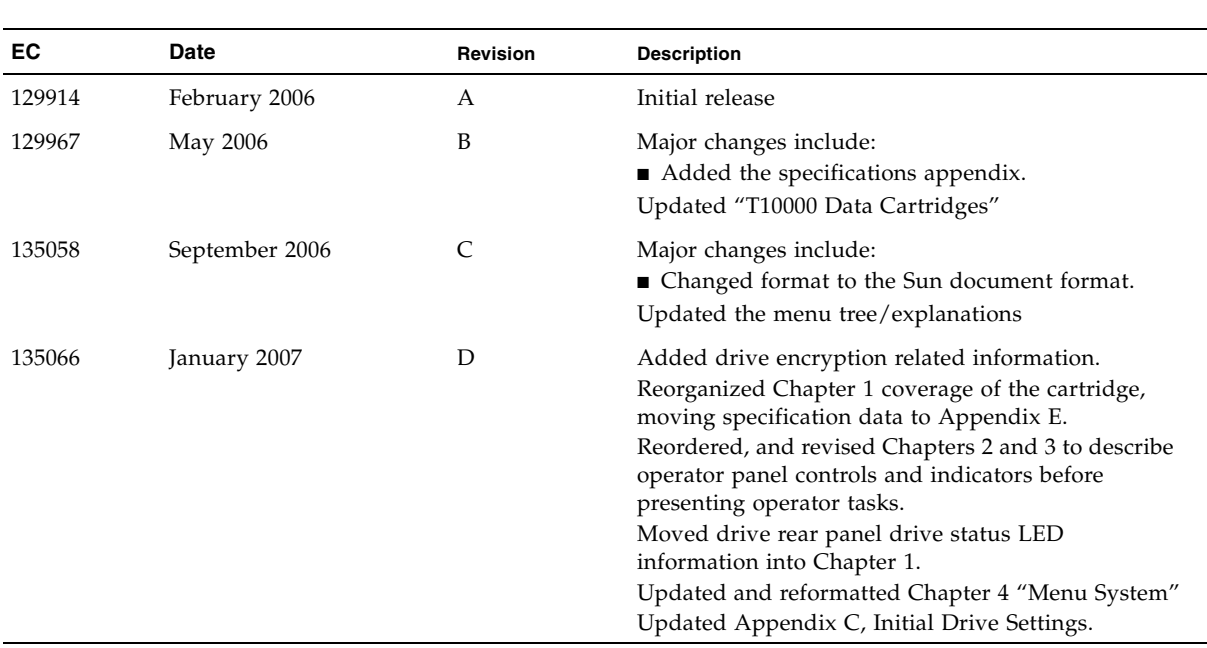

### <span id="page-6-0"></span>Contents

**[Revision History 3](#page-4-0) [Contents 5](#page-6-0) [Figures 11](#page-12-0) [Tables 12](#page-13-0) [Preface 13](#page-14-0)** [Organization 13](#page-14-1) [Alert Messages 14](#page-15-0) [Mensajes de alerta 14](#page-15-1) [Typographical Conventions 15](#page-16-0) [Related Publications 15](#page-16-1) [Additional Information 16](#page-17-0) [Sun's External Web Site 16](#page-17-1) [Sun Microsystem StorageTek Support Center 16](#page-17-2) [Customer-Initiated Maintenance 16](#page-17-3) [Customer Support 16](#page-17-4)

#### **[Notices 17](#page-18-0)**

[United States FCC Compliance Statement 17](#page-18-1) [CISPR 22 and EN55022 Warning 17](#page-18-2) [Japanese Compliance Statement 18](#page-19-0) [Taiwan Warning Label Statement 18](#page-19-1) [Internal Code License Statement 19](#page-20-0)

#### **1. [Introduction 21](#page-22-0)**

[T1000 Tape Drive Description 21](#page-22-1)

[Tape Drive Rear Panel 22](#page-23-0)

[Maintenance Port Use 22](#page-23-1)

[Drive Status LED 23](#page-24-0)

[Encryption Status LED 24](#page-25-0)

[Encryption Option 25](#page-26-0)

[What an Encryption-Enabled T10000 Tape Drive CAN Do: 25](#page-26-1)

[What an Encryption-Enabled T10000 Tape Drive CANNOT Do: 25](#page-26-2)

[Encryption Resources 25](#page-26-3)

[Interface with the Tape Drive 26](#page-27-0)

[Virtual Operator Panel 26](#page-27-1)

[Library Drives 27](#page-28-0)

[Rack Mount Drives 27](#page-28-1)

[T10000 Cartridges 28](#page-29-0)

[T10000 Cartridge Types 29](#page-30-0)

[Standard Data Cartridges 29](#page-30-1)

[Sport Data Cartridges 29](#page-30-2)

[VolSafe Data Cartridges 29](#page-30-3)

[Sport VolSafe Data Cartridges 30](#page-31-0)

[Cleaning Cartridges 30](#page-31-1)

[Diagnostic Cartridges 30](#page-31-2)

#### **2. [Rack Mount Controls and Indicators 31](#page-32-0)**

[Front Panel 31](#page-32-1) [Load/Unload Slot 31](#page-32-2) [Operator Panel Controls/Indicators 32](#page-33-0) [Operator Panel Display Window 34](#page-35-0) [Rear Panel 35](#page-36-0)

#### **3. [Operator Tasks 37](#page-38-0)**

[Power-on Rack Mount Drives 37](#page-38-1) [Power-off Rack Mount Drives 37](#page-38-2) [IPL the Drive \(Operator Panel\) 38](#page-39-0) [IPL the Drive \(VOP\) 38](#page-39-1) [Place the Drive Offline \(Operator Panel\) 39](#page-40-0) [Place the Tape Drive Offline \(VOP\) 39](#page-40-1) [Place the Drive Online \(Operator Panel\) 40](#page-41-0) [Place the Drive Online \(VOP\) 40](#page-41-1) [View Configuration \(OperatorPanel\) 41](#page-42-0) [View Configuration \(VOP\) 41](#page-42-1) [Cartridge Handling Precautions 42](#page-43-0) [Identify a Defective Cartridge 43](#page-44-0) [Write-Protect / Write-Enable a Cartridge 44](#page-45-0) [Manually Load/Unload Cartridges 45](#page-46-0) [Load a Cartridge 45](#page-46-1) [Unload a Cartridge 46](#page-47-0) [Media Information Region 47](#page-48-0) [MIR Purpose 47](#page-48-1) [Invalid MIR Data Affects Drive Operations 47](#page-48-2) [Rebuilding an MIR 48](#page-49-0) [VOP MIR Rebuild 48](#page-49-1) [Operator Panel MIR Rebuilds 50](#page-51-0) [Cleaning the T1000 Tape Drive 51](#page-52-0)

#### **4. [Menu System 53](#page-54-0)**

[Menu System Overview 53](#page-54-1) [Menu Structure Overview 54](#page-55-0) [Menu Operations 55](#page-56-0) [Online Menu Operation 55](#page-56-1) [Offline Menu Operation 56](#page-57-0)

[View/Change Configuration Settings 57](#page-58-0) [Explanation of the Trees 57](#page-58-1) [Online Configuration Menu Tree 58](#page-59-0) [Offline Configuration Menu Tree 59](#page-60-0) [View/Change TCP/IP Settings 70](#page-71-0) [Drive Operations Menu 75](#page-76-0)

#### **5. [Service Calls and Help 79](#page-80-0)**

#### **A. [Cartridge Care 81](#page-82-0)**

[Unpacking New Cartridges 81](#page-82-1) [Handling 81](#page-82-2) [Cleaning 82](#page-83-0) [Storing 82](#page-83-1) [Shipping 82](#page-83-2) [Dropped Cartridges 83](#page-84-0)

#### **B. [Data Cartridge Labels 85](#page-86-0)**

[Rack Mount Cartridge Labels 85](#page-86-1) [Library Use Cartridge Labels 85](#page-86-2) [Standard/Sport Cartridge Labels 86](#page-87-0) [VolSafe/Sport VolSafe Cartridge Labels 86](#page-87-1) [Diagnostic Cartridge Labels 86](#page-87-2) [Cleaning Cartridge Labels 87](#page-88-0) [Label Size Specification 87](#page-88-1) [Label Reference Documents 87](#page-88-2)

#### **C. [Initial Tape Drive Settings 89](#page-90-0)**

#### **D. [Messages and Translated Messages 91](#page-92-0)**

[Messages 91](#page-92-1)

[Translated Messages 94](#page-95-0)

#### **E. [Specifications 95](#page-96-0)**

[Physical Specifications 95](#page-96-1)

[Power Specifications 96](#page-97-0)

[Rack Mount Tape Drive Power Specifications 96](#page-97-1) [Library-attached Tape Drive Power Specifications 96](#page-97-2) [Performance Specifications 97](#page-98-0)

[Environmental Requirements 98](#page-99-0)

**[Glossary 101](#page-102-0)**

**[Index](#page-110-0) 109**

## <span id="page-12-0"></span>Figures

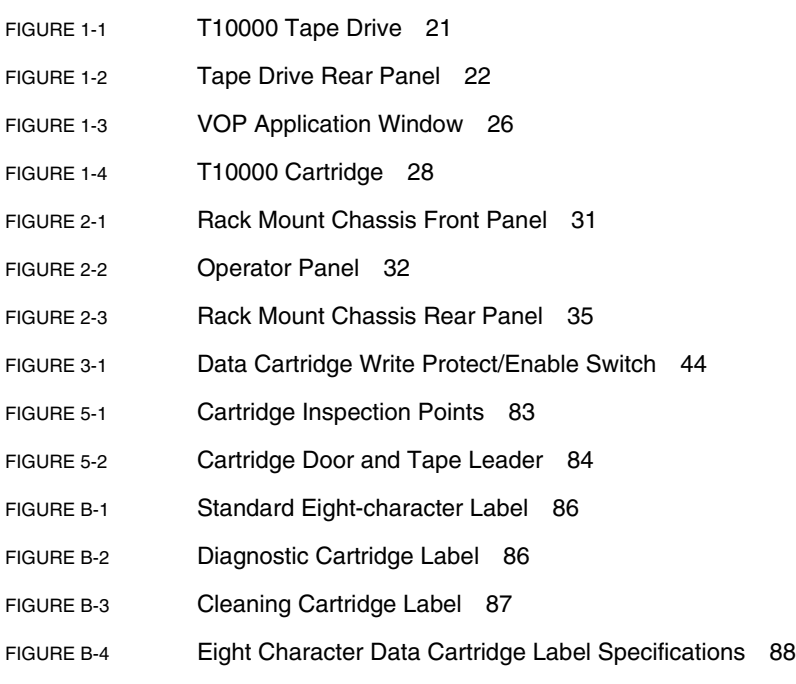

### <span id="page-13-0"></span>Tables

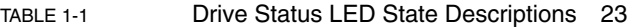

- TABLE 1-2 [Encryption Status LED State Descriptions 24](#page-25-1)
- TABLE 2-1 [Operator Panel Controls 33](#page-34-0)
- TABLE 2-2 [Operator-panel Indicators 33](#page-34-1)
- TABLE 4-1 [Drive Configuration Settings 60](#page-61-0)
- TABLE 4-2 [ALPA Table 69](#page-70-0)
- TABLE 4-3 [TCP/IP Configuration Settings 71](#page-72-0)
- TABLE 4-4 [Drive Operations 76](#page-77-0)
- TABLE C-1 [Drive Configuration Presets 89](#page-90-1)
- TABLE C-2 [FICON Drive Configuration Presets 90](#page-91-0)
- TABLE D-1 [Operator panel Display Messages 91](#page-92-2)
- TABLE D-2 [Translated Display Messages 94](#page-95-1)
- TABLE E-1 [T10000 Tape Drive Physical Specifications 95](#page-96-2)
- TABLE E-2 [T10000 Tape Cartridge Physical Specification 95](#page-96-3)
- TABLE E-3 [Tape Drive Power Supply Input Power 96](#page-97-3)
- TABLE E-4 [T10000 Tape Drive Performance Specifications 97](#page-98-1)
- TABLE E-5 [T10000 Tape Drive Environmental Requirements 98](#page-99-1)
- TABLE E-6 [T10000 Tape Cartridge Environmental Requirements 98](#page-99-2)

### <span id="page-14-0"></span>Preface

This book is intended for those persons using the T10000 tape drive after it has been installed. It also provides information about the various cartridges and their labels.

### Organization

The organization of this guide is:

<span id="page-14-1"></span>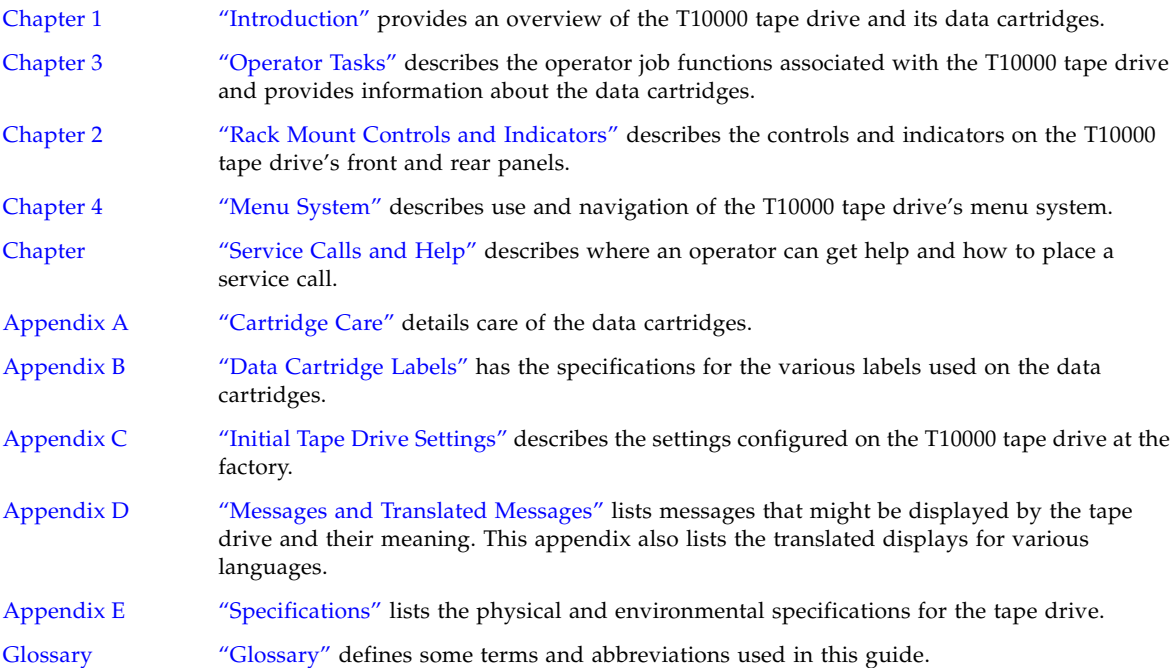

### <span id="page-15-0"></span>Alert Messages

Alert messages call your attention to information that is especially important or that has a unique relationship to the main text or graphic.

**Note –** A note provides additional information that is of special interest. A note might point out exceptions to rules or procedures. A note usually, but not always, follows the information to which it pertains.

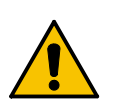

**Caution –** A caution informs you of conditions that might result in damage to hardware, corruption of data, or corruption of application software. A caution always precedes the information to which it pertains.

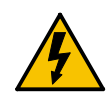

**Warning – Possible Physical Injury. A warning alerts you to conditions that might result in long-term health problems, injury, or death. A warning always precedes the information to which it pertains.**

### <span id="page-15-1"></span>Mensajes de alerta

Los mensajes de alerta llaman la atención hacia información de especial importancia o que tiene una relación específica con el texto principal o los gráficos.

**Note –** Una nota expone información adicional que es de interés especial. Una nota puede señalar excepciones a las normas o procedimientos. Por lo general, aunque no siempre, las notas van después de la información a la que hacen referencia.

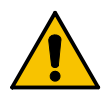

**Precaución:**Una precaución informa sobre situaciones que podrían conllevar daños del hardware, de los datos o del software de aplicación. Las precauciones van siempre antes de la información a la que hacen referencia.

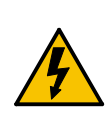

**Warning – Possible Physical Injury. Una advertencia llama la atención sobre condiciones que podrían conllevar problemas de salud crónicos, lesiones o muerte. Las advertencias van siempre antes de la información a la que hacen referencia.** 

## Typographical Conventions

Typographical conventions highlight special words, phrases, and actions in this publication.

<span id="page-16-0"></span>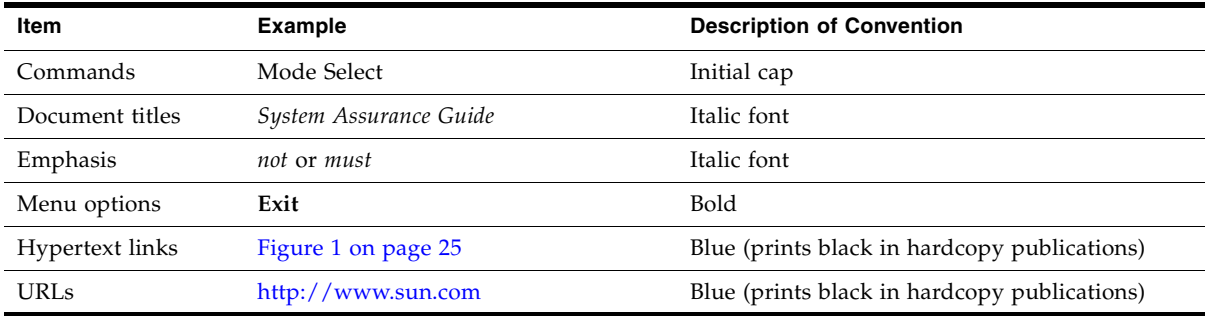

### Related Publications

Publications relating to the tape drive:

<span id="page-16-1"></span>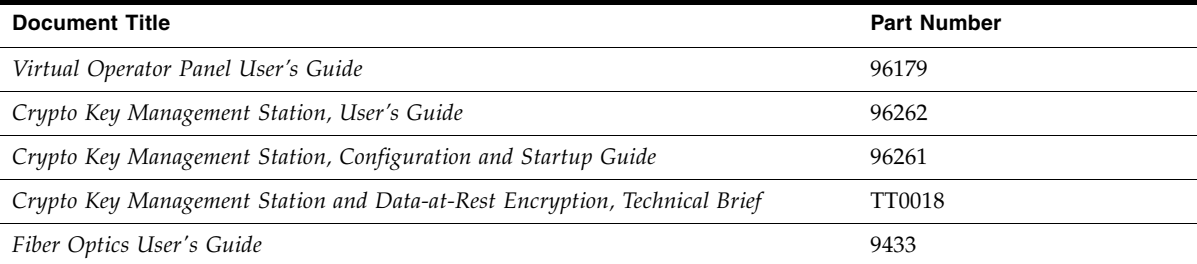

Publications regarding Sun Microsystems software products:

#### **Sun Microsystems Software Products**

 $\blacksquare$  $\blacksquare$ П

> A list of Sun Microsystems software products can be found online at: <http://www.support.storagetek.com>

#### <span id="page-17-0"></span>Additional Information

This section offers several methods to obtain additional information.

#### <span id="page-17-1"></span>Sun's External Web Site

Sun's external Web site provides marketing, product, event, corporate, and service information. The external Web site is accessible to anyone with a Web browser and an Internet connection.

The URL for the external Web site is: <http://www.sun.com>

The URL for StorageTek™ brand-specific information is: <http://www.sun.com/storagetek/>

#### <span id="page-17-2"></span>Sun Microsystem StorageTek Support Center

The Sun Microsystem StorageTek Support Center is a Web site that enables members to resolve technical issues by searching code fixes and technical documentation for StorageTek brand products. Support center membership entitles you to other proactive services, such as HIPER subscriptions, technical tips, answers to frequently asked questions, addenda to product documentation books, and online product support contact information. Customers who have a current warranty or a current maintenance service agreement may apply for membership by clicking on the Request Password button on the Customer Resource Center (CRC) home page.

The URL for the CRC is <http://www.support.storagetek.com>

#### <span id="page-17-3"></span>Customer-Initiated Maintenance

Customer-initiated maintenance begins with a telephone call from you to Sun Microsystems StorageTek Support. You receive immediate attention from qualified personnel, who record problem information and respond with the appropriate level of support.

To contact Microsystems SuStorageTek pport about a problem, telephone:

**800.525.0369** (inside the United States)

**303.673.4056** (outside the United States)

### <span id="page-17-4"></span>Customer Support

Customer support is available 24 hours a day, seven days a week, to customers with or StorageTek maintenance contracts and to employees. You can find additional information about customer support on the Customer Resource Center (CRC) Web site:

<http://www.support.storagetek.com>

#### <span id="page-18-0"></span>Notices

Please read the following compliance and warning statements for this product.

**Caution –** *Potential equipment damage:* Cables that connect peripherals must be shielded and grounded; refer to descriptions in the cable instruction manuals. Operation of this equipment with cables that are not shielded and not correctly grounded might result in interference to radio and TV reception.

Changes or modifications to this equipment that are not expressly approved in advance by StorageTek voids the warranty. In addition, changes or modifications to this equipment might cause it to create harmful interference.

#### <span id="page-18-1"></span>United States FCC Compliance Statement

The following compliance statement pertains to Federal Communications Commission Rules 47 CFR 15.105:

**Note –** This equipment has been tested and found to comply with the limits for a Class A digital device pursuant to part 15 of the FCC Rules. These limits are designed to provide reasonable protection against harmful interference when the equipment is operated in a commercial environment. This equipment generates, uses, and can radiate radio frequency energy and, if not installed and used in accordance with the instruction manual, may cause harmful interference to radio communications. Operation of this equipment in a residential area is likely to cause harmful interference in which case the user is required to correct the interference at his or her own expense.

#### <span id="page-18-2"></span>CISPR 22 and EN55022 Warning

This is a Class A product. In a domestic environment this product may cause radio interference in which case the user may be required to take adequate measures.

### <span id="page-19-0"></span>Japanese Compliance Statement

The following compliance statement in Japanese pertains to VCCI EMI regulations:

この装置は、情報処理装置等電波障害自主規制協議会(VCCI)の基準 に基づくクラスA情報技術装置です。この装置を家庭環境で使用すると電波 妨害を引き起こすことがあります。この場合には使用者が適切な対策を講ず るよう要求されることがあります。

> **English translation**: This is a Class A product based on the Technical Requirement of the Voluntary Control Council for Interference by Information Technology (VCCI). In a domestic environment, this product may cause radio interference, in which case the user may be required to take corrective actions.

### Taiwan Warning Label Statement

The following warning label statement pertains to BSMI regulations in Taiwan, R.O.C.:

<span id="page-19-1"></span>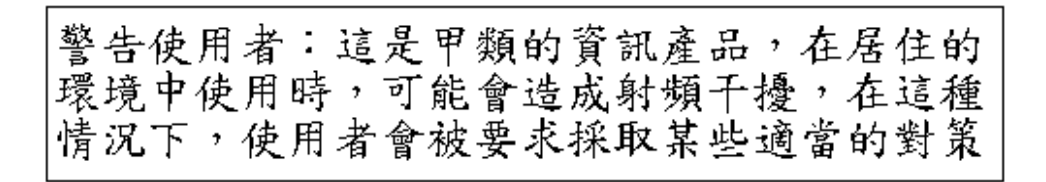

**English translation**: This is a Class A product. In a domestic environment, this product may cause radio interference, in which case, the user may be required to take adequate measures.

#### Internal Code License Statement

<span id="page-20-0"></span>The following is the Internal Code License Agreement from StorageTek:

**NOTICE**

#### INTERNAL CODE LICENSE

PLEASE READ THIS NOTICE CAREFULLY BEFORE INSTALLING AND OPERATING THIS EQUIPMENT. THIS NOTICE IS A LEGAL AGREEMENT BETWEEN YOU (EITHER AN INDIVIDUAL OR ENTITY), THE END USER, AND STORAGE TECHNOLOGY CORPORATION ("STORAGETEK"), THE MANUFACTURER OF THE EQUIPMENT. BY OPENING THE PACKAGE AND ACCEPTING AND USING ANY UNIT OF EQUIPMENT DESCRIBED IN THIS DOCUMENT, YOU AGREE TO BECOME BOUND BY THE TERMS OF THIS AGREEMENT. IF YOU DO NOT AGREE WITH THE TERMS OF THIS AGREEMENT, DO **NOT** OPEN THE PACKAGE AND USE THE EQUIPMENT. IF YOU DO NOT HAVE THE AUTHORITY TO BIND YOUR COMPANY, DO **NOT** OPEN THE PACKAGE AND USE THE EQUIPMENT. IF YOU HAVE ANY QUESTIONS, CONTACT THE AUTHORIZED STORAGETEK DISTRIBUTOR OR RESELLER FROM WHOM YOU ACQUIRED THIS EQUIPMENT. IF THE EQUIPMENT WAS OBTAINED BY YOU DIRECTLY FROM STORAGETEK, CONTACT YOUR STORAGETEK REPRESENTATIVE.

- 1. **Definitions:** The following terms are defined as follows:
	- a. "Derivative works" are defined as works based upon one or more preexisting works, such as a translation or a musical arrangement, or any other form in which a work might be recast, transformed, or adapted. A work consisting of editorial revision, annotations, elaboration, or other modifications which, as a whole, represent an original work of authorship, is a Derivative work.
	- b. "Internal Code" is Microcode that (i) is an integral part of Equipment, (ii) is required by such Equipment to perform its data storage and retrieval functions, and (iii) executes below the user interface of such Equipment. Internal code does not include other Microcode or software, including data files, which might reside or execute in or be used by or in connection with such Equipment, including, without limitation, Maintenance Code.
	- c. "Maintenance Code" is defined as Microcode and other software, including data files, which might reside or execute in or be used by or in connection with Equipment, and which detects, records, displays, and/or analyzes malfunctions in the Equipment.
	- d. "Microcode" is defined as a set of instructions (software) that is either imbedded into or is to be loaded into the Equipment and executes below the external user interface of such Equipment. Microcode includes both Internal Code and Maintenance Code, and might be in magnetic or other storage media, integrated circuitry, or other media.
- 2. The Equipment you have acquired by purchase or lease is manufactured by or for StorageTek and contains Microcode. By accepting and operating this Equipment, you acknowledge that StorageTek or its

licensor(s) retain(s) ownership of all Microcode, as well as all copies thereof, that might execute in or be used in the operation or servicing of the Equipment and that such Microcode is copyrighted by StorageTek or its licensor(s). 3. StorageTek hereby grants you, the end user of the Equipment, a personal, nontransferable (except as permitted in the transfer terms below), nonexclusive license to use each copy of the Internal Code (or any replacement provided by StorageTek or your authorized StorageTek distributor or reseller) which license authorizes you, the end user, to execute the

- Internal Code solely to enable the specific unit of Equipment for which the copy of Internal Code is provided to perform its data storage and retrieval functions in accordance with StorageTek's (or its licensor's) official published specifications.
- 4. Your license is limited to the use of the Internal Code as set forth. You might not use the Internal Code for any other purpose. You might not, for example, do any of the following:
	- (i) access, copy, display, print, adapt, alter, modify, patch, prepare Derivative works of, transfer, or distribute (electronically or otherwise) or otherwise use the Internal Code;

(ii) reverse assemble, decode, translate, decompile, or otherwise reverse engineer the Internal Code (except as decompilation might be expressly permitted under applicable European law solely for the purpose of gaining information that allows interoperability when such information is not otherwise readily available); or

(iii) sublicense, assign, or lease the Internal Code 8. You acknowledge that copies of both Internal Code or permit another person to use such Internal Code, or any copy of it.

- 5. Nothing in the license set forth above or in this entire Notice shall convey, in any manner, to you any license to or title to or other right to use any Maintenance code, or any copy of such Maintenance Code. Maintenance Code and StorageTek's service tools and manuals might be kept at your premises, or they might be supplied with a unit of Equipment sent to you and/or included on the same media as Internal Code, but they are to be used only by StorageTek's customer service personnel or those of an entity licensed by StorageTek, all rights in and to such Maintenance Code, service tools and manuals being reserved by StorageTek or its licensors. You agree that you shall not use or attempt to use the Maintenance Code or permit any other third party to use and access such Maintenance Code.
- 6. You, the end user, agree to take all appropriate steps to ensure that all of your obligations set forth in this Notice are extended to any third party having access to the Equipment.
- 7. You might transfer possession of the Internal Code to another party only with the transfer of the Equipment on which its use is authorized, and your license to use the Internal Code is discontinued when you are no longer an owner or a rightful possessor of the Equipment. You must give such transferee all copies of the Internal Code for the transferred Equipment that are in your possession, along with a copy of all provisions of this Notice.

Any such transfer by you is automatically (without further action on the part of either party) expressly subject to all the terms and conditions of this Notice passing in full to the party to whom such Equipment is transferred, and such transferee accepts the provisions of this license by initial use of the Internal Code. You cannot pass to the transferee of the Equipment any greater rights than granted under this Notice, and shall hold StorageTek harmless from any claim to the contrary by your transferee or its successors or assigns. In addition, the terms and conditions of this Notice apply to any copies of Internal Code now in your possession or use or which you hereafter acquire from either StorageTek or another party.

and Maintenance Code might be installed on the Equipment before shipment or included with the Equipment and other material shipped to you, all for the convenience of StorageTek's service personnel or service providers licensed by StorageTek, and that during the warranty period, if any, associated with the Equipment, and during periods in which the Equipment is covered under a maintenance contract with StorageTek or service providers licensed by StorageTek, both Internal Code and Maintenance Code might reside and be executed in or used in connection with such Equipment, and you agree that no rights to Maintenance Code are conferred upon you by such facts.

StorageTek or the licensed service provider might keep Maintenance Code and service tools and manuals on your premises but they are to be used only by StorageTek's customer service personnel or those of service providers licensed by StorageTek. You further agree that upon (i) any termination of such warranty period or maintenance contract period; or (ii) transfer of possession of the Equipment to another party, StorageTek and its authorized service providers shall have the right with respect to the affected Equipment to remove all service tools and manuals and to remove or disable all Maintenance Code and/or replace Microcode which includes both Internal Code and Maintenance Code with Microcode that consists only of Internal Code.

CHAPTER **1**

#### <span id="page-22-3"></span><span id="page-22-0"></span>Introduction

### <span id="page-22-1"></span>T1000 Tape Drive Description

The StorageTekTM T10000 tape drive [\(FIGURE](#page-22-2) 1-1) is a small, modular, high-performance tape drive designed for high-capacity data storage. It may be either rack mounted or used in various libraries (see ["Library Drives" on page](#page-28-0) 27 for a complete listing).

The T10000 tape drive uses a technology called "partial response, maximum likelihood" (PRML) to provide a high-density data format that allows the tape drive to record and store up to 500 gigabytes (GB) of uncompressed data.

The unique data cartridge uses a single reel for high capacity. The file reel is inside the data cartridge, and the machine reel is inside the tape drive.

The host connections to the tape drive are fiber optic to provide a high rate of data transfer.

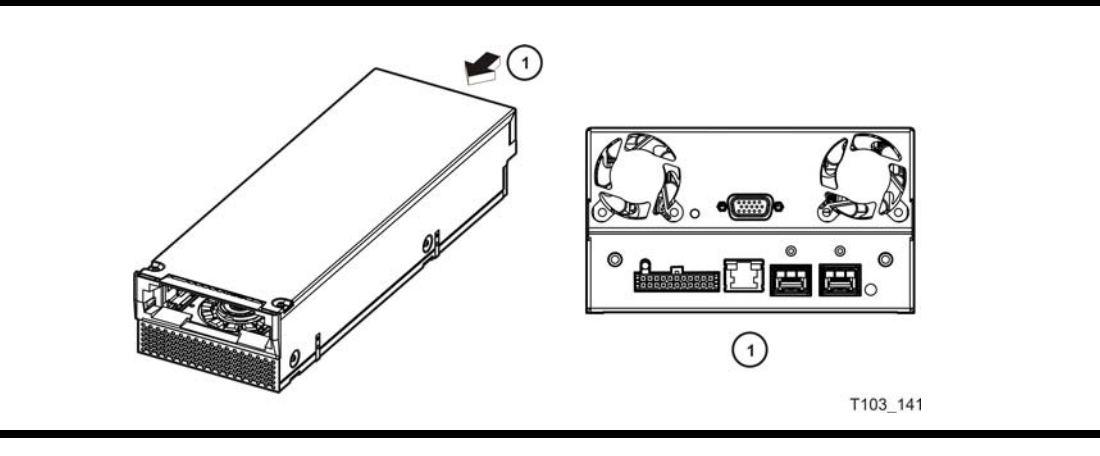

<span id="page-22-2"></span>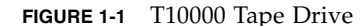

### <span id="page-23-0"></span>Tape Drive Rear Panel

The rear panel contains two cooling fans, five connectors, two tri-color LED indicators, and a maintenance switch. The drive status LED is on all drives. The encryption status LED is only on encryption-capable drives. The maintenance switch (recessed) is used by service representatives to toggle the drive in/out of the service mode.

**Note –** See TABLE [1-1 on page 23](#page-24-1) for drive status LED states. See TABLE [1-2 on page 24](#page-25-1) for encryption status LED states.

<span id="page-23-2"></span>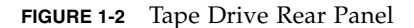

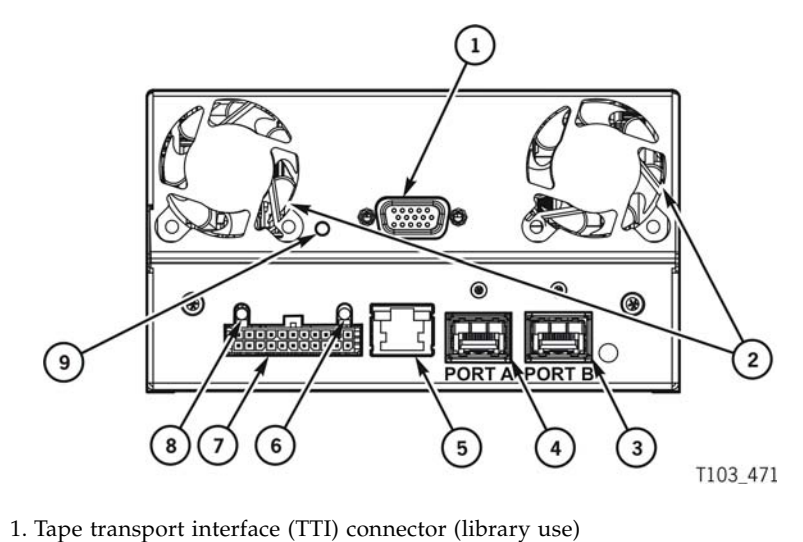

- 2. Cooling fans (2)
- 3. Interface port B
- 4. Interface port A
- 5. Maintenance port (Ethernet)
- 6. Encryption status LED
- 7. Power supply connector
- 8. Drive status LED indicator
- 9. Maintenance switch (service representative use only)

#### <span id="page-23-1"></span>Maintenance Port Use

All Sun service calls require physical access and connection to the drive rear panel Ethernet port. This applies to all drives under warranty, maintenance contract, or timeand-materials service. In the event that a customer has an Ethernet cable physically connected to the drive requiring service, the service person must be able to disconnect this cable to provide the required service. Drives supported by the Service Delivery Platform (SDP) site unit require that the drive's Ethernet port must be 100% dedicated to the SDP unit.

#### <span id="page-24-0"></span>Drive Status LED

All T10000 drives have a tri-color drive status LED on the rear panel, near the left end of the power connetor (see FIGURE [1-2 on page 22\).](#page-23-2) This LED indicates the general status of the drive. The normal sequence of the drive status LED during the drive power-on IPL: slow-flashing red, slow-flashing amber, steady or slow-flashing green.

[TABLE](#page-24-1) 1-1 interprets the various states of the drive status LED:

| <b>LED State</b>       | <b>Description</b>                  | <b>Meaning/Action</b>                                                                                                    |
|------------------------|-------------------------------------|----------------------------------------------------------------------------------------------------|
| Off                    | Drive powered off                   | Power not applied to the drive. Turn on the power supply.<br>Possible power related failure if it remains off with power<br>supply switch on.                                                                                          |
| Red                    | Hardware failure                    | Processor not functioning - call for service if this state<br>persists.                                                                                                    |
| Red SF <sup>1</sup>    | IPL started.                        | Booting, no communication with drive until IPL is complete.                                                                                                    |
| Amber SF <sup>1</sup>  | Functional code<br>loading.         | Initializing, no communication with drive until IPL is<br>complete.                                                                                                    |
| Green                  | IPL complete<br>(dumps NOT present) | Normal operating condition, drive is ready for functional<br>tasks.<br>Communication with drive is possible.                                                                                                    |
| Green SF $1$           | IPL complete<br>(dumps are present) | Normal operating condition, drive is ready for functional<br>tasks.<br>Communication with drive is possible.                                                                                                    |
| Amber                  | <b>Boot Monitor</b>                 | Engineering maintenance mode - call for service.                                                                                                    |
| Red/Green <sup>2</sup> | Service mode.<br>Dump-again state   | Initiated by service representative.<br>While in the service mode, the drive's IP is static 10.0.0.1.<br>If indication is present without service mode active, it could<br>indicate a recurring malfunction present, call for service. |
| Red FF $3$             | Dump in progress.                   | Do not power off while the drive is performing a dump<br>operation (drive memory could be corrupted). No<br>communication at this time.                                                                                                |
| Amber FF <sup>3</sup>  | Firmware update in<br>progress.     | Do not disturb the drive until the firmware update is<br>complete. When the update is complete, the LED will change<br>to green FF.                                                                                                    |
| Green FF <sup>3</sup>  | Firmware update is<br>complete      | Initiate an IPL when the drive is idle, if the IPL did not auto-<br>initiate.                                                                                                    |

<span id="page-24-1"></span>**TABLE 1-1** Drive Status LED State Descriptions

1. Slow flash (1 cycle per second)

2. Alternating at the slow flash rate.

3. Fast flash (2 cycles per second)

#### <span id="page-25-0"></span>Encryption Status LED

T10000 drives that are encryption capable have a tri-color encryption status LED on the rear panel, near the right end of the power connector (see FIGURE [1-2 on page 22](#page-23-2)). This LED indicates the drive's encryption status.

If the encryption status LED is green, it indicates that the drives is encryption capable, but not encryption enabled. In this state, the drive functions only in a non-encryption "Safe" mode, and cannot read/write encrypted tape cartridges. However, the drive can function normally for non-encryption tasks.

Once the drive is encryption enabled, the LED turns red, indicating that the drive is now "Armed", and functional in the encryption mode. In this state, the drive can read/write encrypted tape cartridges. The drive can also read non-encrypted tape cartridges, but CANNOT write to non-encrypted tape cartridges.

**Note –** After a drive has been "Armed", it cannot be restored to the "Safe" mode in the field.

[TABLE](#page-25-1) 1-2 interprets the various states of the encryption status LED. Refer to Crypto Key Management documentation listed in the Related Pubs section for additional information:

| <b>LED State</b>    | Mode   | <b>Description</b>                                                                                                 |
|---------------------|--------|----------------------------------------------------------------------------------------------------|
| Green               | Safe.  | Encryption capable, but not enabled.<br>Normal-unencrypted drive write/read cartridge operations.                  |
| Red                 | Armed  | Encryption enabled/active.<br>Ready to encrypt.                                                                    |
| Green SF $1, 2$     | Reset  | Encryption previously enabled, but requires keys.<br>Drive is capable read-only, unencrypted cartridge operations. |
| Red SF <sup>1</sup> |        | Encryption read/write cartridge operation in progress.                                                             |
| Amber               |        | Requires media key.                                                                                                |
| Amber SF $1$        |        | Requires device key.                                                                                               |
| Cycling $3$         | Zeroed | Media, device, and enabling keys missing.<br>The drive is unusable, and must be returned to<br>manufacturing.      |

<span id="page-25-1"></span>**TABLE 1-2** Encryption Status LED State Descriptions

1. Slow flash (1 cycle per second)

2. Drive is no longer capable of unencrypted write operation once encryption has been enabled.

3. The LED continuously cycles through all three colors at the slow flash rate.

### <span id="page-26-0"></span>Encryption Option

Some T10000 tape drives support data-at-rest encryption. Encryption-capable drives have a second status LED on the rear panel (see FIGURE [1-2 on page 22](#page-23-2)). The drive is shipped from the factory encryption-capable, but not encryption-enabled. You must explicitly enable the drive for encryption.

**Note –** A tape drive that has NOT been enabled for encryption cannot read or append to any encrypted tape cartridge.

#### <span id="page-26-1"></span>What an Encryption-Enabled T10000 Tape Drive *CAN* Do:

- Write to tape cartridge in encrypted mode ONLY, using its assigned write key
- Read an encrypted tape cartridge, if it has the proper read key
- Read non-encrypted tape cartridges
- Format tape cartridges
- Run all diagnostics (service representative function)

#### <span id="page-26-2"></span>What an Encryption-Enabled T10000 Tape Drive *CANNOT* Do:

- Append to a non-encrypted tape cartridge
- Write a non-encrypted tape cartridge
- Mix encrypted and non-encrypted data on the same tape cartridge
- Be restored to non-encryption mode (in the field).

**Note –** For security reasons, once you enable a drive for encryption, you cannot restore it to a non-encryption mode in the field. The drive must be returned to the factory to disable the encryption-enabled mode.

#### <span id="page-26-3"></span>Encryption Resources

For additional information on the encryption capabilities and features of the StorageTek T10000 Tape Drive, see:

- *Crypto Key Management Station, User's Guide,* PN 96262
- *Crypto Key Management Station, Configuration and Startup Guide,* PN 96261
- *Crypto Key Management Station and Data-at-Rest Encryption*, *Technical Brief,* PN TT0018

These are available from Sun Microsystems.

For further information on the encryption option, see your Sun Microsystems sales representative.

### <span id="page-27-0"></span>Interface with the Tape Drive

The T10000 tape drive does not have a built-in physical operator panel; therefore, your communication with library-attached drives is normally through the PC-based the Virtual Operator Panel (VOP) application (see [FIGURE](#page-27-2) 1-3).

The T10000 rack mount configuration drive tray chassis has a physical operator panel mounted on the chassis front panel (see FIGURE [2-2 on page 32\)](#page-33-2).

Service representatives can also connect to the T10000 drive through the PC-based StorageTek Diagnostic System (STDS) application, which has an operator panel emulation tool.

#### <span id="page-27-1"></span>Virtual Operator Panel

The VOP application window ([FIGURE](#page-27-2) 1-3) provides a graphical user interface (GUI) system to the connected drive. For more information regarding VOP, and guidelines for operation, see the *Virtual Operator's Panel Customer User's Guide* (PN 96179).

<span id="page-27-2"></span>**FIGURE 1-3** VOP Application Window

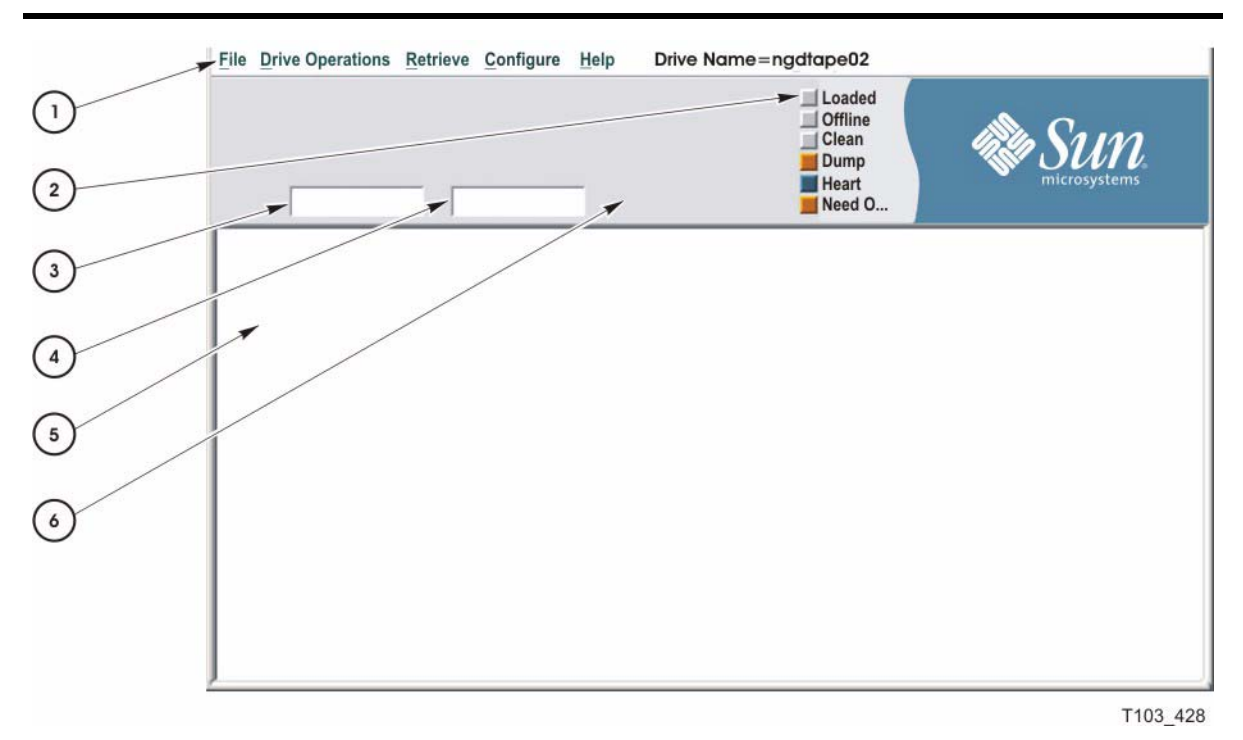

1. Menu bar

- 2. Status indicators
- 3. Primary front panel display window
- 4. Alternate front panel display window
- 5. VOP text message window
- 6. Display of a standard label of a data cartridge

#### <span id="page-28-0"></span>Library Drives

Host operation of a library-attached T10000 drive is by means of the library firmware through the drive's rear panel TTI connection (see FIGURE [1-2 on page 22\)](#page-23-2). Manual drive operations, such as configuration settings and utilities, can be directed by VOP through the drive's rear panel Ethernet maintenance port (see FIGURE [1-2 on page 22\)](#page-23-2).

The following libraries support the T10000 tape drive:

- SL8500
- 9310
- L180
- L700e
- L1400M

#### <span id="page-28-1"></span>Rack Mount Drives

Operation of rack mounted drives, by an operator, is normally through the drive tray chassis physical operator panel (see ["Operator Panel Controls/Indicators" on page](#page-33-3) 32). However, operation can also be through VOP, connected to the drive tray chassis rear panel Ethernet ports (see FIGURE [2-3 on page 35](#page-36-2)).

### <span id="page-29-0"></span>T10000 Cartridges

This section discusses the T10000 data cartridge ([FIGURE](#page-29-1) 1-4).

**Note –** The T10000 data cartridge can be used only in a T10000 tape drive, and the T10000 tape drive does not accept any other type of data cartridge.

<span id="page-29-1"></span>**FIGURE 1-4** T10000 Cartridge

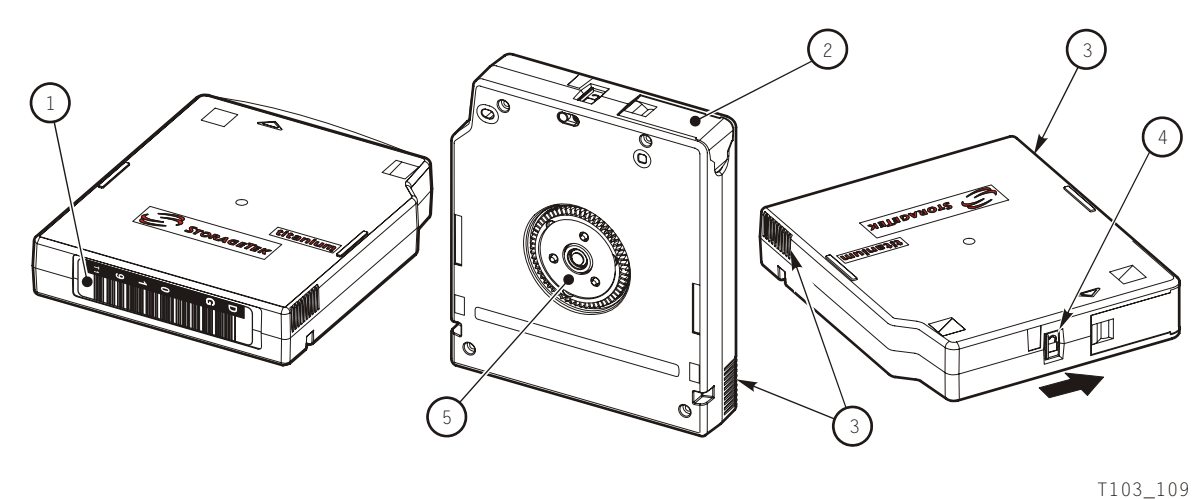

1. Volume label

2. Leader access door

3. Finger grips

- 4. File protect switch
- 5. Hub

#### <span id="page-30-0"></span>T10000 Cartridge Types

Basic types of data cartridges are:

- Standard
- Sport
- VolSafe
- Sport VolSafe
- **Cleaning**

#### <span id="page-30-1"></span>Standard Data Cartridges

These are the common read/write data cartridges. These data cartridges are under warranty for 10,000 mounts. These data cartridges are under warranty for 200 full file writes to the media. The tape drive issues a warning message to the host if that number is exceeded. After fifteen-thousand mounts a tape drive does not accept that data cartridge. You can identify a standard data cartridge by the black leader access door (see [FIGURE](#page-29-1) 1-4). These data cartridges have a native capacity of 500 GB.

**Note –** A mount is defined as the tape drive threading the tape onto the take-up reel and moving to the load point. Just inserting the data cartridge into the tape drive does not constitute a mount.

#### <span id="page-30-2"></span>Sport Data Cartridges

These are smaller capacity versions of standard data cartridges. These sport data cartridges are under warranty for 10,000 mounts. These sport data cartridges are under warranty for 200 full file writes to the media. The tape drive issues a warning message to the host if that number is exceeded. After fifteen-thousand mounts a tape drive does not accept that sport data cartridge. You can identify a sport data cartridge by the red leader access door (see [FIGURE](#page-29-1) 1-4). These sport data cartridges have a native capacity of 120 GB.

#### <span id="page-30-3"></span>VolSafe Data Cartridges

These are write-once data cartridges. They cannot be erased without destroying the tape itself. The tape drive writes data on the tape and appends data to the cartridge on free space until the cartridge is full. The tape drives may read these cartridges multiple times (see the mount limitations for the standard data cartridges). These cartridges are commonly used for information that must be stored for legal reasons and not altered. You can identify these cartridges by a yellow leader access door (see [FIGURE](#page-29-1) 1-4).

#### <span id="page-31-0"></span>Sport VolSafe Data Cartridges

These are write-once data cartridges. They cannot be erased without destroying the tape itself. The tape drive writes data on the tape and appends data to the cartridge on free space until the cartridge is full. The tape drives may read these cartridges multiple times (see the mount limitations for the standard data cartridges). These cartridges are commonly used for information that must be stored for legal reasons and not altered. You can identify these data cartridges by a yellow leader access door and red file protect switch (see [FIGURE](#page-29-1) 1-4). These data cartridges have the same capacity as the sport data cartridge.

#### <span id="page-31-1"></span>Cleaning Cartridges

As the name implies, you would use these cleaning cartridges to clean a drive's read/write head up to 100 times. An attempt to use a cleaning cartridge beyond that results in the tape drive rejecting the cleaning cartridge and posting an error message to the host. You can identify these cleaning cartridges by a white leader access door (see [FIGURE](#page-29-1) 1-4).

#### <span id="page-31-2"></span>Diagnostic Cartridges

These are a special-use version of the standard data cartridge with a special label. The diagnostic cartridge is typically used by a service representative and most libraries store one or more of these diagnostic cartridges. (See ["Diagnostic Cartridge Labels" on page](#page-87-5) 86.)

### <span id="page-32-4"></span><span id="page-32-0"></span>Rack Mount Controls and Indicators

#### <span id="page-32-1"></span>Front Panel

The T10000 Tape Drive rack mount configuration chassis contains two drives. The chassis front panel ([FIGURE](#page-32-3) 2-1) provides manual loading/unloading of tape cartridges into each drive through separate cartridge loading slots. The front panel also has a dual operator panel mounted between the cartridges loading slots. The upper portion is for drive A (left), and the lower portion is for drive B (right).

<span id="page-32-3"></span>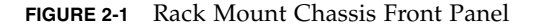

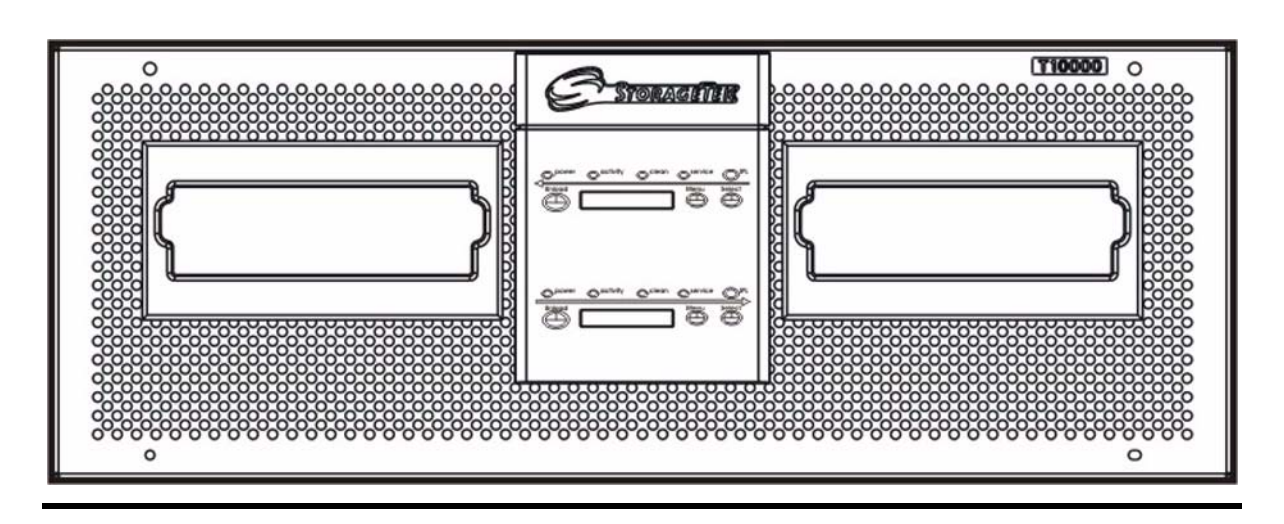

#### <span id="page-32-2"></span>Load/Unload Slot

The load/unload slots only accept T10000 tape cartridges. All other cartridge types will not load into the T10000 tape drive.

After you have inserted a tape cartridge, the loader mechanism lowers the cartridges onto the hub motor, and threads the tape (see ["Load a Cartridge" on page](#page-46-2) 45).

See ["Unload a Cartridge" on page](#page-47-1) 46 to unload and remove a tape cartridge.

#### <span id="page-33-3"></span><span id="page-33-0"></span>Operator Panel Controls/Indicators

The rack mount chassis dual-operator panel ([FIGURE 2-2](#page-33-1)) provides independent control and indications for the two rack mount T10000 tape drives.

Each section contains four push-button micro-switches, four LEDs, and a ten-charactor display window.

**Note –** [TABLE 2-1 on page 33 des](#page-34-0)cribes the controls. [TABLE 2-2 on page 33 des](#page-34-1)cribes the LED indicators.

<span id="page-33-1"></span>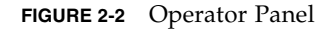

<span id="page-33-2"></span>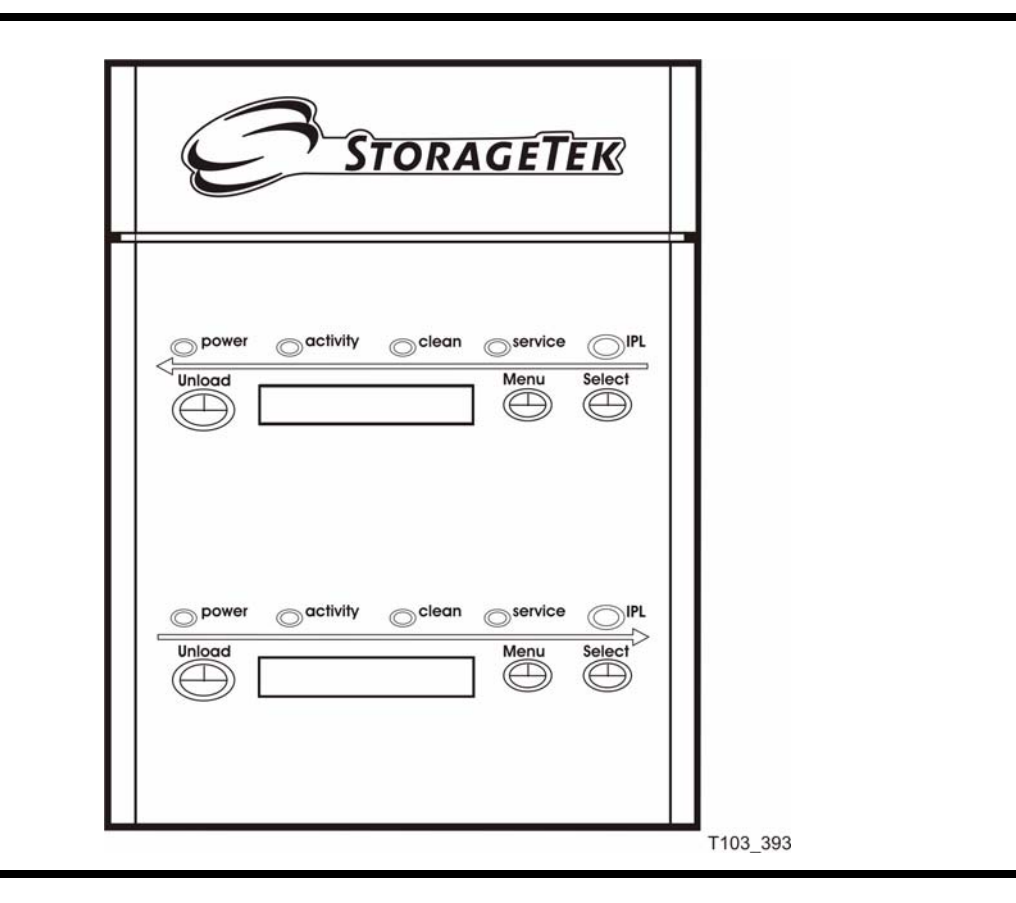

[TABLE](#page-34-0) 2-1 lists the functions of the operator panel four push button micro-switches.

| <b>Push Button</b> | Use                                                                                                    |
|--------------------|----------------------------------------------------------------------------------------------------|
| Unload             | Initiates a cartridge rewind and unload operation.                                                                     |
| Menu               | Steps through a menu sequence, or<br>answers "No" to option appearing in the display window.                           |
| Select             | Answers "Yes" to an option appearing in the display window, or<br>toggles/increments variables during a menu sequence. |
| IPL (recessed)     | Initiate an IPL.                                                                                                    |

<span id="page-34-0"></span>**TABLE 2-1** Operator Panel Controls

[TABLE](#page-34-1) 2-2 lists the front-panel indicator states and recommended action.

#### <span id="page-34-1"></span>**TABLE 2-2** Operator-panel Indicators

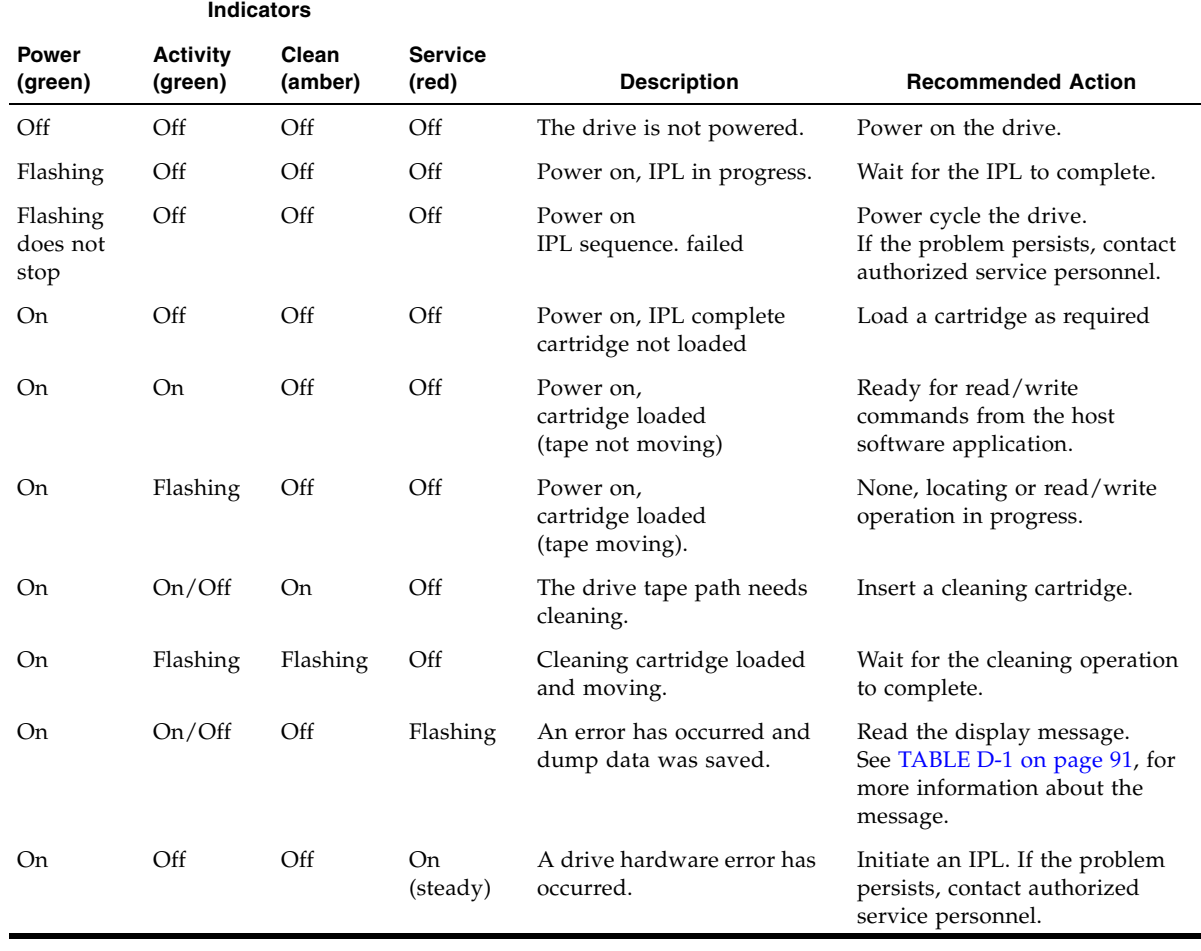

<span id="page-35-0"></span>П

#### Operator Panel Display Window

The window displays alpha/numeric messages relative to drive operation:

- Drive status
- Menu selections and configuration choices
- Error messages and fault symptom codes
- Host-generated messages

The display window is formed by a horizontal row of ten LED array segments. Each segment is an array of 35 dots—five wide and seven high. Each array can form an uppercase or lowercase alpha character, a numerical digit, or a special character, such as an asterisk (\*).

Multiple messages, or a message greater than ten characters will be displayed by the window, alternating between required characters groups.

**Note –** Appendix [D, "Messages and Translated Messages"](#page-92-3) lists messages that could appear in the display window.
# Rear Panel

[FIGURE](#page-36-0) 2-3 shows the rear of the rack mount chassis. Two sets (one for each drive) of host interface cable couplers, and one Ethernet connector is available for each drive. One AC power connector and one AC switch supplies AC power to both drive power supplies, which are mounted internally, between the drives.

**Note –** The drive status LED (and encryption status LED for encryption-capable drives) for each drive are visible through the drive cooling grids.

<span id="page-36-1"></span><span id="page-36-0"></span>**FIGURE 2-3** Rack Mount Chassis Rear Panel

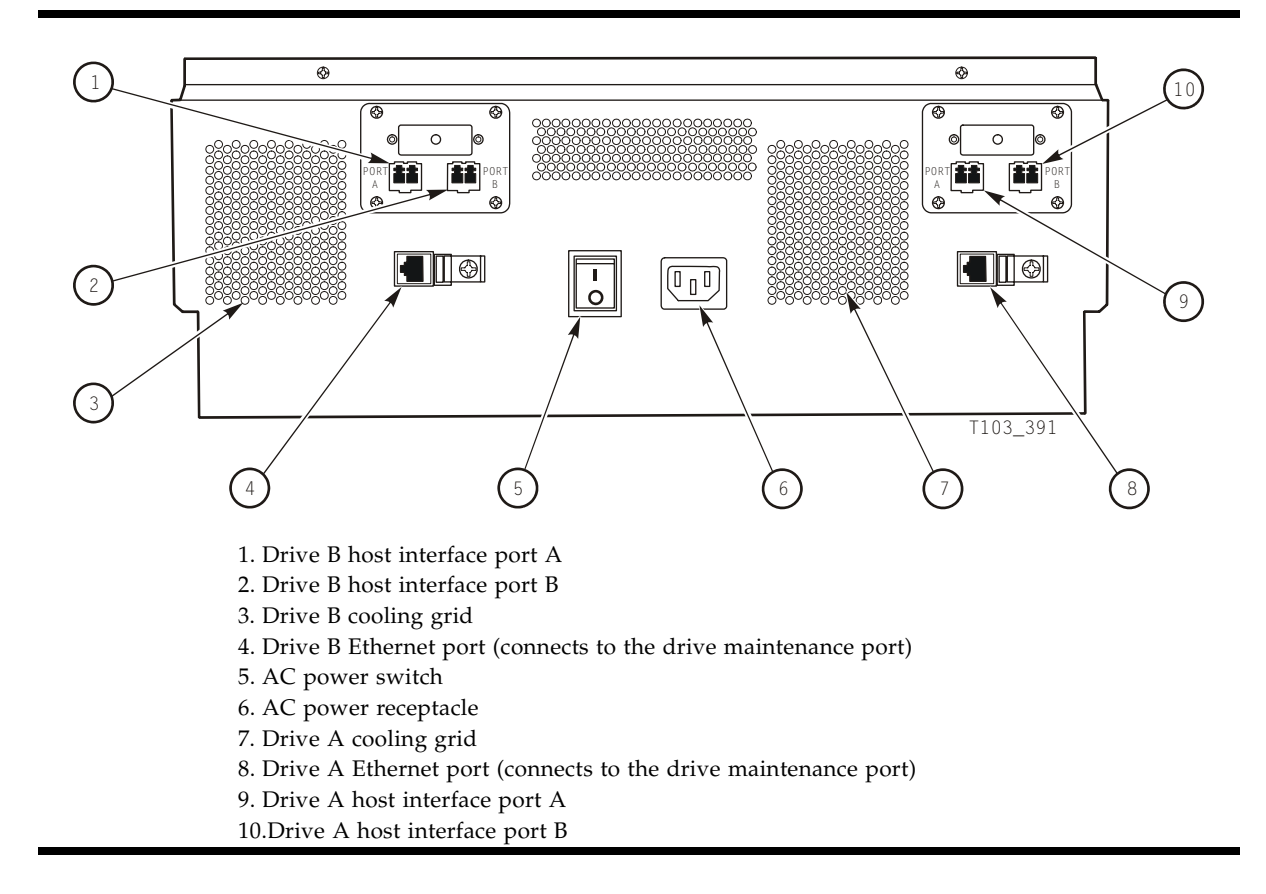

Rear Panel

## Operator Tasks

This chapter discusses operator tasks primarily for rack-mounted T10000 tape drives. For operator tasks relating to drives within a library, consult library operator guides.

## Power-on Rack Mount Drives

To apply power to the rack mount tray:

- **1. Make sure the rack mount tray isconnected to an AC power outlet or power strip.**
- **2. Make sure that all interface cables are fully seated.**
- **3. Set the rear panel power switch to on ( | ).**

(see FIGURE [2-3 on page 35\)](#page-36-1)

Both drives power-on and start performing an initial program load (IPL).

**Note –** The power indicator flashes while the IPL is in progress. (left most operator panel LED, see FIGURE [2-2 on page 32.](#page-33-0)

The operator panel display window displays various messages relative to the IPL sequence. These messages do not require operator action.

The drive successfully completes an IPL when:

- The drive power indicator is steady.
- The operator panel display window displays an asterisk (\*).

### Power-off Rack Mount Drives

To remove power from the rack mount tray:

- **1. Make sure there is not a job or application running on the host that is using this tape drive. If there is, stop that job or application.**
- **2. Make sure a cartridge is not loaded in the tape drive.**
- **3. Set the rack mount tray rear panel power switch to off ( O ).** (see FIGURE [2-3 on page 35\)](#page-36-1)

# IPL the Drive (Operator Panel)

To reset a rack mount drive that is already powered on:

- **1. Make sure there is not a job or application running on the host that is using this tape drive. If there is, stop that job or application.**
- **2. Make sure a data cartridge is NOT LOADED.**
- **3. Press the operator panel IPL button.**

(see FIGURE [2-2 on page 32\)](#page-33-0)

Once the IPL starts, the following things happen:

- The drive power indicator flashes
- The operator panel display window displays various messages relative to the IPL sequence. These messages require no action on your part

When the drive successfully completes an IPL:

- The drive power indicator is steady
- The operator panel display window displays a steady asterisk  $(*)$

**Note –** If there is a dump present, the operator panel display window alternates between the asterisk and the dump message. The dump present indication will stop when a tape cartridge is loaded.

## IPL the Drive (VOP)

This process assumes you are viewing the VOP screen (see FIGURE [1-3 on page 26](#page-27-0)).

- **1. Make sure there is not a job or application running on the host that is using this tape drive. If there is, stop that job or application.**
- **2. Make sure a data cartridge is NOT LOADED.**
- **3. Click the Online button, if the drive is not offline, to set it offline.**

The Online button is now grey, indicating that the drive is offline. This can also be done from the File drop-down menu. Select Drive Operations > Set Offline.

**4. Select Drive Operations > IPL to start the IPL process.** 

# <span id="page-40-1"></span>Place the Drive Offline (Operator Panel)

To change the drive state to offline:

**1. Cease all I/O activity from the host.**

**In mainframe environments**, this is done by varying the tape drive offline for all host paths to the tape drive by keying in one of the following commands:

- **MVS:** V <address> offline
- **VM:** Vary off, <address>

**In open systems environments**, this is usually done by either:

- Stopping the job that is using that tape drive
- Or, in a multi-host setting, make sure that any job using that tape drive has been stopped and then, if there is a switch unit in use, blocking the port in that switch to that tape drive.

#### <span id="page-40-0"></span>**2. Press the operator panel Menu button.**

The display window displays Online, indicating the current state of the drive.

**3. Press the operator panel Select button to toggle the drive state.** 

The display window displays Offline, indicating a successful transition to the offline state.

- **4. Press the Menu button until the display window displays Exit Menu?.**
- **5. Press the Select button to exit the menu system.**

## Place the Tape Drive Offline (VOP)

To change the tape drive state to offline:

**1. Cease all I/O activity from the host.**

**In mainframe environments**, this is done by varying the tape drive offline for all host paths to the tape drive by keying in one of the following commands:

- **MVS:** V <address> offline
- **VM:** Vary off, <address>

**In open systems environments**, this is usually done by either:

- Stopping the job that is using that tape drive
- Or, in a multi-host setting, make sure that any job using that tape drive has been stopped and then, if there is a switch unit in use, blocking the port in that switch to that tape drive.

#### **2. Click the VOP Online button.**

If the tape drive is online, the button is purple. Clicking the purple button changes the button to grey, indicating that the tape drive is offline. This can also be done from the File drop-down menu.

Select Drive Operations > Set Offline.

# <span id="page-41-0"></span>Place the Drive Online (Operator Panel)

To change the tape drive state from offline to online:

- **1. Press the operator panel Menu button until the display window displays Offline.**
- **2. Press the operator panel Select button to toggle the drive state.**

The display window displays Online, indicating the drive state is now online.

- **3. Press the Menu button until the display window displays Exit Menu?.**
- **4. Press the Select button to exit the menu system.**
- **5. Bring the tape drive back online to the host.**

This is accomplished by:

■ **Enterprise:** Vary the tape drive online for all host paths to the tape drive by keying in one of the following commands:

**MVS:** V <address> online

**VM:** Vary on, <address>

■ **Open Systems:** if there is a switch unit installed and the port to this tape drive was blocked, unblock that port.

## Place the Drive Online (VOP)

**Note –** In a multi-host open systems setting, if there is a switch unit and it had a port blocked to this tape drive, unblock that port before proceeding.

On the VOP screen, if the tape drive is offline, the button next to the word  $0n$  ine is grey. To change the tape drive state to online, click the button. When the button changes to purple, the tape drive is online.

The state change can also be done from menu bar **File** drop-down menu. Select menu bar: **File** > **Drive Operations** > **Set Online**.

## View Configuration (OperatorPanel)

**Note –** See Chapter [4, "Menu System"](#page-54-0) for compete information and guidelines.

To view current drive configuration:

- **1. Press the operator panel Menu button to enter the menu system:**
	- If the tape drive's front panel display screen displays 0nline, go to [Step](#page-40-0) 2.
	- If the tape drive's front panel displays **Offline**, press the **Select** button to toggle the drive state (see ["Place the Drive Online \(Operator Panel\)" on page](#page-41-0) 40).

**Note –** It is important that you view configuration settings in the online state, since settings cannot be accidentently changed online. To change settings, you must first set the drive to the offline state (see ["Place the Drive Offline \(Operator Panel\)" on page](#page-40-1) 39).

- **2. Press the operator panel Menu button until the window displays View CFG ?.**
- **3. Press the operator panel Select button (Yes) to entter view configuration submenus.**  The operator panel display window displays the first configuration setting.
- **4. Press the Menu or the Select button to step through the configuration settings.**

**Note –** In the drive online state, the Select button has the same stepping function as the Menu button, except when answering a displayed question.

- **5. Press the Menu or Select button until the display window displays Exit CFG ?.**
- **6. Press the Select button (Yes) to exit the configuration submenus, or press the Menu button (No) to repeat the view configuration sequence.**
- **7. Press the Menu button until the display window displays Exit Menu?.**
- **8. Press the Select button (Yes) to exit the menu system, or press the Menu button (No) to return to the online/offline selection menu.**

### View Configuration (VOP)

**Note –** See *Virtual Operator's Panel Customer User's Guide* (PN 96179) for compete VOP information and guidelines.

To view current drive configuration:

Select menu bar: **Retrieve** > **View Drive Data**,

**Note –** There are several tabs to select specific configuration groups to view.

# Cartridge Handling Precautions

**Caution –** *Tape data corruption***:** Be certain that a data cartridge never comes close to strong electrical fields or any form of magnet or magnetic field.

Magnetic fields are present near electric motors (the larger the electric motor, the stronger the magnetic field surrounding it in most cases) and disk drives. Items containing buzzers of any form produce alternating current electrical fields strong enough to partly erase a magnetic tape.

**Caution –** *Tape media damage***:** You must keep cartridges dry.

Never store cartridges on a floor where moisture might be present or near air conditioners or air handlers. Air conditioners might leak water as a function of cooling the air, and air handlers might be adding moisture to the air as a function of controlling the environment in a computer room.

**Caution –** *Cartridge damage*: Avoid dropping or handling cartridges roughly.

There is a hub locking mechanism within the T10000 data cartridge, but it has limitations on just how much braking it provides. Rough handling of a data cartridge could cause the locking mechanism or brake to slip, resulting in a loose tape. Loose tapes are easily damaged by a tape drive.

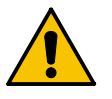

# Identify a Defective Cartridge

Before you load a cartridge into a drive or library, look for these problems:

- A cracked or broken case (including the access door)
- A dirty case
- A missing, broken, or cracked leader

**Note –** In most cases, your service representative can fix broken leaders.

- A damaged write-protect switch
- Liquid in the data cartridge case
- A loose label
- Any other obvious damage

Also see ["Dropped Cartridges" on page](#page-84-0) 83.

# Write-Protect / Write-Enable a Cartridge

To write-protect or write-enable a cartridge, move the write-protect switch (see [FIGURE](#page-45-0) 3-1) to the desired setting. The symbols indicate the following status:

**Locked**–(lock image shown closed) Write-protected. The tape drive can only read data from the data cartridge. Write operation attempts will fail.

**Unlocked**–(lock image shown open) Write-enabled (unprotected). The tape drive can read an/or write data to/from the data cartridge.

<span id="page-45-0"></span>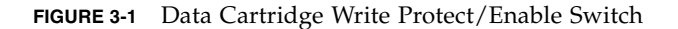

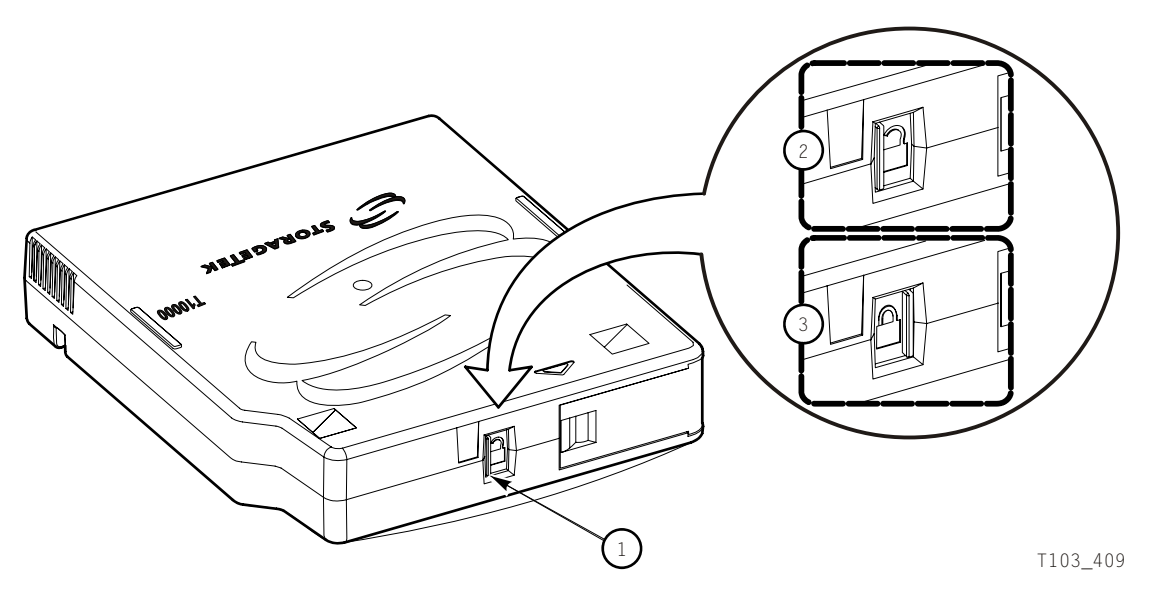

- 1. File protect switch
- 2. Unlocked position
- 3. Locked position

# Manually Load/Unload Cartridges

Manual loading and unloading are usually only done on rack mounted drives. In the event of a library failure, you might be required to manually load or unload a data cartridge.

### <span id="page-46-0"></span>Load a Cartridge

To load a cartridge into a T10000 tape drive, do the following:

**Note –** A T10000 tape drive accepts only T10000 cartridges.

**1. Look into the drive load/unload slot to make sure there are no obstructions.** 

**Note –** For scratch data cartridges and other data cartridges on which the tape is written, make sure the write protect switch on the data cartridge is in the unlocked position. See the previous figure.

#### **2. Hold the cartridge by the finger grips (** FIGURE [1-4 on page 28](#page-29-0)**), and with the hub side down, carefully insert the cartridge into the tape drive loading slot.**

#### **3. Push the cartridge all the way into the slot**

You have to push on the label edge of the cartridge as there is not enough room in the finger grip area to accomplish this (the finger grip recessions on the bezel do not exist on tape drives used inside a library). You have to overcome a slight resistance to fully seat the cartridge. When the cartridge is fully seated, the drive lowers the data cartridge a short distance onto the file reel motor hub assembly.

**Note –** When manually loading a library-attached drive, make sure the library hold-off signal to the drive is disabled. Otherwise, the drive will not accept a manual load.

**Note –** If a cartridge fails to load, remove the cartridge, open the cartridge access door and see if the leader is either cracked near the hole at the end or if the leader is missing entirely.

**Note –** For rack mounted tape drives, when a cartridge is loaded, the operator panel display window indicates:

a. **Ready U** when the tape is ready and NOT file protected

b. **Ready F** when the tape is ready and file protected

c. **Ready A** when the tape is ready and is a VolSafe cartridge

## <span id="page-47-0"></span>Unload a Cartridge

**Caution – Possible data corruption:** Do not push the Unload button while a data cartridge is in use. Doing so could cause the tape drive to stop writing to a tape resulting in corrupted data on the tape.

Use the following procedure to remove cartridges from the drive.

#### **1. Make sure the tape drive is not in use.**

This is done by checking the following:

- a. There are no active jobs, applications, or programs using this drive.
- b. The rack mount operator panel activity indicator is steady, and NOT flashing.
- c. The display window (VOP or operator panel) does not indicate any activity relative to tape movement, suchas reading, writing, or locating.

#### **2. Unload the tape drive.**

a. **Rack mounted tape drive:** Press the operator panel **Unload** button and wait for the drive to raise the cartridge to the unload position.

The display should show an asterisk (\*) when the operation is complete.

**Note –** If the drive is offline, the asterisk will alternate with  $0$ ffline.

b. **VOP unload**: Click **Drive Operations** > **Unload Tape**.

**Caution –** *Tape damage*: Any resistance to removing the cartridge, beyond the usual friction between the cartridge case and the drive, probably indicates that the leader is not fully rewound.

If you believe the leader is not fully rewound, use the operator panel (rack-mount drives only), VOP, or library software (if it supports that function) to attempt another load operation followed by another unload operation. Should that fail to correct the situation, contact your service representative about a possible stuck cartridge. **DO NOT forcibly remove a cartridge**.

#### **3. Remove the cartridge.**

- a. **Rack mount drives:** Use the finger grips on the cartridge and carefully withdraw the cartridge from the drive slot (see FIGURE [1-4 on page 28](#page-29-0)).
- b. **Library-attached drives:** Grip top and bottom of the cartridge with your finger tips and carefully withdraw the cartridge from the drive slot.

**Note –** A T10000 tape drive does not eject the cartridge from the tape drive as other cartridge tape drives commonly do.

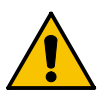

## Media Information Region

This section discusses the media information region (MIR) of a data cartridge.

### MIR Purpose

The T10000 tape drive uses information recorded at the beginning of each tape in an area known as the media information region (MIR data) to access and manage the data on the tape while it is loaded in the tape drive. The information contained in the MIR falls into two categories:

■ Statistical Counters

Statistical counters include read/write activity, error activity, cumulative mounts and other information that indicates data cartridge usage.

■ Data pointers

The data pointer information is a directory (map) that locates the data that has been recorded on the physical tape media. Because the tape drive compresses and writes user data in drive-controlled blocks on the tape, the tape drive needs a map to efficiently locate all the data after it is written. This map provides an index between user block IDs and the physical data blocks on the tape.

The tape drive determines the location of the physical data location on the tape with the MIR when a read action request is made by the host processor, and then determines the quickest method to locate the block.

### Invalid MIR Data Affects Drive Operations

The MIR is usually transparent to a user unless it has a problem. Because the MIR enables high-speed positioning, an invalid MIR degrades the speed at which the tape drive operates. This has no impact on a sequential read from the beginning of the tape; however, any operation using the locate function defaults to a sequential slow-speed read to the requested block. This can result in longer processing time.

You might suspect an invalid MIR if you observe poor performance on a specific tape. The tape drive logs the error and set the Tape Alert flag that says Invalid MIR, or Memory In Cartridge failure.

The error does NOT appear on the console of an open systems user. However, it appears on the console in an MVS (FICON) shop.

### Rebuilding an MIR

This section discusses the rebuilding of the media information region. This is an abnormal situation as the tape drive automatically builds and changes the media information region as the tape is used. The rebuild process is only used in the event that the medial information region on a tape becomes damaged or corrupted.

**Note –** Make sure the write protect switch on the data cartridge is set to the **Unlocked** position.

### VOP MIR Rebuild

This process rebuilds an MIR using the virtual operator panel.

To rebuild the MIR from the VOP:

**Note –** This can be a lengthy process, especially on a fully utilized cartridge.

**1. The tape drive must be in an offline state. If the display shows Online, click Drive Operations> Set Offline.** 

This sets the tape drive to the Offline state.

**2. Click Drive Operations > Format Tape... > Rebuild MIR.** 

**Note –** This function can be aborted after it has started by clicking Abort on the Format Tape submenu.

**3. Follow the on-screen prompts and directions.** 

**Note –** If more than one tape has a defective MIR, the next cartridge is loaded into the tape drive when the VOP screen displays the prompt to load a customer cartridge. This process continues until all defective MIRs have been rebuilt.

**Note –** A successful MIR rebuild results in the tape drive automatically unloading the cartridge.

If an MIR rebuild fails:

- The message part of the VOP screen contains a failed message and an FSC.
- The tape drive does NOT automatically eject the cartridge.
- Attempt another rebuild of the MIR before declaring that the MIR part of the tape in that cartridge is defective. Click **Drive Operations** > **Unload Tape** and after the cartridge unloads, gently push it back into the tape drive until it lowers onto the hub assembly to reload it.

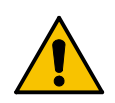

**Caution –** *Tape damage:* Any resistance to removing the data cartridge, beyond the usual friction between the data cartridge case and the tape drive, probably indicates that the leader is not fully rewound.

If you believe the leader is not fully rewound:

1. Attempt another load operation (click **Drive Operations** > **Load**).

2. Followed this with another unload operation (click **Drive Operations** > **Unload**). If a load and unload operation fails to correct the situation, contact a service representative about a possible stuck data cartridge. **Do not forcibly remove a data cartridge**. Attempt another build of the data cartridge before deciding that the data cartridge is defective. To do this:

1. Click **Drive Operations** > **Unload.**

2. After the data cartridge unloads, gently push it back into the tape drive until it lowers onto the hub assembly to reload it.

#### **4. When all cartridges with defective MIRs have been repaired, click the Done button on the format selection submenu.**

#### **5. Drive Operations > Set Online.**

This completes the rebuild of the MIR on one or more cartridges. The tape drive is now back online and ready for normal operations.

### Operator Panel MIR Rebuilds

This process rebuilds an MIR from the rack mount drive tray operator panel.

**1. Set the drive to the offline state.** 

(see["Place the Drive Offline \(Operator Panel\)" on page](#page-40-1) 39 , if required)

- **2. Press the Menu button until the display window displays Drv Menu?.**
- **3. Press the Select button (Yes) once.**

The display window now displays the beginning of drive utilities submenus.

- **4. Press the Menu button until Build MIR appears .**
- **5. Press the Select button to begin the MIR rebuilding process.**

The display window now displays **Ld Cust Tp**.

**Note –** Any loaded cartridge unloads at this time. If present, remove any unloaded cartridge.

#### <span id="page-51-0"></span>**6. Insert a cartridge with a defective MIR.**

(see ["Load a Cartridge" on page](#page-46-0) 45, if required)

**Note –** Rebuilding an MIR could take up to 90 minutes for a full data cartridge. When the rebuild is complete, the cartridge unloads.

**Caution –** *Tape damage:* Any resistance to removing the cartridge, beyond the usual friction between the data cartridge case and the tape drive, probably indicates that the leader is not fully rewound.

If you believe the leader is not fully rewound, attempt another load operation by pushing the cartridge back into the tape drive. If it loads OK, use the tape operator panel **Unload** button to attempt an unload operation. Should that fail to correct the situation, contact your service representative about a possible stuck cartridge. **Do not forcibly remove a cartridge**.

#### <span id="page-51-1"></span>**7. Remove the cartridge from the drive load/unload slot.**

If there are other cartridges for MIR rebuilding, repeat [Step](#page-51-0) 6 and [Step](#page-51-1) 7 for each cartridge. When all cartridges with defective MIRs have been rebuilt, continue with [Step](#page-51-2) 8.

#### <span id="page-51-2"></span>**8. Press the Menu button once.**

Exit Drv? appears in the display window.

**9. Press the Select button (Yes) to exit the drive utilites submenus, or press the Menu button (No) to repeat the utilities submenu sequence.**

#### **10. Return the drive to an online state**

(see ["Place the Drive Online \(Operator Panel\)" on page](#page-41-0) 40, if required)

# Cleaning the T1000 Tape Drive

After the tape drive transports a predetermined length of tape or records a predetermined number of errors, the **Clean** indicator lights. It is time to clean the tape drive.

**Caution – Equipment damage:** Do not wet-clean the tape drive. Do not clean the tape drive unless the Clean indicator lights.

To clean the tape drive:

- **1. Make sure the tape drive is not in use. If there is a tape loaded in the tape drive, make sure the application or job that was using that tape drive is no longer running before proceeding to** [Step](#page-52-0) 2**.**
- <span id="page-52-0"></span>**2. Unload any data cartridge in the tape drive. See** ["Unload a Cartridge" on page](#page-47-0) 46 **if the tape drive has a data cartridge loaded in it.**
- **3. Insert a cleaning cartridge in the tape drive. Once loaded, the activity light flashes. When the activity and clean indicators turn off, cleaning is complete and the tape drive unloads the cleaning cartridge.**

**Note –** If the tape drive immediately ejects the cleaning cartridge and the tape drive's front panel display screen displays the message Exp ClCart, (a similar message is displayed on the VOP if that program is being used to monitor the tape drive) indicating that the cleaning cartridge has been used to its maximum number of cleaning cycles. Discard the worn cleaning cartridge and insert a new cleaning cartridge into the tape drive. The cleaning cartridge can be used about 100 times before you must discard it. (See ["Cleaning Cartridges" on page](#page-31-0) 30.)

**Note –** If the tape drive's front panel displays CHK xxxx, where xxxx is the FSC, a cleaning cartridge failure occurred. Try the procedure again with a different cleaning cartridge. If the problem persists, contact your service representative.

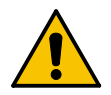

**Caution –** *Tape damage:* Any resistance to removing the tape cleaning cartridge, beyond the usual friction between the tape cleaning cartridge case and the tape drive, probably indicates that the leader is not fully rewound.

If you believe the clean tape leader is not fully rewound, attempt another load operation by pushing the tape back into the tape drive and then use the tape drive's front panel **Unload** button to attempt another unload operation. Should that fail to correct the situation, contact your service representative about a possible stuck tape cleaning cartridge. **Do not forcibly remove a tape cleaning cartridge**.

#### **4. Remove the cleaning cartridge from the tape drive.**

This completes the cleaning process and the tape drive is ready to resume normal operations.

Cleaning the T1000 Tape Drive

## <span id="page-54-0"></span>Menu System

This chapter provides information and guidelines for using the T10000 menu system.

## Menu System Overview

The T10000 tape drive menu system provides the operator and service representative a means to determine drive configuration settings, and access drive utilities.

On library-attached drives, the virtual operator panel (VOP) PC-based application is the primary means of connection through the drive's Ethernet maintenance port. VOP provides a graphical user interface (GUI) representation of the drive menu system.

**Note –** See the *Virtual Operator's Panel Operator's Guide* for information regarding VOP, and guidelines for operation.

Rack mount configuration drives have a physical operator panel on the rack mount chassis front panel (see FIGURE [2-2 on page 32\)](#page-33-0). Therefore, you can access the menu system directly, as an alternative to using VOP.

**Note –** Service representatives can also use the StorageTek Diagnostic System (STDS) version 1.55 (or higher) to navigate through the T10000 tape drive menu system. STDS is a PC-based application to access the menu system.

The following sections describe the menu system, and provide guidelines for the menu system, as seen through the physical operator panel, and the STDS.

**Note –** Although the VOP GUI representation is visually very different from the operator panel view, the information is still very informative when using VOP.

The menu system information is provided in the following order:

- 1. ["Menu Structure Overview" on page](#page-55-0) 54
- 2. ["Menu Operations" on page](#page-56-0) 55
- 3. ["View/Change Configuration Settings" on page](#page-58-0) 57
- 4. ["View/Change TCP/IP Settings" on page](#page-71-0) 70
- 5. ["Drive Operations Menu" on page](#page-76-0) 75.

# <span id="page-55-0"></span>Menu Structure Overview

The T10000 main menu system is very similar to the T9x40 menu system.

When you press the **Menu** switch on the operator panel, the first menu provides selection of Online (default) or Offline menus. Press the **Select** switch to toggle between online mode and offline mode as desired, then press t

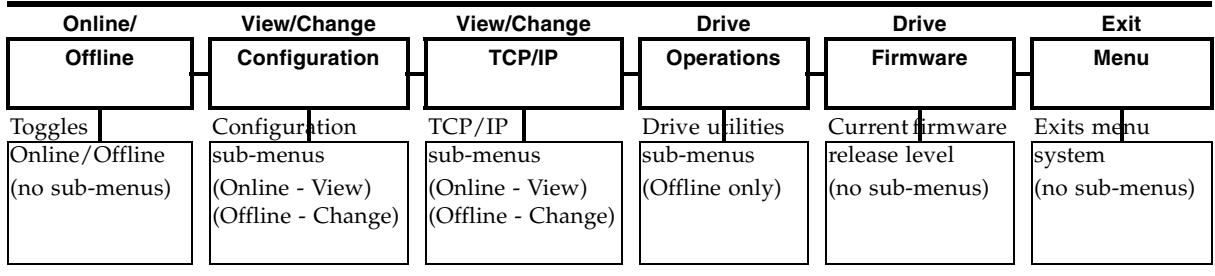

View/Change Configuration menus display drive configuration settings (view only) when online, or allow drive configuration changes when offline. Press **Menu** to advance the display to the next menu. Press **Select** to enter submenus.

View/Change TCP Configuration menus display the drive Transmission Control Protocol /Internet Protocol (TCP/IP) configuration settings (view only) when online, or allow TCP/IP configuration changes when offline. Press **Menu** to advances the display to the next menu. Press **Select** to enter submenus.

Drive Operations menus (offline only) provide drive utilities. Press **Menu** to advances the display to the next menu. Press **Select** to enter submenus.

The Drive Firmware menu displays (view only) the current drive firmware release level.

The Exit Menu allows you the choice to loop-back to the Online/Offline selection menu by pressing **Menu** (No), or to exit the menu system by pressing **Select** (Yes).

## <span id="page-56-0"></span>Menu Operations

Menu operations for online (View) mode and offline (Change) mode are very similar. Online menus only provide viewing of current settings and/or status. Offline menus allow option selections and/or change to various settings. In both menu systems, press **Menu** to advance, or to answer No; press **Select** to scroll options, or to answer Yes.

### Online Menu Operation

When the drive is Online, the menus below are available. Press **Menu** to advance to the View Configuration menu.

**Note –** At each main menu you have two choices:

- Press Menu (No) to bypass, and advance to the next menu.
- Press Select (Yes) to enter the submenus.

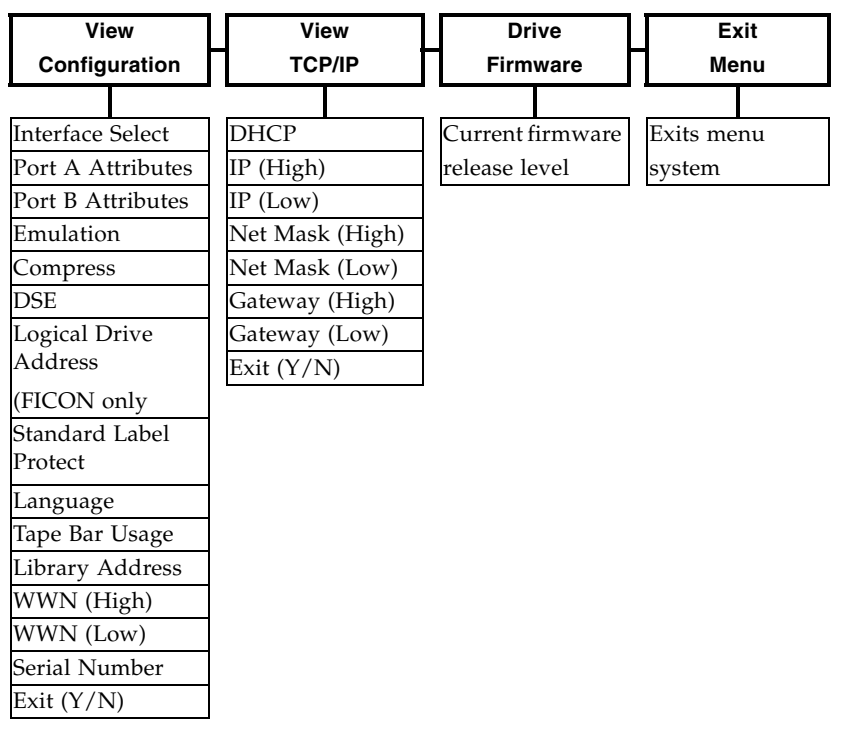

The View Configuration submenus allow you to view current drive configuration settings. See TABLE [4-1 on page 60](#page-61-0) for additional information.

The View TCP Configuration submenus allow you to view current TCP/IP settings. (See TABLE [4-3 on page 71](#page-72-0) for additional information.

The view-only Drive Firmware Level menu displays the drive's current firmware release level in R*x.yy.zzzc* format, where:

- $\bullet$  *x* = major revision level,
- $\blacksquare$  *y* = minor revision level,
- $\blacksquare$  *z* = integration number,
- $\bullet$  *c* = channel interface type: for FC.

The Exit Menu allows you to exit the menu system, or to loop-back to the Online/Offline selection menu.

### Offline Menu Operation

When the drive is offline, the menus shown below are active. Press **Menu** (one or more times) to advance to the Change Configuration menu.

**Note –** At each main menu you have two choices:

- Press Menu (No) to bypass, and advance to the next menu.
- Press Select (Yes) to enter the submenus.

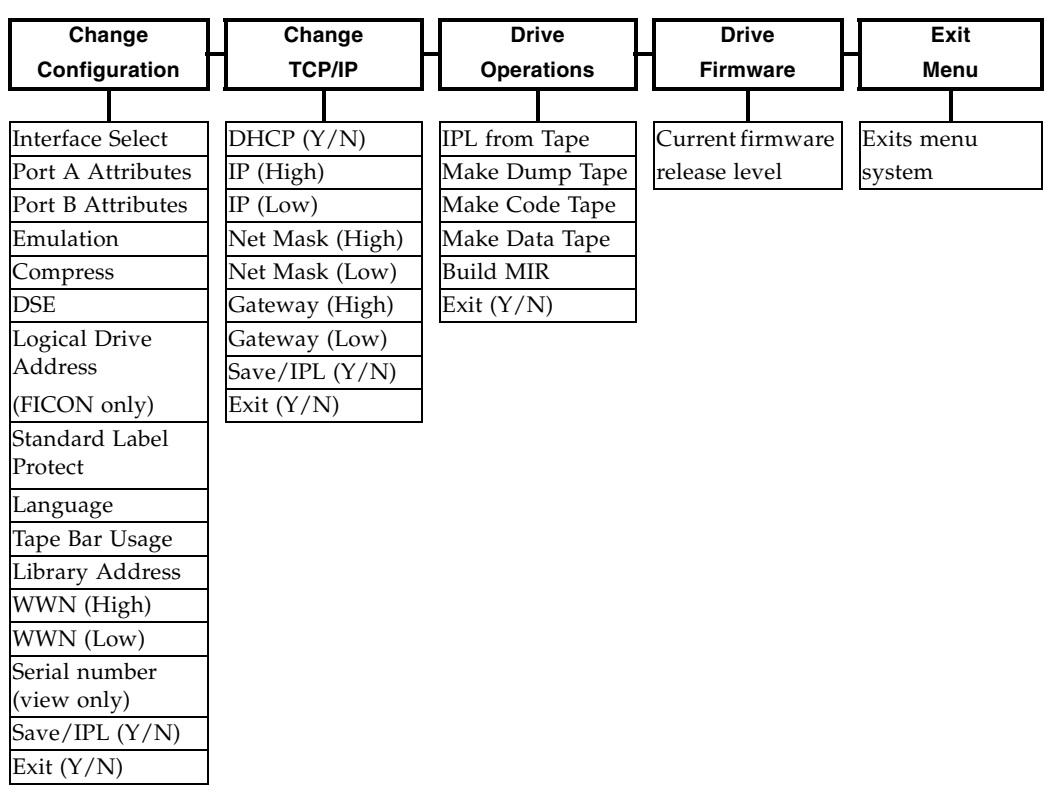

The Change Configuration submenus allow you to change drive configuration settings. See TABLE [4-1 on page 60](#page-61-0) for additional information.

The Change TCP Configuration submenus allow you to enable/disable Dynamic Host Control Protocol (DHCP), set a static IP address, set a static Network Mask (NM), and/or set a static net Gateway. See TABLE [4-3 on page 71](#page-72-0) for additional information.

The Drive Operations submenus allow you to perform various drive utilities. See TABLE [4-4 on page 76](#page-77-0) for additional information.

The view-only Drive Firmware Level Menu displays the current drive firmware release level, same as the Online Main Menu Operation.

The Exit Menu allows you the choice to loop-back to the Online/Offline selection menu by pressing **Menu** (No), or to exit the menu system by pressing **Select** (Yes).

**Note –** If you exit the menu system with the drive offline, the Operator Panel alternately flashes **Offline** (if a data cartridge has been loaded at least once) as a reminder that drive status is still offline. This reminder flashes until the drive placed back online, or powered-off.

# <span id="page-58-0"></span>View/Change Configuration Settings

You can view (only) current configuration settings when the drive is online; or, you can view or change configuration settings when the drive is offline. Use the menu trees for quick reference road maps, or the drive configuration table (TABLE [4-1 on page 60](#page-61-0)) for more detailed instructions.

### Explanation of the Trees

Press **Menu** to advance the menu display, to set a menu option after selection, or to answer *No* to a menu choice question. Press **Select** to toggle/increment menu options, or to answer *Yes* to a menu choice question. When there is not an option, selection, or choice presented, such as during view-only menus, pressing **Select** has same result as pressing **Menu**.

To enter variable characters or digits, press **Select** to start the change mode. (The leftmost segment begins to flash.) Each additional press of the **Select** switch increments the value one step. When the desired value appears, press **Menu** to set the value and advance flash to the next variable character/digit. When the last variable character/digit has been set, press **Menu** to accept the displayed entry and advance to the next menu, or press **Select** to restart the change mode.

### Online Configuration Menu Tree

Use the online configuration menu tree as a guide for viewing drive configuration settings. See TABLE [4-1 on page 60](#page-61-0) for details about the settings. If you want to change any configuration settings, you must exit, and place the drive offline.

**View CFG ?** (View Configuration)(press **Select** to enter)

**Intf FCP/FICON** (displays active interface)

**View Prt A?** (view current port attributes)

**A= . . . . . .** (24-bit address identifier, when logged on to an interface system)  $B = \ldots$  **...** when viewing port B) SFP module parameters (i.e. **4G MM150m**) **Hard PA .** (Physical Address) Y/N **PA=xx,ddd** (PA=hex, decimal index) (only when Hard PA is yes) **Soft PA . .** HI/LO (only when Hard PA is no) **Rate . . . .** (Auto/fixed rate - 4Gb, 2Gb, 1Gb) (interface speed negotiation) **MaxSz . . . .** (2112/2048) (maximum data frame size) **H= . . . . . . . .** (first half, 64-bit port node world-wide-name) **L= . . . . . . . .** (second half, 64-bit port node world-wide-name) **WWN Custom** (only when custom or dynamic WWN is set) **View Port B ?** (current port B attributes) (same sub-menus as port A) Emulation Mode: (displays current emulation, based on active interface) FCP: **Emul STD/\*** (standard/\*/\*/\*/\*) (\*=special modes, used only when directed by Engineering/TechSupport) FICON: **Emul VSM/3592** (selected to match site requirements) **Cmprss . . .** (Yes/Off/No) (compression mode) **Full DSE .** (Y/N) (data security erase mode) **Drv Adr xy** (2-character hexidecimal logical drive address) (FICON only) **SL Prot .** (Y/N) (standard label protection mode) **English/Espanol/Francais/Italiano/Deutsch** (current language) **Tape Bar .** (Y/N) (tape completion indication) **Lib Adr xy** (2-character hexidecimal library address) **H= . . . . . . . .** (first half, 64-bit drive node world-wide-name) **L= . . . . . . . .** (second half, 64-bit drive node world-wide-name) **WWN Custom** (only when custom/dynamic WWN is set) **S/N= . . . . . .** (drive serial number) (last six-characters of drive DMOD) **Exit CFG ?** (exit view configuration) **View TCP ?** (see ["View/Change TCP/IP Settings" on page](#page-71-0) 70) **Rx.yy.zzza** (current drive firmware release level) **Exit Menu ?**

### Offline Configuration Menu Tree

You can change configuration settings only when the drive is offline. Use the menu tree as a guide for changing drive configuration settings. See Table [4-1 on page](#page-61-0) 60 for more detailed guidelines.

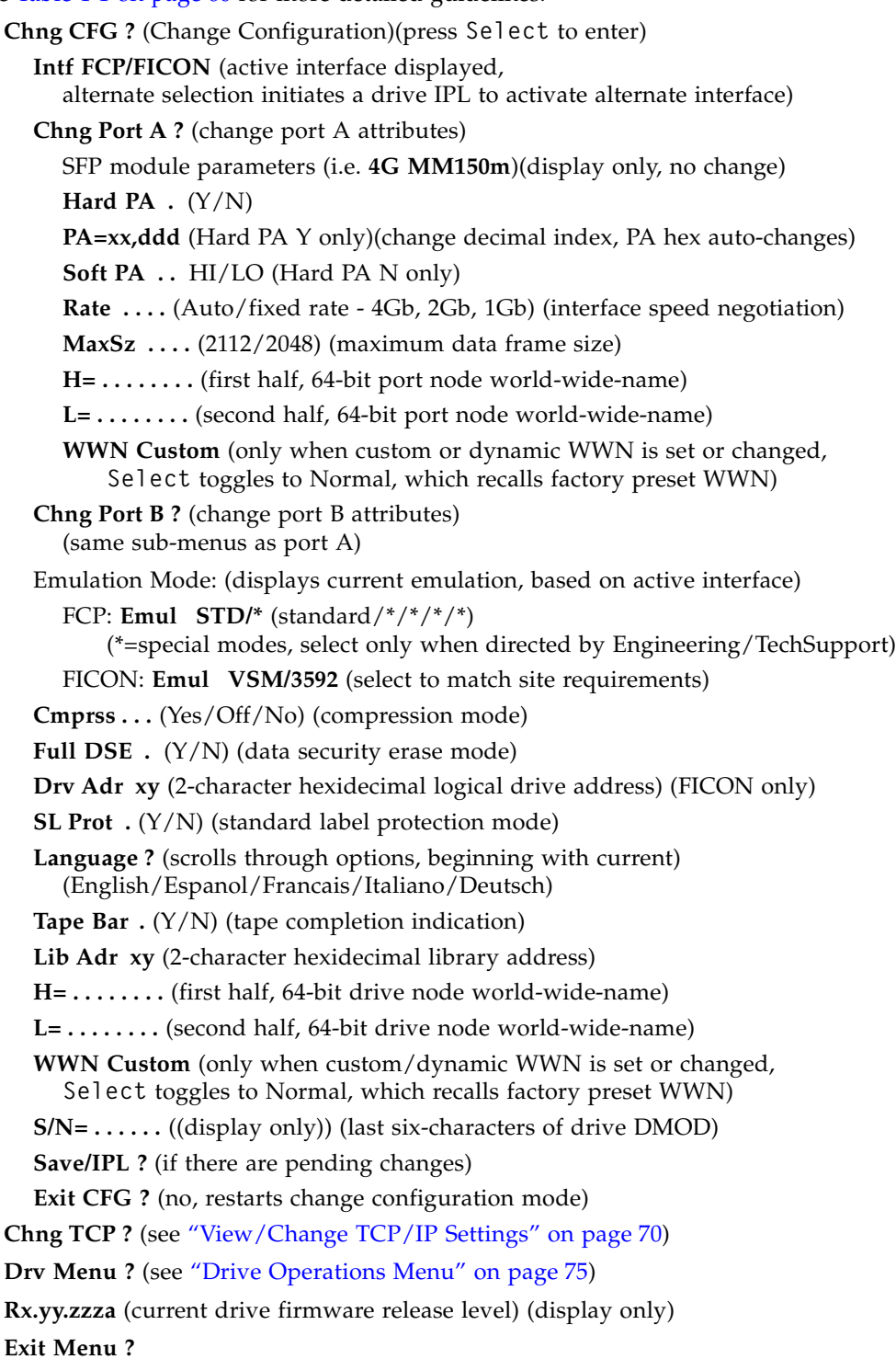

[TABLE](#page-61-0) 4-1 provides details of drive configuration settings, and guidelines for changing selected settings when the drive is offline.

<span id="page-61-0"></span>**TABLE 4-1** Drive Configuration Settings

| <b>Options</b>                                                                                                    | <b>Notes</b>                                                                                                    | <b>Procedure</b>                                                                                                    |  |  |  |  |  |  |  |
|----------------------------------------------------------------------------------------------------|----------------------------------------------------------------------------------------------------|----------------------------------------------------------------------------------------------------|--|--|--|--|--|--|--|
| <b>Online/Offline Menu</b>                                                                                                    |                                                                                                    |                                                                                                    |  |  |  |  |  |  |  |
| Online/<br>Offline                                                                                                    | Defaults to Online at power-on.<br>Offline must be selected to change<br>configuration settings.<br>OffLn Pend might appear while waiting<br>for a system response or diagnostics<br>completion.                                                                                                    | 1. If required, press Menu repeatedly until<br>Online or Offline appears.<br>2. Press Select to change modes.<br>3. Press Menu to advance to the next menu.                  |  |  |  |  |  |  |  |
| <b>View/Change Configuration Menu</b>                                                                                                    |                                                                                                    |                                                                                                    |  |  |  |  |  |  |  |
| View CFG ?<br>(online)<br>Chng CFG ?<br>(offline)                                                                                                    | If bypassed, the display advances to the<br>View/Change TCP/IP Configuration Menu.<br>This is the entry point to the configuration<br>submenus.                                                                                                    | Do one of the following:<br><b>Press Menu</b> (No) to bypass<br>Press Select (Yes) to enter submenus.                                                                        |  |  |  |  |  |  |  |
| <b>Interface Select Submenu</b>                                                                                                    |                                                                                                    |                                                                                                    |  |  |  |  |  |  |  |
| Intf FCP<br>Intf FICON                                                                                                    | Defaults to last saved selection.<br>Enables the drive interface<br>to run FCP protocol.<br>Enables the drive interface<br>to run FICON protocol<br>In the online (View) mode, only the current<br>interface selection appears. You must switch<br>to the offline (Change) mode to toggle the<br>selection. | Do one of the following:<br>Press Menu to bypass<br>Press Select (offline) to toggle; then,<br>press Menu to set, and initiate an IPL to<br>load alternate firmware modules. |  |  |  |  |  |  |  |
| Note: Manufacturing ships drive FRUs with the Intf FCP option selected. When a defective drive in a FICON<br>intendence in maple and the colonian muscles showned to Int f. EICON, After IDI, is commulate the money aver |                                                                                                    |                                                                                                    |  |  |  |  |  |  |  |

interface is replaced, the selection must be changed to **Intf FICON**. After IPL is complete the menu system displays appropriate FICON related items.

<span id="page-62-0"></span>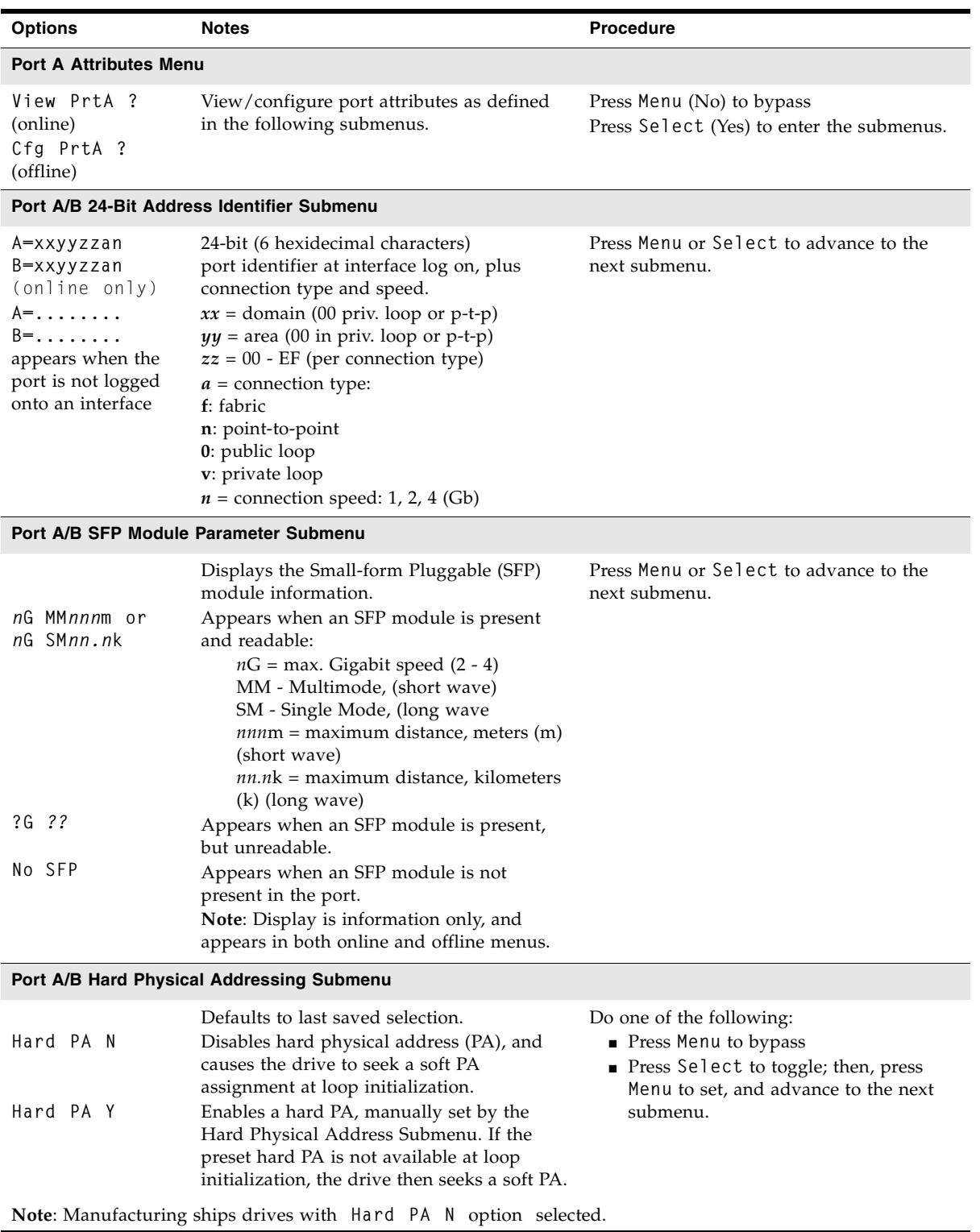

 $\blacksquare$ 

 $\overline{\phantom{a}}$ 

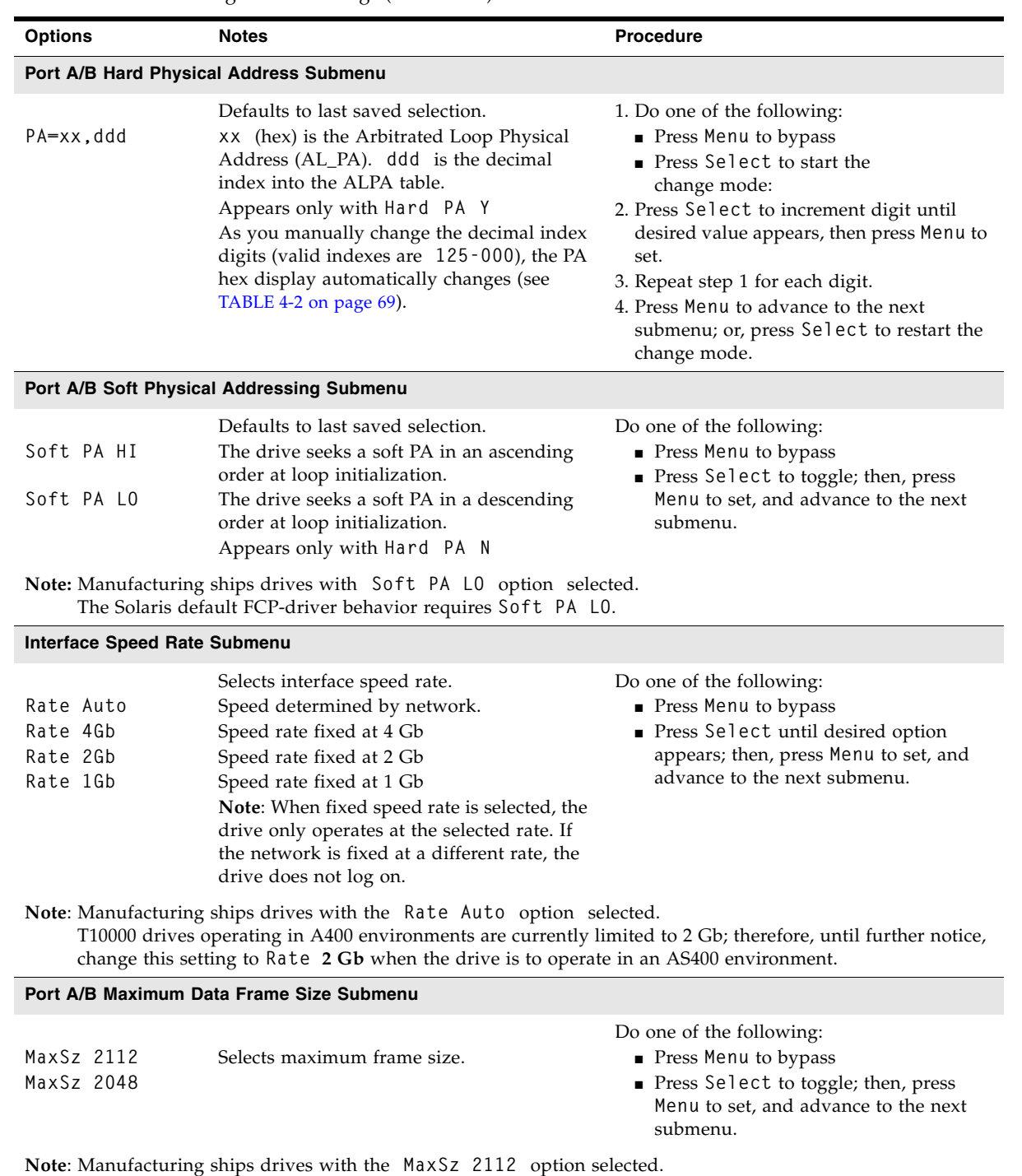

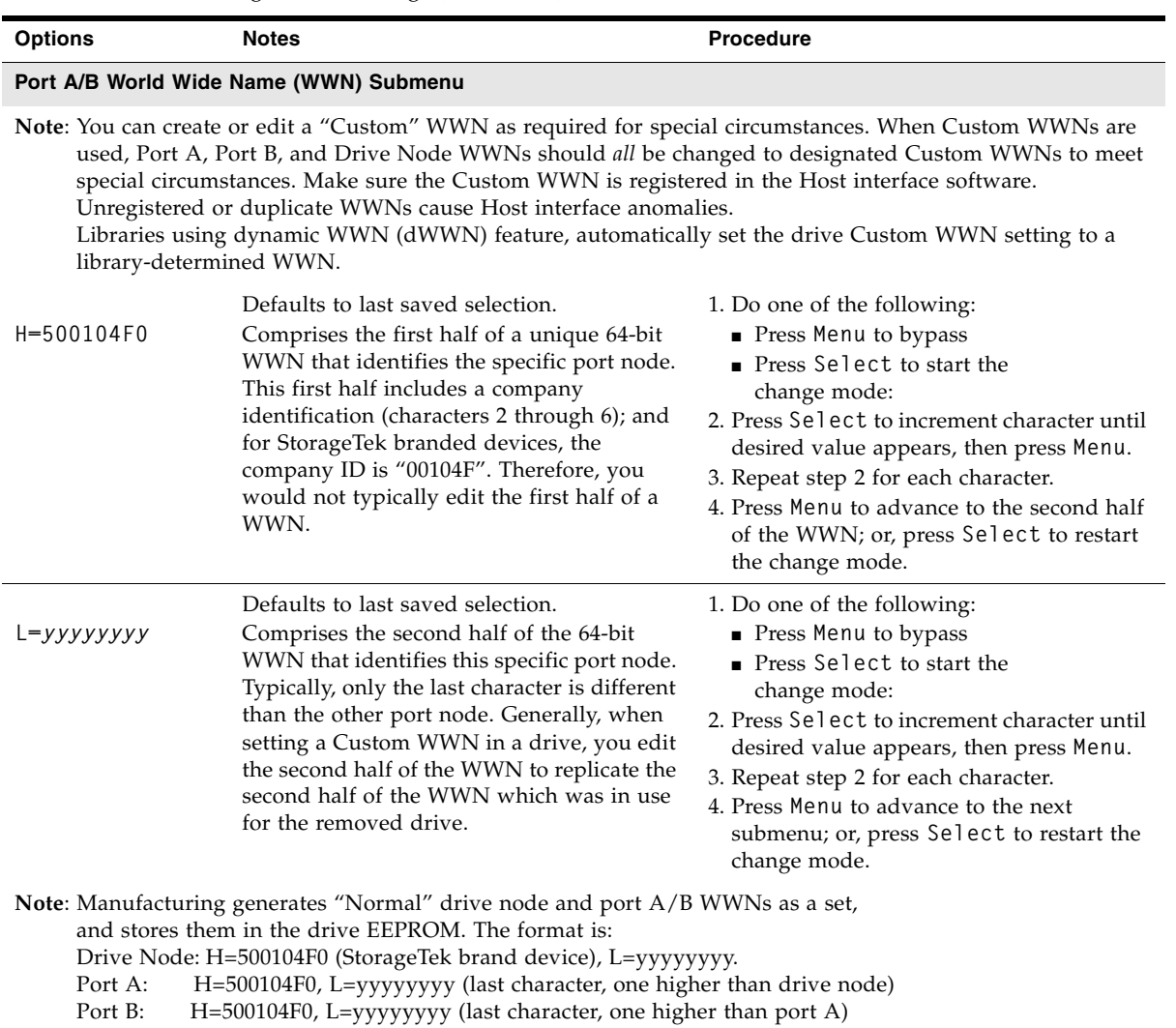

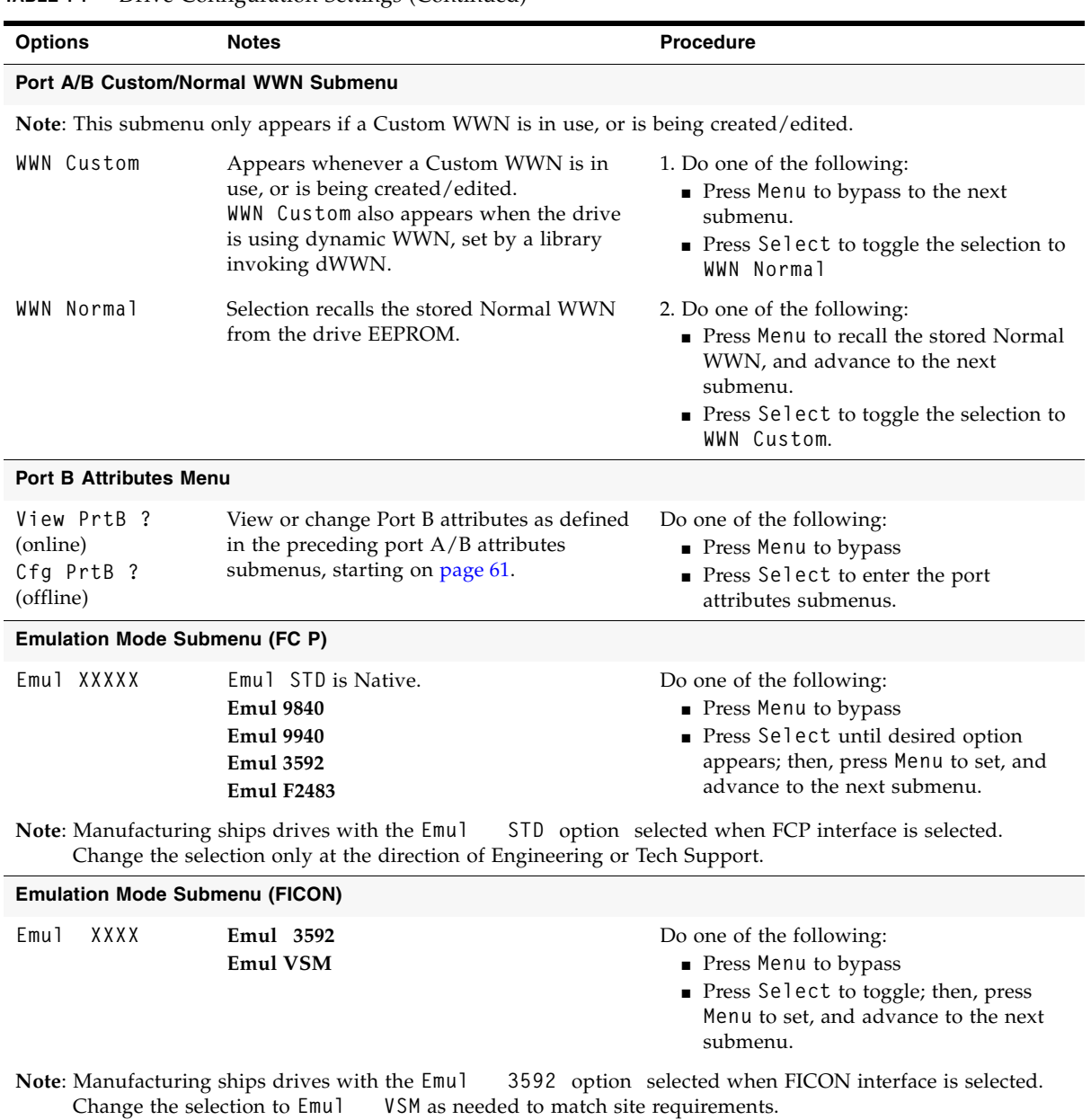

When using VOP to change Emulation mode, you must have VOP version 1.0.9, or higher. Otherwise, the current mode option cannot be changed by VOP.

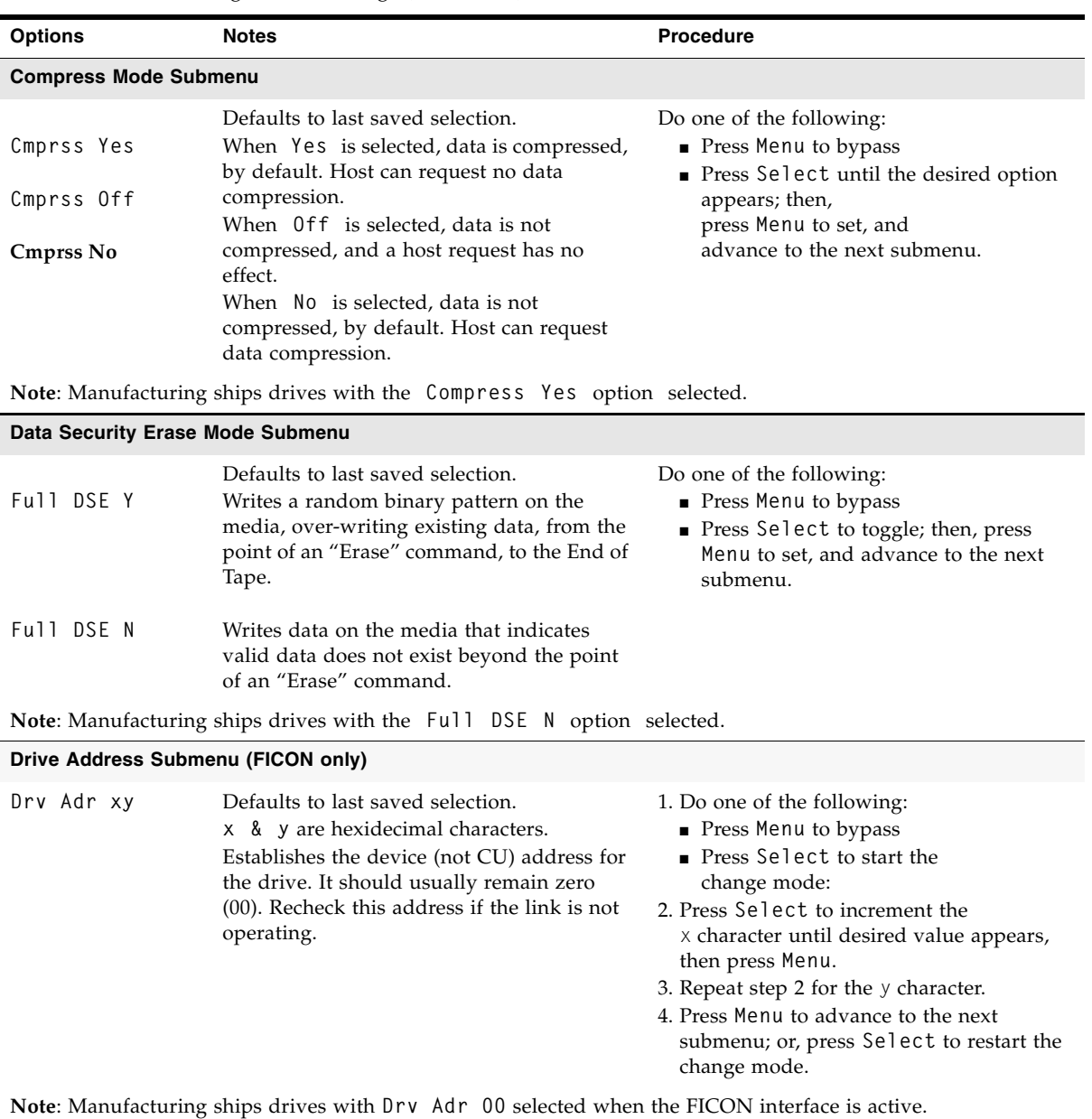

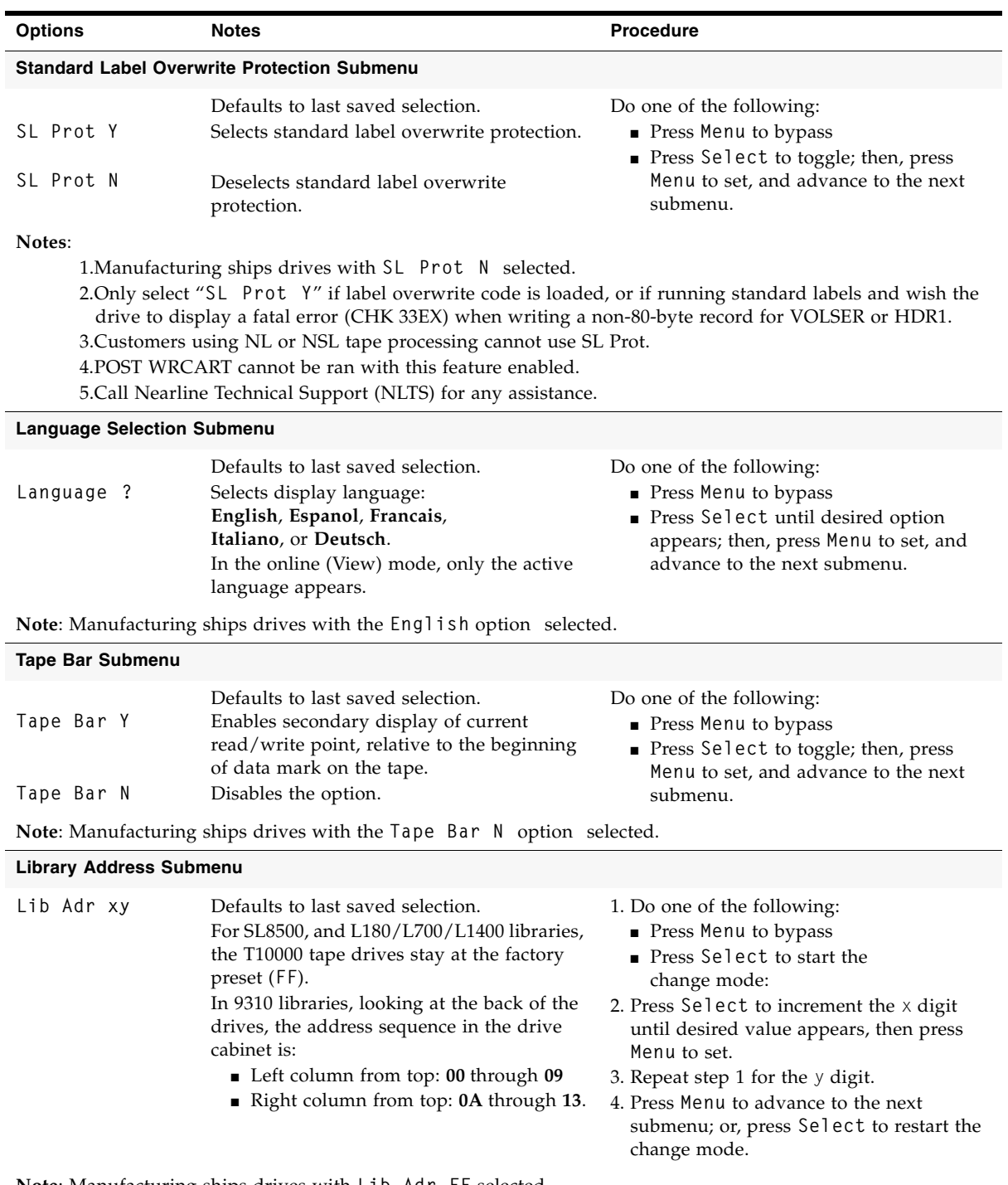

**Note**: Manufacturing ships drives with **Lib Adr FF** selected.

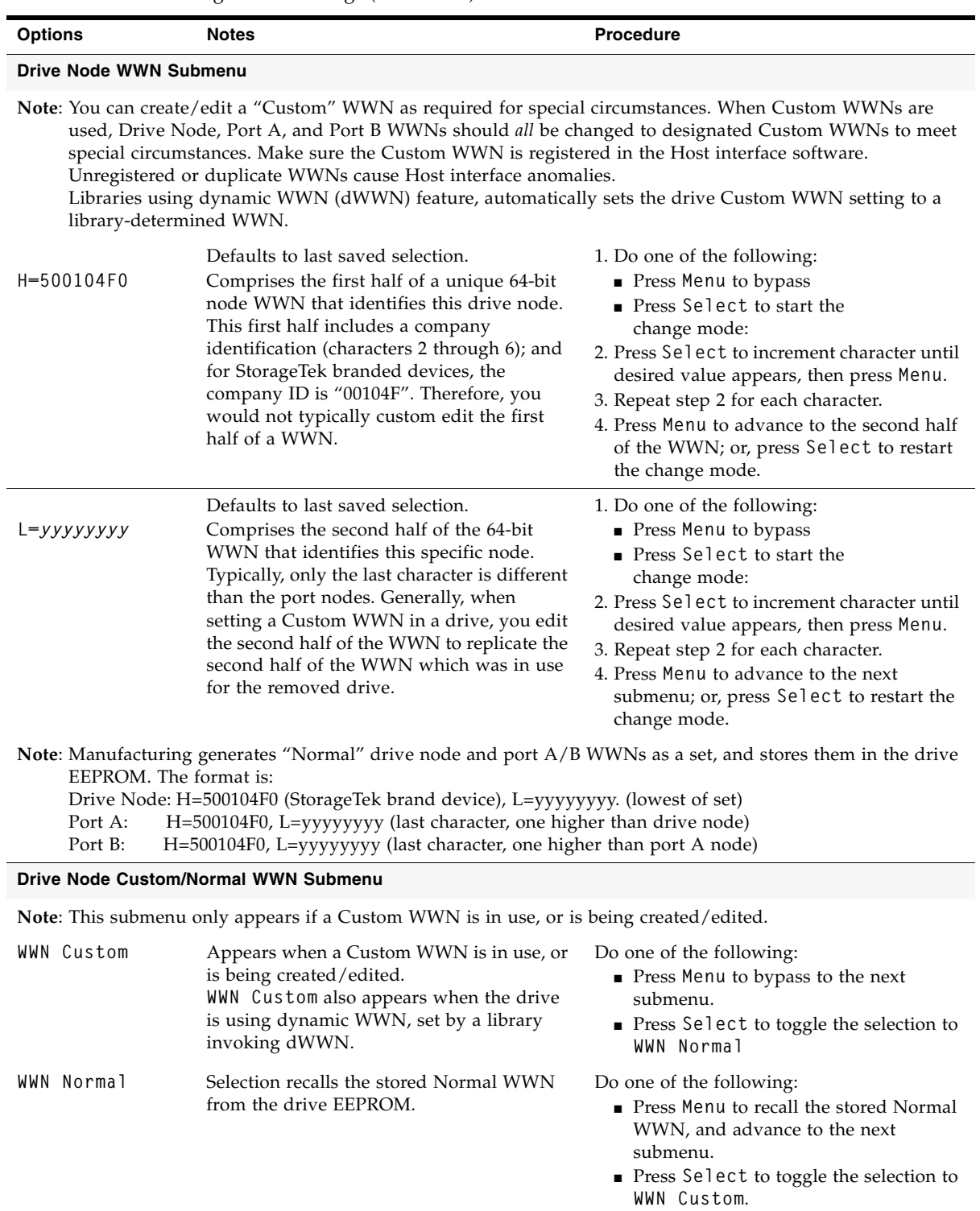

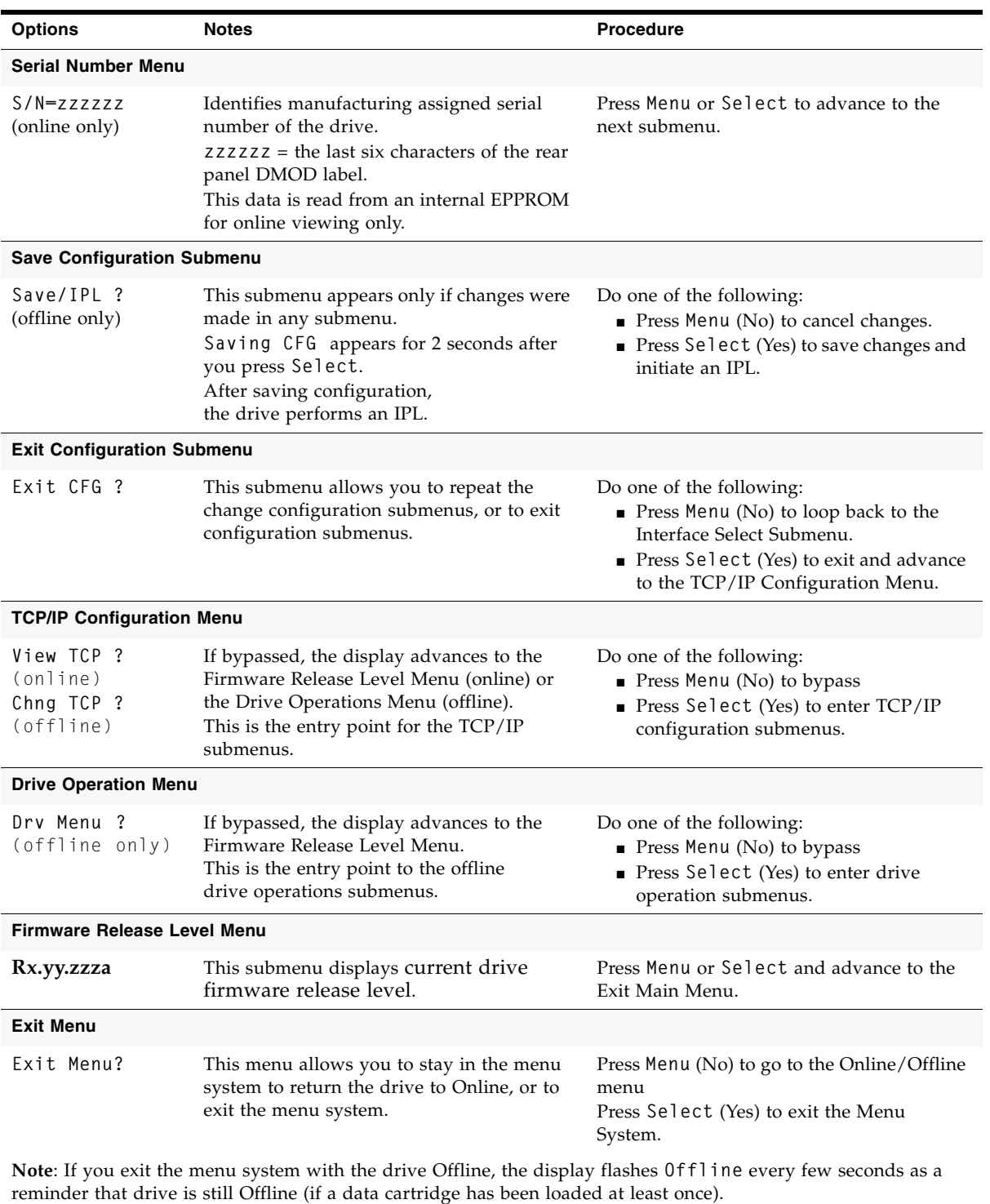

**68** T10000 Operator's Guide • January 2007 Revision D Draft 01/11/07 • 96174

|  |  |  | The Arbitrated Loop Physical Address Table provides selection of a specific Hard PA  |  |  |
|--|--|--|--------------------------------------------------------------------------------------|--|--|
|  |  |  | $(xx)$ by setting the associated decimal index ( $ddd$ ). Valid entries are 125-000. |  |  |

<span id="page-70-0"></span>**TABLE 4-2** ALPA Table

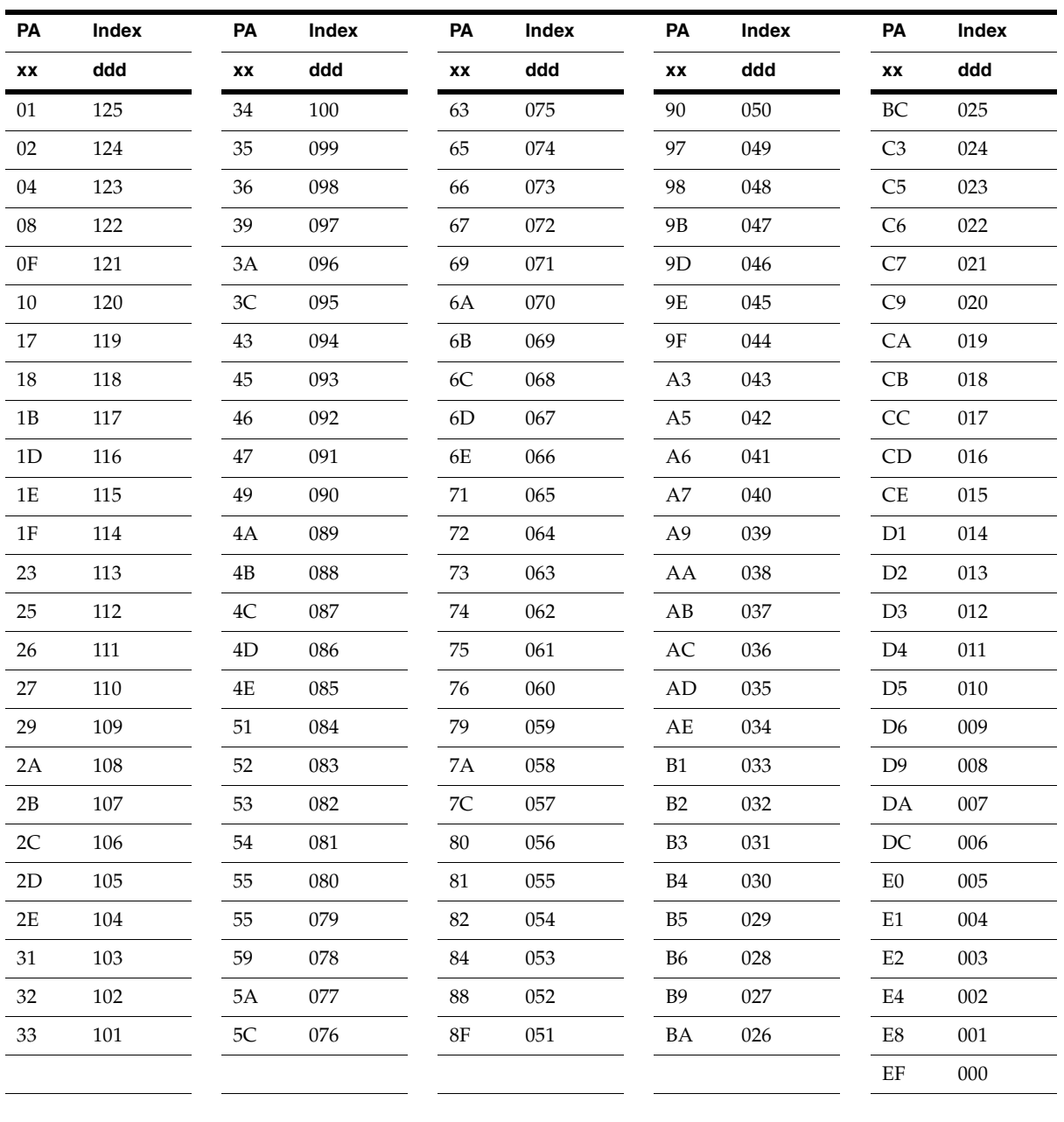

# <span id="page-71-0"></span>View/Change TCP/IP Settings

Use following menu tree to view or change the TCP/IP settings of the drive. TABLE [4-3 on page 71](#page-72-0) provides details for changing the settings.

**Note –** Make sure the host has varied the drive offline before setting the drive offline.

**View/Chng CFG ?** (View/Change Configuration) (press **Menu** to bypass) **View/Chng TCP ?** (View/Change TCP/IP Configuration)(press **Select** to enter) **DHCP.**  $(Y/N)$  (must be set to "N" to view/change the static settings) **IPh aaa . bbb** (IP Address, high) (first half of static IP address) **IPl ccc . ddd** (IP Address, low) (second half of static IP address) **NMh aaa . bbb** (Net Mask, high) (first half of sub-net mask) **NMl ccc . ddd** (Net Mask, low) (second half of sub-net mask) **GWh aaa . bbb** (Gateway, high) (first half of gateway address) **GWl ccc . ddd** (Gateway, low) (second half of gateway address) **Save/IPL ?** (if there are pending changes) **Exit TCP ?** (no, cancels changes, and restarts view/change TCP) **Drv Menu ?** (offline only)(see ["Drive Operations Menu" on page](#page-76-0) 75) **Rx.yy.zzza** (current drive firmware release level) (display only) **Exit Menu ?**
[TABLE](#page-72-0) 4-3 provides details of TCP/IP configuration settings, and guidelines for changing selected settings when the drive is offline.

<span id="page-72-0"></span>**TABLE 4-3** TCP/IP Configuration Settings

 $\overline{\phantom{a}}$ 

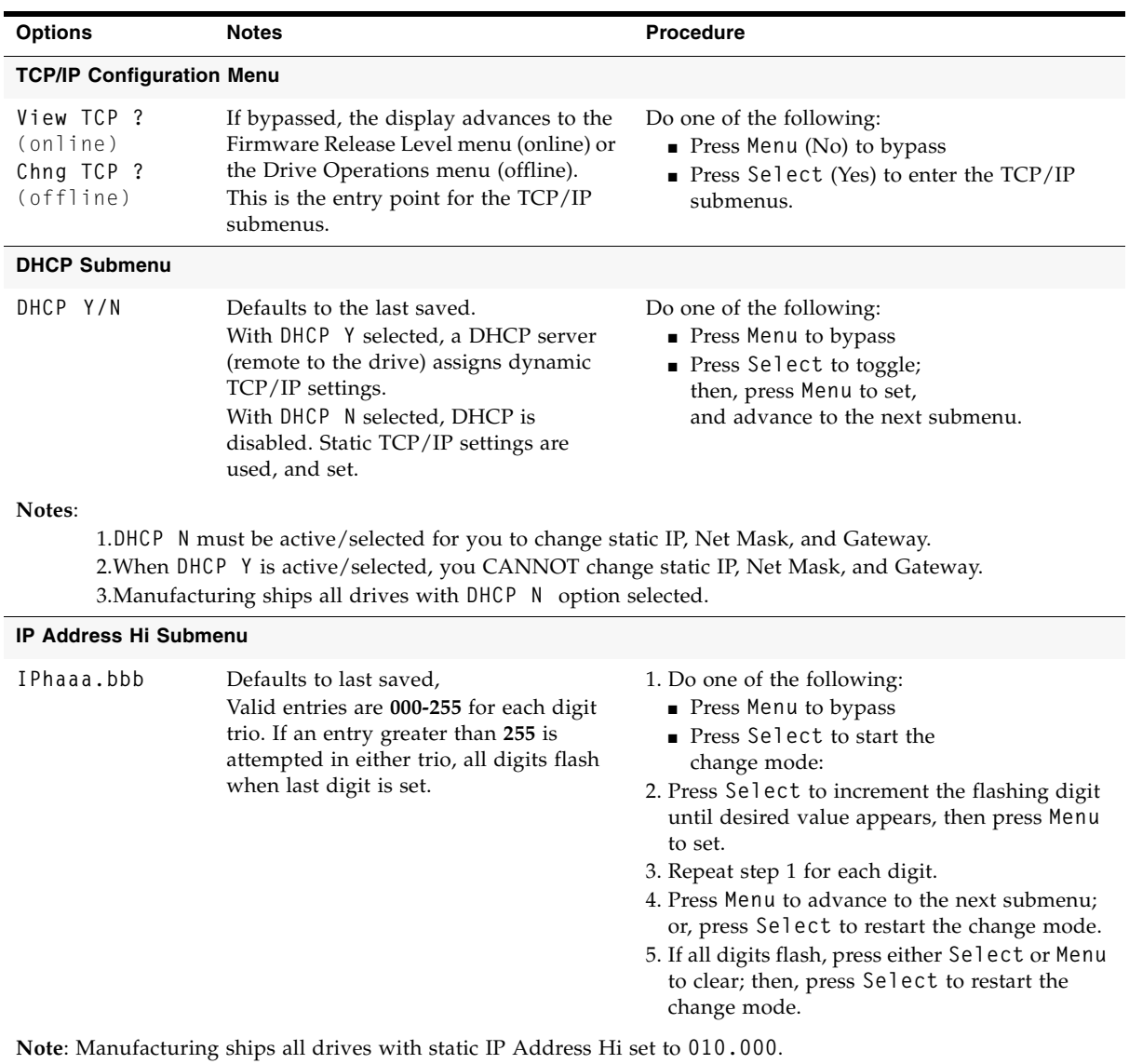

| <b>Options</b>               | <b>Notes</b>                                                                                                    | <b>Procedure</b>                                                                                                    |
|------------------------------|----------------------------------------------------------------------------------------------------|----------------------------------------------------------------------------------------------------|
| <b>IP Address Lo Submenu</b> |                                                                                                    |                                                                                                    |
| IPlccc.ddd                   | Defaults to last saved,<br>Valid entries are 000-255 for each digit<br>trio. If an entry greater than 255 is<br>attempted in either trio, all digits flash<br>when last digit is set. | 1. Do one of the following:<br>$\blacksquare$ Press Menu to bypass<br>■ Press Select to start the<br>change mode:<br>2. Press Select to increment the flashing digit<br>until desired value appears, then press Menu<br>to set.<br>3. Repeat step 1 for each digit.<br>4. Press Menu to advance to the next submenu;<br>or, press Select to restart the change mode.<br>5. If all digits flash, press either Select or Menu<br>to clear; then, press Select to restart the<br>change more. |

**TABLE 4-3** TCP/IP Configuration Settings (Continued)

**Note**: Manufacturing ships all drives with static IP Address Lo set to **000.001**.

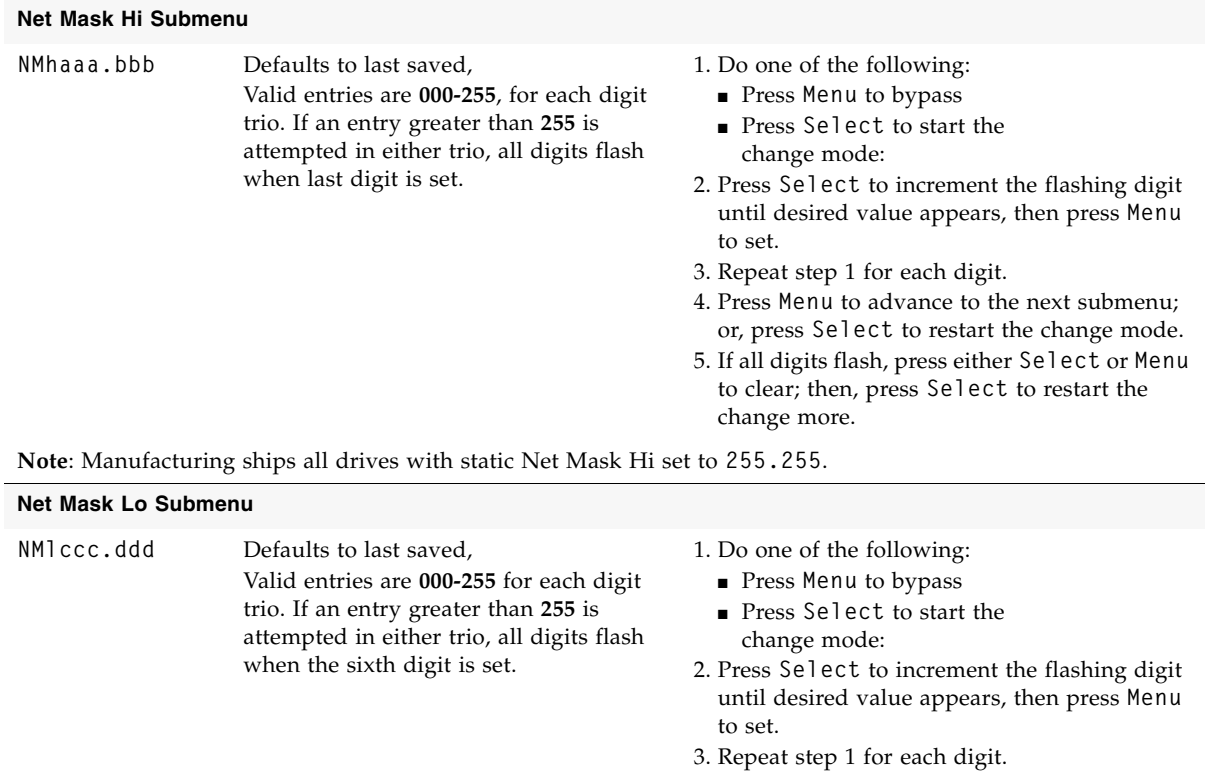

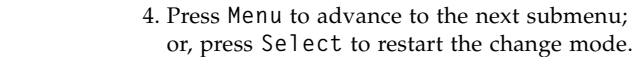

5. If all digits flash, press either **Select** or **Menu** to clear; then, press **Select** to restart the change more.

**Note**: Manufacturing ships all drives with static Net Mask Lo set to **255.000**.

submenu;

| <b>Options</b>                                                                 | <b>Notes</b>                                                                                                    | <b>Procedure</b>                                                                                                    |  |
|--------------------------------------------------------------------------------|----------------------------------------------------------------------------------------------------|----------------------------------------------------------------------------------------------------|--|
| Gateway Hi Submenu                                                             |                                                                                                    |                                                                                                    |  |
| GWhaaa.bbb                                                                     | Defaults to last saved,<br>Valid entries are 000-255 for each digit<br>trio. If an entry greater than 255 is<br>attempted in either trio, all digits flash<br>when last digit is set. | 1. Do one of the following:<br>$\blacksquare$ Press Menu to bypass<br>■ Press Select to start the<br>change mode:<br>2. Press Select to increment the flashing digit<br>until desired value appears, then press Menu<br>to set.<br>3. Repeat step 1 for each digit.<br>4. Press Menu to advance to the next submenu;<br>or, press Select to restart the change mode.<br>5. If all digits flash, press either Select or Menu<br>to clear; then, press Select to restart the<br>change more. |  |
| <b>Note:</b> Manufacturing ships all drives with static Gateway Hi set to 0.0. |                                                                                                    |                                                                                                    |  |

**TABLE 4-3** TCP/IP Configuration Settings (Continued)

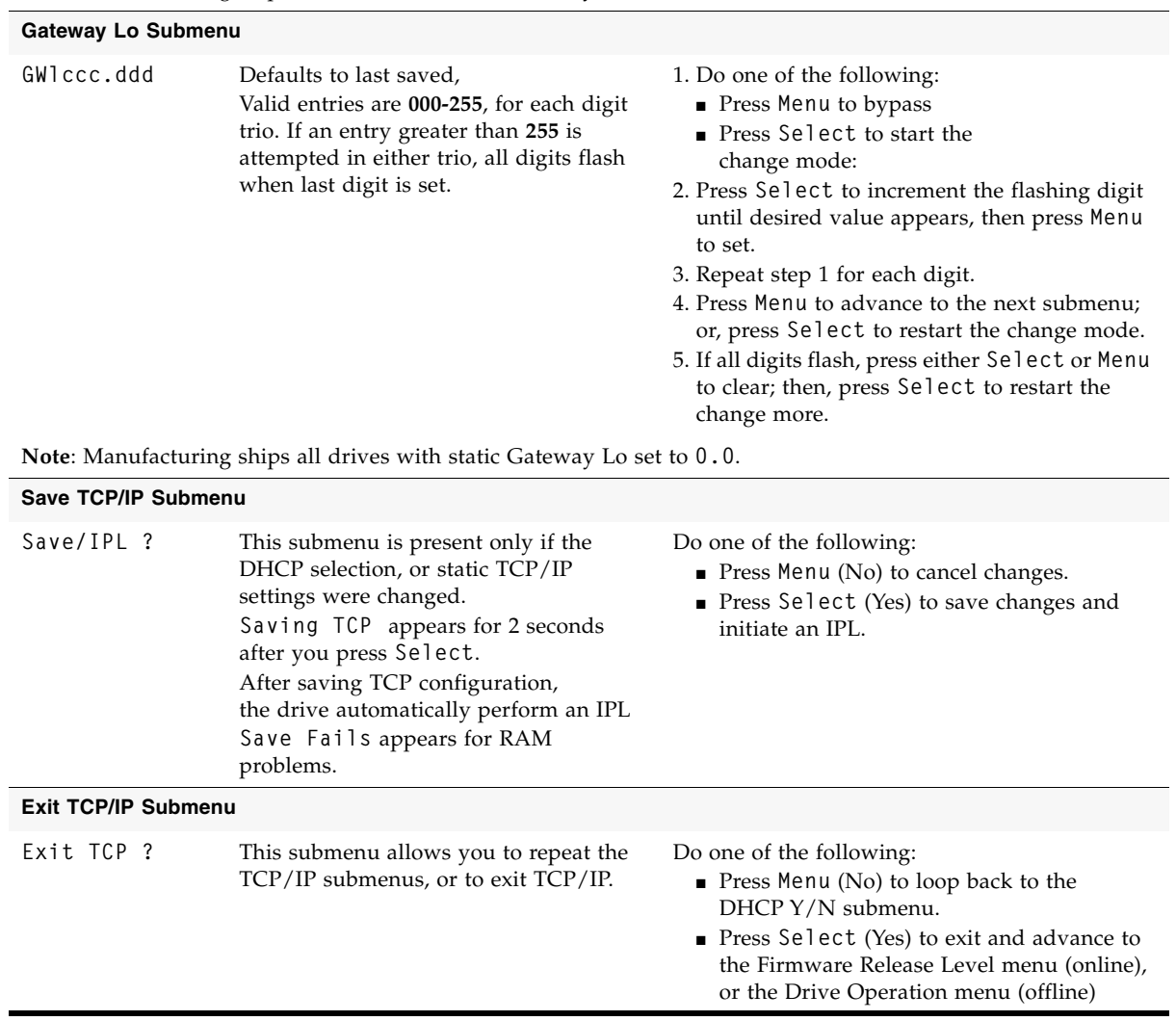

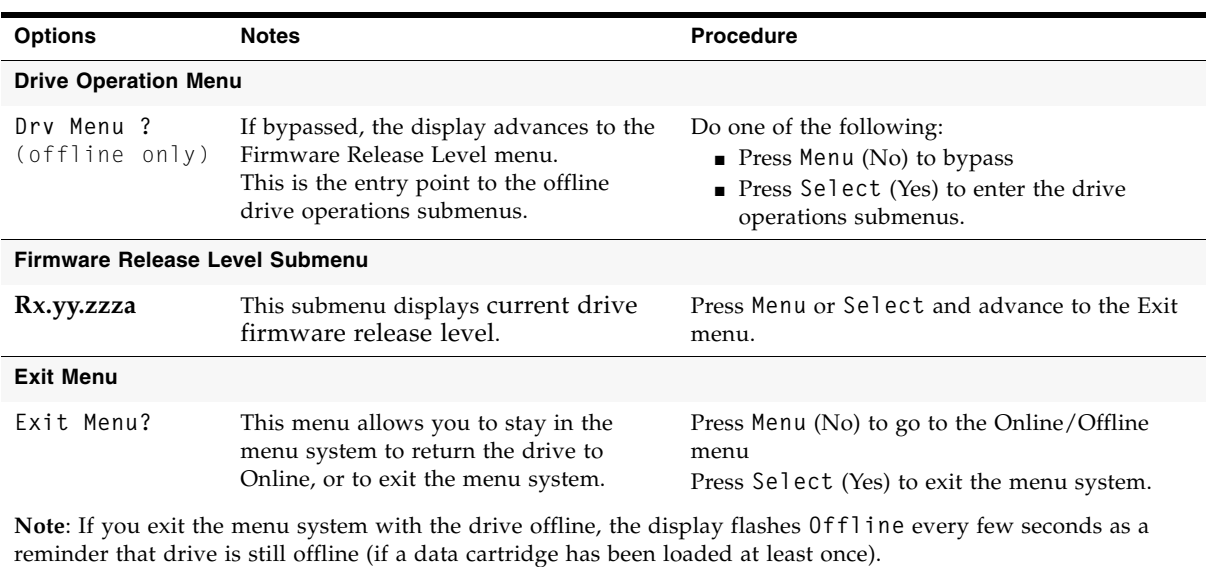

#### **TABLE 4-3** TCP/IP Configuration Settings (Continued)

# Drive Operations Menu

Use the following menu tree for drive operations. These menus are only available when the drive is offline. See TABLE [4-4 on page 76](#page-77-0) for details.

**Note –** Make sure the host has varied the drive offline before selecting drive menu offline option.

**View/Chng CFG ?** (View/Change Configuration)(press **Menu** to bypass)

**View/Chng TCP ?** (View/Change TCP/IP Configuration)(press **Menu** to bypass)

**Drv Menu ?** (Drive Operations Menu (press **Select** to enter)

**IPL FromTP** (uploads drive firmware from code tape cartridge)

**Ld IPL TP** (load write-protected cartridge containing drive firmware image)

**Note –** After the firmware image is uploaded into the drive PROM, the drive performs an IPL to load/activate the new firmware; and, the drive returns to the online state.

**MakeDumpTP** (formats tape cartridge to retrieve drive dump logs)

**Ld Dump TP** (load write-enabled code/data/dump cartridge)

**MakeCodeTP** (downloads drive firmware image to tape cartridge)

**Ld Code TP** (load write-enabled code/data/dump tape cartridge)

**MakeDataTP** (reclaims/reformats tape cartridge for data read/write)

**Ld Data TP** (load write-enabled code/data/dump tape cartridge)

**Build MIR** (reclaims/reformats tape cartridge for data read/write)

**Ld Cust TP** (load write-enabled data cartridge with invalid MIR)

**Exit Drv ?** (no, restarts drive operation options)

**Rx.yy.zzza** (current drive firmware release level) (display only) **Exit Menu ?**

#### [TABLE](#page-77-0) 4-4 provides details for drive operation utilities.

#### <span id="page-77-0"></span>**TABLE 4-4** Drive Operations

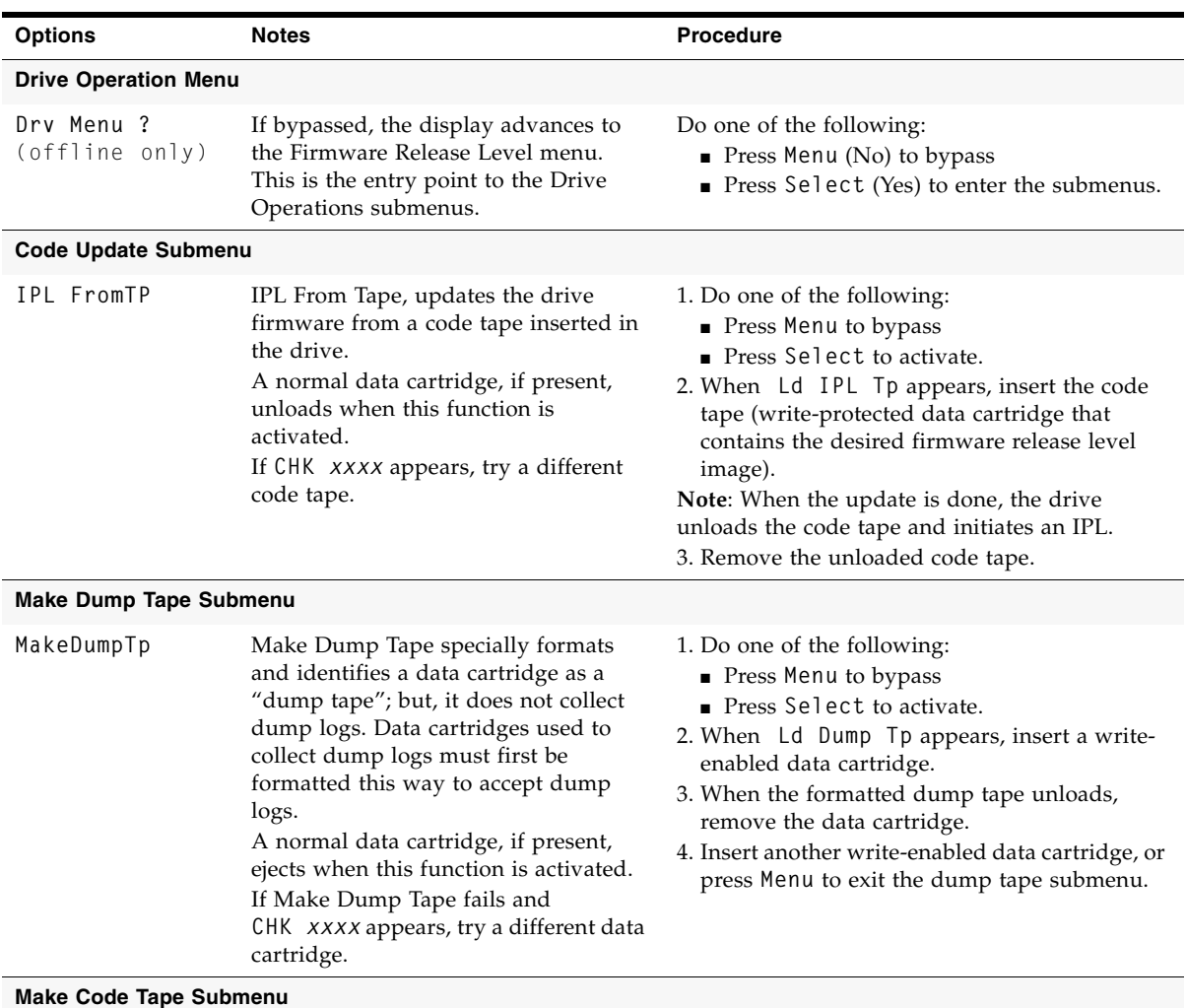

Note: Only drives with all images loaded into the EEPROM can make code tapes.

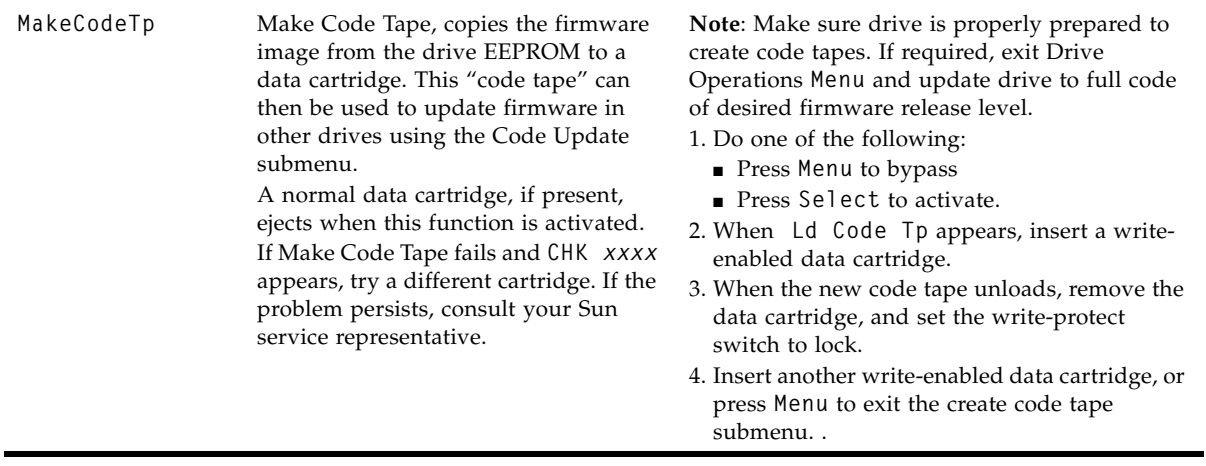

| <b>Make Data Tape Submenu</b><br>MakeDataTp   | Make Data Tape, reformats cartridges                                                                                                    |                                                                                                    |  |
|-----------------------------------------------|----------------------------------------------------------------------------------------------------|----------------------------------------------------------------------------------------------------|--|
|                                               |                                                                                                    |                                                                                                    |  |
|                                               | so they can be reused as normal "data<br>tapes". This is sometimes referred to as<br>"reclaiming."<br>A cartridge, if present, unloads when<br>this function is activated.<br>Information in the MIR about old data<br>files on a tape being reformatted is<br>erased.<br>VolSafe data cartridges cannot be<br>reformatted. If inserted, the drive<br>rejects a VolSafe cartridge.<br>If Make Data Tape Fails, and<br>CHK xxxx appears, try a different data<br>cartridge. | 1. Do one of the following:<br>Press Menu to bypass<br>Press Select to activate.<br>2. When Ld Data Tp appears, insert a write-<br>enabled data cartridge.<br>3. When the reformatted data tape unloads,<br>remove the data cartridge.<br>4. Insert another write-enabled data cartridge, or<br>press Menu to exit the reclaim tape submenu.                                                                      |  |
| <b>Build Media Information Region Submenu</b> |                                                                                                    |                                                                                                    |  |
| Build MIR                                     | T10000 tape drives use information<br>recorded at the beginning of tape of a<br>data cartridge, in an area known as the<br>Media Information Region (MIR), to<br>access and manage data files while the<br>data cartridge is loaded in the drive.<br>Make sure drive is unloaded before<br>you activate Build MIR.<br>Rebuild MIR flashes on the operator<br>panel while the MIR is rebuilding.                                                                            | 1. Do one of the following:<br>Press Menu to bypass<br>Press Select to activate.<br>2. When Ld Cust Tp appears, insert the write-<br>enabled data cartridge with an invalid MIR.<br>Note: When the MIR is rebuilt, the data<br>cartridge unloads.<br>3. Remove the data cartridge.<br>4. Insert another write-enabled data cartridge<br>requiring a MIR rebuild; or, press Menu to exit<br>the build MIR submenu. |  |
| <b>Exit Drive Submenu</b>                     |                                                                                                    |                                                                                                    |  |
| Exit Drv ?                                    | Press Menu (No) to loop back to the Code<br>This submenu allows you to repeat the<br>drive operations submenus, or exit<br>Update Submenu<br>Drive Operations.<br>Press Select (Yes) to exit Drive Operations and<br>advance to the Firmware Release menu.                                                                                                    |                                                                                                    |  |
| <b>Firmware Release Level Menu</b>            |                                                                                                    |                                                                                                    |  |
| Rx.yy.zzza                                    | This submenu displays current drive<br>firmware release level.                                                                                                    | Press Menu or Select and advance to the Exit<br>menu.                                                                                                    |  |
| <b>Exit Menu</b>                              |                                                                                                    |                                                                                                    |  |
| Exit Menu?                                    | This menu allows you to stay in the<br>menu system to return the drive to<br>Online, or to exit the menu system.                                                                                                    | Press Menu (No) to go to the Online/Offline<br>menu<br>Press Select (Yes) to exit the menu system.<br>Note: If you exit the menu system with the drive offline, the display flashes Offline every few seconds as a                                                                                                    |  |

**TABLE 4-4** Drive Operations (Continued)

**Note**: If you exit the menu system with the drive offline, the display flashes **Offline** every few seconds as a reminder that drive is still Offline (if a data cartridge has been loaded at least once).

Drive Operations Menu

### Service Calls and Help

This section describes what to do if problems occur with the tape drive. In some cases, you might be able to correct the problem. In other cases, you must contact your service representative as described in this chapter.

Most of the time, one or more fault symptom codes (FSC) appears on the Virtual Operator Panel (VOP) screen or the tape drive's front panel display screen of rack mounted tape drives. Record that information for your service representative.

Some errors result in the state of the drive status LED on the rear of the tape drive changing color, flashing, or both. See:

- FIGURE [1-2 on page 22](#page-23-0) for the LED's location
- ["Drive Status LED" on page](#page-24-1) 23 for information about the LED
- TABLE [1-1 on page 23](#page-24-0) for the various LED states and colors you may encounter

If you have as much of the following information as possible when you place a service call, the process is much easier:

- Account name
- Site location number
- Contact name
- Telephone number
- Equipment model number
- Tape drive address
- Tape drive code level
- Tape drive serial number
- Urgency of the problem
- Fault Symptom Code (FSC) from either the tape drive's front panel display screen (rack mount), the VOP window, or as displayed on the host system display screen
- Problem description
- What color and flash rate is exhibited by LED on the rear of the tape drive? (This LED is not visible when the tape drive is installed in some libraries.)
- Is the tape drive in a library? If so, which library?
	- If the tape drive was running properly before this incident:
	- What changes has the site made recently?
	- What software application was running at the time of the failure?
	- Were any hardware configuration changes made recently?
	- Were any software configuration or upgrades done recently?
	- Were any additions or deletions to the hardware or software done at the site?
- If the drive was NOT running properly before this incident, what was the last problem?

# Cartridge Care

T10000 cartridges require care to ensure proper operation and longevity. This appendix deals with the handling of cartridges, including unpacking and shipping cartridges to another site. For information regarding cartridge labels, particularly those cartridges used inside a library, see FIGURE [B-1 on page 86](#page-87-0).

**Note –** In this chapter, "data cartridges" refers to data cartridges, Sport data cartridges, Sport VolSafe cartridges, and VolSafe cartridges.

# <span id="page-82-0"></span>Unpacking New Cartridges

Unpack new data cartridges in the area in which they are used and allow them to acclimate for a period of at least 72 hours.

# Handling

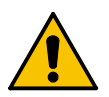

**Caution –** *Tape Damage*: Cartridges are easily damaged and you must handle them carefully.

Follow these cartridge handling guidelines:

- Do not expose the tape or cartridge to direct sunlight or moisture.
- Do not expose a data cartridge to magnetic fields.
- Maintain clean operating, working, and storage environments.

If you are using cartridges in rack mount tape drives, the cartridges may be labeled on the rear of the data cartridge as required.

# Cleaning

Wipe all dust, dirt, and moisture from the cartridge case with a lint-free cloth.

# Storing

Always store cartridges in an environment within the specified range of temperature and humidity found in TABLE [E-5 on page 98](#page-99-0). When you store cartridges, follow these recommendations:

- Do not take data cartridges out of their protective wrapping until you need them.
- Store cartridges in a dirt-free environment that, if possible, duplicates the conditions of the data processing center.
- Before you use a cartridge that have been in storage, acclimate it to the operating environment for at least 72 hours.

# Shipping

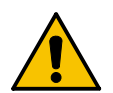

**Caution – Cartridge Damage:** Cartridges are easily damaged. Proper packaging is required for shipping.

If you must ship cartridges, especially if they are for remote system backup, remote database duplication, or disaster recovery, follow these guidelines:

- Save the original factory packaging when you receive new cartridges. Use this packaging material, or its equivalent, to package cartridges for shipment.
- Wrap the cartridges in plastic to block moisture and contamination from entering the cartridges.
- Pack the cartridges on edge, with the leader door on *top* (see item 2 on FIGURE [1-4 on page 28](#page-29-0)). If you pack the cartridges flat, shipping vibration causes the clutches in the cartridges to disengage and slip.
- Pad the cartridges on all sides.
- If you are using factory packaging to ship fewer cartridges than the packaging originally held, or if you are using other packaging, fill voids in the packaging with foam padding equal to the original padding.
- Label the outside of the shipping carton clearly with text or accepted symbols that indicate:
- Do not expose to magnetic fields
- Do not expose to moisture
- This (top) end up
- Fragile

# Dropped Cartridges

Anytime a cartridge is dropped, there is a potential for damage to the case. Even if the case is visibly undamaged, the cartridge leader might be jarred out of the home position, which causes a load failure.

A dropped cartridge must be thoroughly inspected for damage to the case; and, if necessary, the leader recovered to the home position.

**Note –** If the drop was greater than 75 cm (29.5 in.), the cartridge, even if otherwise undamaged, should be used only for a one-time data transfer, then discarded.

If, after full inspection, the cartridge is damaged, but loadable, transfer data to a serviceable cartridge.

*A dropped cartridge with visible damage that precludes normal loading into a drive, might still be a candidate for data recovery. Contact your Sun service representative regarding damaged data cartridge recovery options.*

Use the following procedure to inspect a dropped cartridge:

- **1. Closely examine the entire case, front and back, for breaks and/or cracks.**  If cracks and/or breakage is visible, the cartridge must be discarded.
- <span id="page-84-0"></span>**2. Check all four case screws (1,** [FIGURE](#page-84-0) 5-1**) for security.**

If a screw post is broken, the screw might be noticeably loose.

**FIGURE 5-1** Cartridge Inspection Points

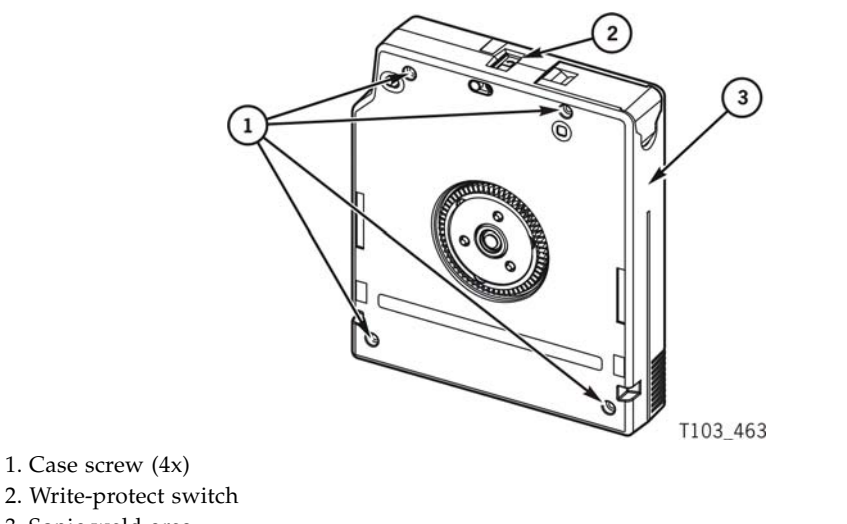

3. Sonic weld area

#### **3. Attempt to separate the case halves near each screw.**

If a screw post is broken, the case separates slightly, even if the screw seems tight.

**4. Examine the sonic weld area (near the tape access door, (3,** FIGURE [5-1 on page 83](#page-84-0)**) for integrity.** 

Sonic weld damage might not be easily discernible. If there is any question about the integrity of the sonic weld, consult your Sun service representative. If the sonic weld area has failed, the cartridge must be discarded, even if otherwise visibly undamaged.

**5. Slowly turn the cartridge over and listen for any loose items within the cartridge.**

**Caution –** Consult your Sun service representative if any loose items are heard before attempting to load the cartridge into a tape drive. *Loose items within the cartridge means something inside is broken and loading the cartridge could either damage the tape so its data could never be retrieved or the cartridge could damage the tape drive*.

**6. Operate the write-protect switch, (2,** FIGURE [5-1 on page 83](#page-84-0)**) several cycles.** 

The write-protect switch should slide smoothly.

**7. Open/close the tape access door (1,** [FIGURE](#page-85-0) 5-2**) several times, and examine the door for damage.** 

If the door is visibly damaged, and/or does not open/close smoothly, the cartridge must be discarded.

<span id="page-85-0"></span>**8. Hold the tape access door open, and determine if the leader (2,** [FIGURE](#page-85-0) 5-2**) is in the home position (securely butted against stops).** 

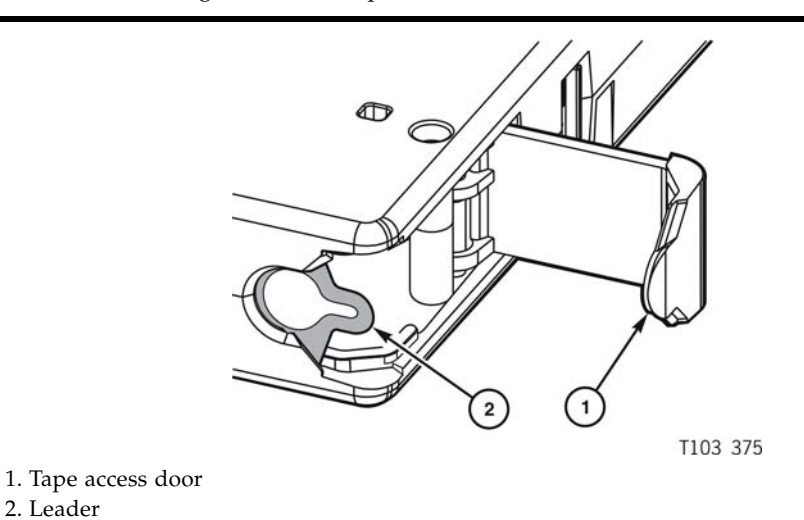

**FIGURE 5-2** Cartridge Door and Tape Leader

**Caution –** If the leader was jarred out of the home position, it is loose and floppy, or might even be fully retracted into the cartridge case.

If a load attempt was made with the leader out of the home position, the tape drive fully retracts the leader; it is pulled back into the cartridge and is no longer visible.

*Do not attempt to force the leader back into the home position. If the leader is not in the home position, contact your Sun service representative.*

# Data Cartridge Labels

### Rack Mount Cartridge Labels

If you are using the data cartridges in a rack mount situation, almost any label across the data cartridge is acceptable, as long as it does not interfere with the operation of the tape drive.

# Library Use Cartridge Labels

If you are using the data cartridges in a library, the labels must conform to the specification shown in ["Label Size Specification" on page](#page-88-0) 87. You must put these labels on the data cartridge in the label attachment area as shown by item 1 in [FIGURE](#page-29-0) 1-4 on [page 28](#page-29-0). You must carefully place these labels in the label area with the bar code down (to the hub side of the data cartridge–the hub is showing in the "Bottom View" in FIGURE [1-4 on page 28](#page-29-0)).

# Standard/Sport Cartridge Labels

Standard data cartridge labels consist of eight characters and the associated bar code as shown in the following figure. These characters may consist of A through Z and the numbers 0 through 9. No special characters (&\$%@# and so on) may be used. The first six characters in the label shown in the following figure are the customer volume ID (NGD018). The last two characters (T1) are the media identifier.

<span id="page-87-0"></span>The color behind the media identifier is usually white for standard cartridges.

**FIGURE B-1** Standard Eight-character Label

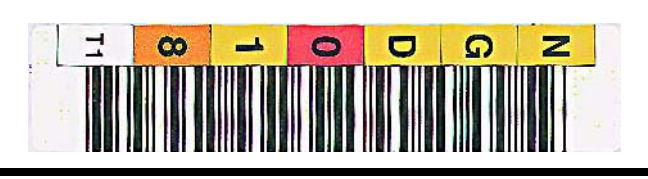

# VolSafe/Sport VolSafe Cartridge Labels

These labels are the same as standard cartridge labels with the exception that the background color of the media ID area is usually yellow.

# Diagnostic Cartridge Labels

These labels must start with DG and a space (no third character is used) to be recognized by the library as diagnostic cartridges.

The label is "DG xxxT1" where "DG (and a space)" are the first three characters, "xxx" can be 000 to 999 and "T1" indicates the media type.

**FIGURE B-2** Diagnostic Cartridge Label

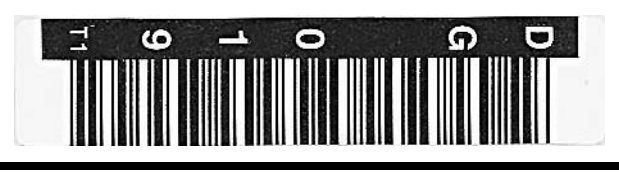

### Cleaning Cartridge Labels

The cleaning label is "CLNxxx CT" where xx is 000 to 999 to identify each individual cleaning data cartridge. The CT media identifier is how the library knows it is a cleaning data cartridge.

**FIGURE B-3** Cleaning Cartridge Label

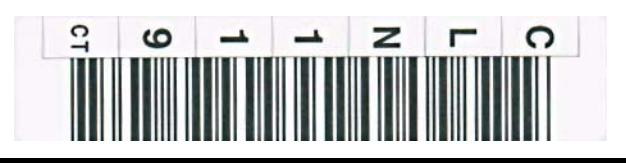

### <span id="page-88-0"></span>Label Size Specification

The label specification shown in FIGURE [B-4 on page 88](#page-89-0) indicates where and how the *bar-code lines* need to be placed. The visual characters for the operator are shown down the left side of that label. There is no specification for the font or the spacing of those visual characters. Those visual characters are for operator use and are not used by the library. Moreover, the visual characters do not have to line up with the bar code lines for that character.

The background for the bar-code area is always white.

The backgrounds for the visual characters varies depending on the type of cartridge.

### Label Reference Documents

It is very important to follow these specifications.

- AIM Uniform Symbology Specification USS-39
- ANSI MH10.8M-1993 ANSI Code 39 Barcode Specification
- ANSI NCITS 314-199X SCSI 3 Medium Changer Commands (SMC)

<span id="page-89-0"></span>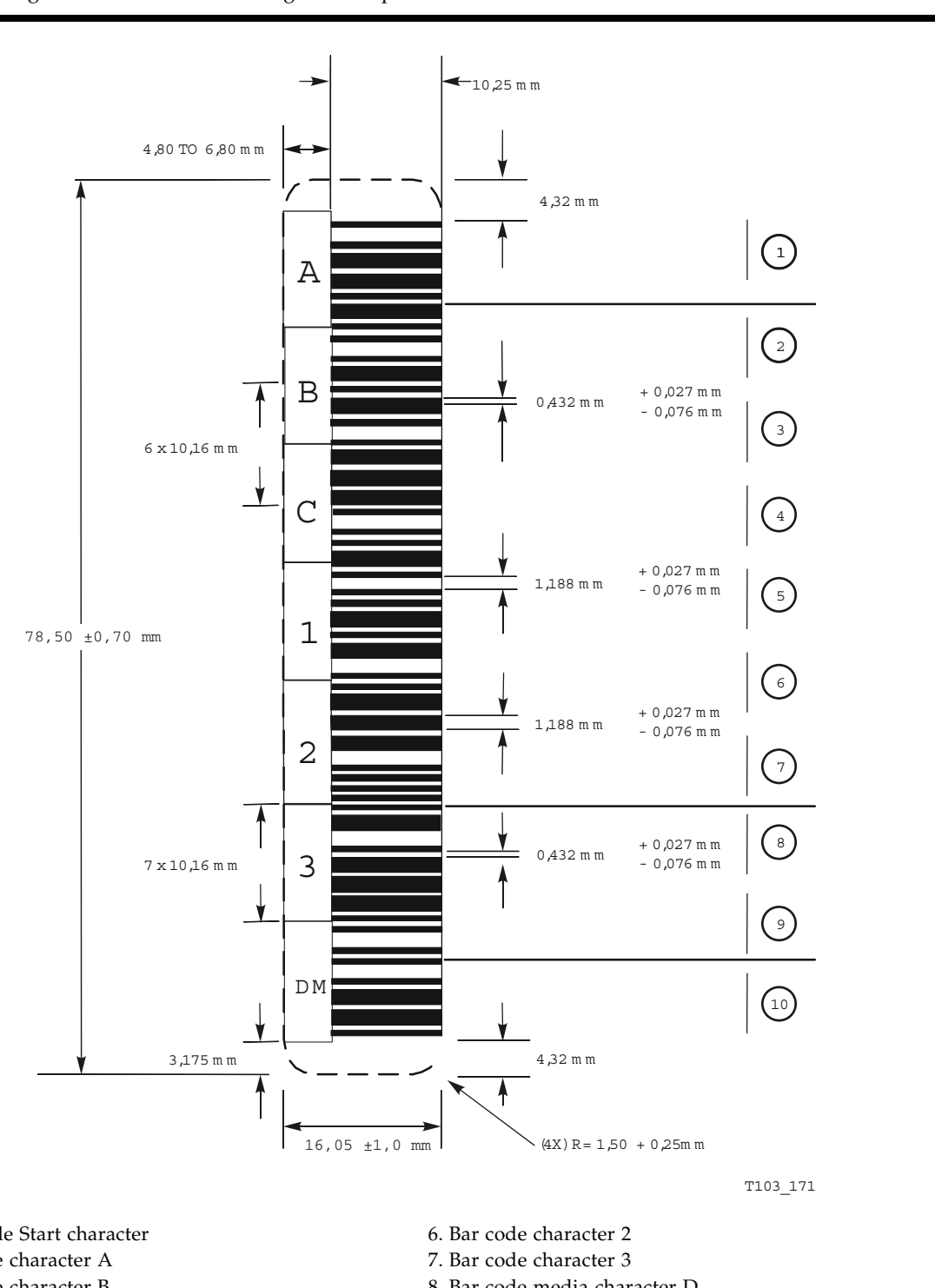

1. 1Bar code Start character

- 2. Bar code character A
- 3. Bar code character B
- 4. Bar code character C
- 5. Bar code character 1

8. Bar code media character D 9. Bar code media character M 10.Bar code stop character

# Initial Tape Drive Settings

Manufacturing presets the configuration sector after internal testing and before the tape drive is shipped.

Table [TABLE](#page-90-0) C-1 shows factory presets for drive configuration settings.

<span id="page-90-0"></span>**TABLE C-1** Drive Configuration Presets

| Item                                                                                 | <b>Function</b>                         | Option                                       | Preset            |
|--------------------------------------------------------------------------------------|-----------------------------------------|----------------------------------------------|-------------------|
| Hard PA (Port)                                                                       | Hard Physical Address                   | Yes $(Y)$ , No $(N)$                         | $\mathbf N$       |
| Soft PA (Port)                                                                       | Soft Physical Address                   | HI, LO                                       | LO                |
| Rate (Port)                                                                          | Data transfer speed                     | Auto, 4 Gb, 2 Gb, 1 Gb                       | Auto              |
| MAXSz (Port)                                                                         | Maximum data frame                      | 2112, 2048                                   | 2112              |
| WWN (Port)                                                                           | Port World-wide Name                    | Normal, Custom                               | Normal (assigned) |
| Emul $XXXX$ <sup>1</sup>                                                             | <b>Emulation Mode</b>                   | Standard, 9840B, 9940B, 3592,<br>F2483       | <b>STD</b>        |
| Cmprss                                                                               | Data compression                        | Yes, Off, No                                 | Yes               |
| <b>Full DSE</b>                                                                      | Data Security Erase                     | Yes $(Y)$ , No $(N)$                         | N                 |
| SL Prot                                                                              | Standard Label Protection               | Yes $(Y)$ , No $(N)$                         | $\mathbf N$       |
| Language                                                                             | Message language<br>(specific messages) | English, Spanish, French, Italian,<br>German | English           |
| Tape Bar                                                                             | Tape activity display                   | Yes $(Y)$ , No $(N)$                         | N                 |
| LIB Adr xy                                                                           | Library Address (hex.)                  | Two digit he xi decimal                      | $_{\rm FF}$       |
| <b>WWN</b>                                                                           | Drive Node World-wide Name              | Normal, Custom                               | Normal (assigned) |
| TCP/IP                                                                               | Maintenance Port IP                     |                                              |                   |
| <b>DHCP</b>                                                                          | Dynamic Host Control                    | Yes $(Y)$ , No $(N)$                         | $\mathbf N$       |
| IP                                                                                   | Static IP Address                       | aaa.bbb.ccc.ddd                              | 010.000.000.001   |
| NM                                                                                   | Sub Net Mask                            | aaa.bbb.ccc.ddd                              | 255.255.255.000   |
| GW                                                                                   | Gateway                                 | aaa.bbb.ccc.ddd                              | 255.255.255.255   |
| 1. Fibre Channel interface only, see TABLE C-2 on page 90 for FICON emulation modes. |                                         |                                              |                   |

When set for FICON interface, the drive has different Emulation modes, and one FICON only configuration setting, as listed in [TABLE](#page-91-0) C-2. All other configuration settings and presets are the same as shown in [TABLE](#page-90-0) C-1.

#### <span id="page-91-0"></span>**TABLE C-2** FICON Drive Configuration Presets

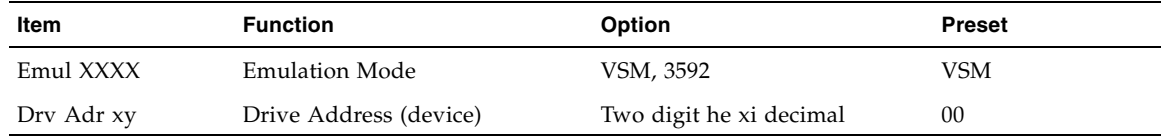

The following registers are set to the conditions shown:

Network:

IP Node Name: T10000-<last 9 digits of Serial Number>

SNMP Alerts: All turned OFF

Library Locator: ACS: 0 LSM: 0 Panel: 0 Drive: 0

SNMP Managers: None Specified

Drive Statistics: All zeroed

Permanent Errors: All zeroed, pointers initialized.

Temporary Errors: All zeroed, pointers initialized.

# Messages and Translated Messages

This appendix summarizes the T10000 tape drive operator-panel indicator lights and display messages. Where applicable, this appendix recommends operator actions.

# Messages

[TABLE](#page-92-0) D-1 lists operator panel display messages, meanings, and recommended actions.

<span id="page-92-0"></span>**TABLE D-1** Operator panel Display Messages

| <b>Display</b>                                                                                  | Meaning                                                                                                    | <b>Recommended Action</b>                                                                                                  |  |
|-------------------------------------------------------------------------------------------------|----------------------------------------------------------------------------------------------------|----------------------------------------------------------------------------------------------------|--|
| * (asterisk)                                                                                    | The tape drive is online but a cartridge<br>tape is not loaded.                                                                 | Load a cartridge tape as required.                                                                                         |  |
| ASIA Diags                                                                                      | IPL diagnostics are running.                                                                                                    | None                                                                                                    |  |
| Bank n Bad                                                                                      | During boot, a section of memory was<br>found bad.                                                                              | IPL the tape drive. If the problem persists,<br>contact authorized service personnel.                                      |  |
| Boot Fail                                                                                       | The IPL failed.                                                                                                    | IPL the tape drive again. If the problem persists,<br>contact authorized service personnel.                                |  |
| BT Monitor                                                                                      | A sequence of switches accessed an<br>engineering area.                                                                         | IPL the tape drive.                                                                                                    |  |
| CC Diags                                                                                        | IPL diagnostics are running.                                                                                                    | None                                                                                                    |  |
| Chk xxxx, where<br>xxxx is an FSC                                                               | An operational failure occurred; the tape<br>drive automatically performs an IPL.                                               | Wait for the IPL to complete and retry the<br>operation. If the problem persists, contact<br>authorized service personnel. |  |
| Cleaning<br>(*Cleaning*)                                                                        | A cleaning cartridge is in the tape drive<br>and is now cleaning.                                                               | None                                                                                                    |  |
| $c$ nh nd ns n<br>(Hardware<br>revision level<br>supported by the<br>firmware in this<br>drive) | The tape drive firmware level is<br>insufficient to control the tape drive<br>hardware.                                         | Contact authorized service personnel.                                                                                      |  |
| CodCrFail1                                                                                      | The tape drive cannot write code onto the<br>data cartridge tape, or the tape drive<br>cannot position the data cartridge tape. | Ensure that the tape is write-enabled, or try<br>another cartridge tape.                                                   |  |

| <b>Display</b>                                                                                                   | <b>Meaning</b>                                                                                                    | <b>Recommended Action</b>                                                                                                    |  |
|----------------------------------------------------------------------------------------------------|----------------------------------------------------------------------------------------------------|----------------------------------------------------------------------------------------------------|--|
| CodCrFail2                                                                                                    | The tape drive cannot read code from the<br>data cartridge tape.                                                                                                    | Retry the operation, or try another cartridge<br>tape. If the problem persists, contact authorized<br>service personnel.                                                     |  |
| CodeUpDate                                                                                                    | The firmware in the tape drive is being<br>updated from the host; the operator<br>panel switches are locked.                                                                                                    | None                                                                                                    |  |
| CodUpFail1                                                                                                    | The tape drive cannot read the data<br>cartridge tape, or the tape drive cannot<br>position the data cartridge tape.                                                                                                    | Try another cartridge tape.                                                                                                    |  |
| CodUpFail2                                                                                                    | The EEPROM failed.                                                                                                    | Contact authorized service personnel.                                                                                                    |  |
| CodUpFail3                                                                                                    | The tape drive cannot read code from the<br>data cartridge tape.                                                                                                    | Retry the operation, or try another cartridge<br>tape. If the problem persists, contact authorized<br>service personnel.                                                     |  |
| CodUpFail4                                                                                                    | The data cartridge tape is not a code<br>update cartridge tape.                                                                                                    | Try another code update cartridge tape.<br>If the problem persists, contact authorized<br>service personnel.                                                                 |  |
| DatCrFail1                                                                                                    | The tape drive cannot create (reformat or<br>reclaim) a cartridge tape.                                                                                                    | Ensure that the data cartridge tape is write-<br>enabled, or try to reformat the tape on another<br>drive. If the problem persists, contact authorized<br>service personnel. |  |
| DmpCrFail1                                                                                                    | The tape drive cannot create (reformat or<br>reclaim) a diagnostic dump tape.                                                                                                    | Ensure that the data cartridge tape is write-<br>enabled. If the problem persists, contact<br>authorized service personnel.                                                  |  |
| DmpCrFail2                                                                                                    | The tape drive cannot read the format of<br>the data cartridge tape.                                                                                                    | Retry the operation, or try another cartridge<br>tape. If the problem persists, contact authorized<br>service personnel.                                                     |  |
| DmpWrFail1                                                                                                    | The tape drive cannot write diagnostic<br>data onto the data cartridge tape, or the<br>tape drive cannot position the data<br>cartridge tape.                                                                                                    | Contact authorized service personnel.                                                                                                    |  |
| DmpWrFail2                                                                                                    | There is no diagnostic dump data to<br>process.                                                                                                    | Contact authorized service personnel.                                                                                                    |  |
| $xxxx:$ Dmp y                                                                                                    | Alternates with * (an asterisk) after<br>Contact authorized service personnel who<br>completion of IPL, where xxxx=the FSC<br>accesses the diagnostic data and collects it to<br>of last dump data collected and $Y=$<br>tape or to the host.<br>number of uncollected dumps in non-<br>volatile memory. |                                                                                                    |  |
| DumpAgain?<br>alternating with<br>Chk xxxx, where<br>xxxx is an FSC.<br>The Service<br>indicator is<br>flashing. | The tape drive detected the same error<br>within a minute.                                                                                                    | IPL the tape drive. If the problem persists,<br>contact authorized service personnel.                                                                                        |  |
| DumpToHost                                                                                                    | The dump or event log is being<br>transferred to the host; operator panel<br>switches are locked.                                                                                                    | None                                                                                                    |  |
| Exp ClCart                                                                                                    | The cleaning cartridge is used up.                                                                                                    | Replace the cleaning cartridge.                                                                                                    |  |

**TABLE D-1** Operator panel Display Messages (Continued)

| <b>Display</b>                                       | <b>Meaning</b>                                                                                     | <b>Recommended Action</b>                                                                                                    |  |
|------------------------------------------------------|----------------------------------------------------------------------------------------------------|----------------------------------------------------------------------------------------------------|--|
| Fix CfgErr                                           | The checksum does not match after an<br>IPL.                                                       | Contact authorized service personnel.                                                                                                    |  |
| Init xxxx.<br>where xxxx is an<br>FSC                | An initialization error occurred.                                                                  | Contact authorized service personnel.                                                                                                    |  |
| IPL Pend                                             | The IPL switch has been pressed.                                                                   | None                                                                                                    |  |
| Load CC                                              | The common controller code is loading;<br>IPL is proceeding.                                       | None                                                                                                    |  |
| Loading                                              | A cartridge tape is loading.                                                                       | None                                                                                                    |  |
| Load <i>xxxx</i> ,<br>where <i>xxxx</i> is an<br>FSC | The load or unload operation failed.                                                               | If the load failed, insert another cartridge tape. If<br>it loads successfully, suspect the original tape. If<br>another tape fails to load, IPL the tape drive.<br>If the problem persists, contact your Sun service<br>representative. |  |
| Load FIBRE                                           | Fibre Channel firmware is loading; IPL is<br>proceeding.                                           | None                                                                                                    |  |
| Locating                                             | The tape drive is doing a high-speed<br>seek.                                                      | None                                                                                                    |  |
| Memory Err                                           | The IPL failed.                                                                                    | IPL the tape drive again. If the problem persists,<br>contact authorized service personnel.                                                                                                    |  |
| NTReady F                                            | A write-protected tape is in the process of<br>a manual unload.                                    | None                                                                                                    |  |
| NTReady U                                            | A write-enabled tape is in the process of<br>a manual unload.                                      | None                                                                                                    |  |
| Offline,<br>alternating<br>with *                    | The tape drive is offline.                                                                         | None                                                                                                    |  |
| Online                                               | The tape drive is online.                                                                          | None                                                                                                    |  |
| Power Fail                                           | The power supply failed.                                                                           | Contact authorized service personnel.                                                                                                    |  |
| Reading                                              | The tape drive is reading data.                                                                    | None                                                                                                    |  |
| Ready A                                              | The loaded cartridge tape is a VolSafe<br>cartridge.                                               | None                                                                                                    |  |
| Ready F                                              | The loaded cartridge tape is write-<br>protected.                                                  | None                                                                                                    |  |
| Ready U                                              | The loaded cartridge tape is write-<br>enabled (write-unprotected).                                | None                                                                                                    |  |
| Rewinding                                            | The tape drive is rewinding.                                                                       | None                                                                                                    |  |
| Save Fails                                           | The new configuration cannot be saved<br>because the read-access memory (RAM)<br>may be defective. | This message is associated with changing the<br>tape drive configuration, a task for authorized<br>service personnel only.                                                                                                    |  |
| SavingDump                                           | A dump is being saved to non-volatile<br>memory.                                                   | None                                                                                                    |  |
| Start Init                                           | Initialization has started.                                                                        | None                                                                                                    |  |

**TABLE D-1** Operator panel Display Messages (Continued)

| <b>Display</b>                          | <b>Meaning</b>                                                                             | <b>Recommended Action</b>                                                                                                    |
|-----------------------------------------|--------------------------------------------------------------------------------------------|----------------------------------------------------------------------------------------------------|
| Trapped                                 | The IPL process is trapped in a loop.                                                      | IPL the tape drive again. If the problem persists,<br>contact authorized service personnel.                                                              |
| Unloading                               | A cartridge tape is unloading.                                                             | None                                                                                                    |
| UnWr xxxx,<br>where $XXXX$ is an<br>FSC | The Unload switch was pressed during a<br>write operation. Some data remains<br>unwritten. | To write the unwritten data, issue the command:<br>ESCON Swap in VM/MVS environment<br>Or, Press the Unload switch again; the<br>unwritten data is lost. |
| Write Prot                              | The tape drive attempted to write to a<br>write-protected cartridge tape.                  | Change the switch on the data cartridge tape to<br>enable writing.                                                                                       |
| Writing                                 | The tape drive is writing data.                                                            | None                                                                                                    |

**TABLE D-1** Operator panel Display Messages (Continued)

# Translated Messages

[TABLE](#page-95-0) D-2 lists operator panel display messages selected for translation. These messages appear in the language selected by the drive configuration language selection submenu.

**Note –** See Table 4-1, ["Language Selection Submenu"](#page-67-0) on page [on page 66](#page-67-0) for language selection guidelines.

| English    | <b>Spanish</b> | French     | Italian    | German     |
|------------|----------------|------------|------------|------------|
| *Cleaning* | *Limpia*       | Nettoyage  | *Pulir*    | Reinigen   |
| *Erasing*  | *Borrando*     | Effacement | *Cancella* | *Loeschnq* |
| Locating   | Situando       | Recherche  | Ricerca    | Suchen     |
| Loading    | Cargando       | Chargement | Carico     | Laden      |
| NT Ready F | Noprep P       | Npret PTG  | No PRT P   | N Bereit N |
| NT Ready U | Noprep N       | Npret NPTG | No PRT N   | N Bereit G |
| Ready A    |                |            |            |            |
| Ready F    | Prepda P       | Pret PTG   | Pronto P   | Bereit G   |
| Ready U    | Prepda N       | Pret NPTG  | Pronto N   | Bereit N   |
| Rewinding  | Rebobina       | Rebobinage | Riavvolg   | Spult-R    |
| Unloading  | Descarga       | Dechargemt | Scaricam   | Entladung  |

<span id="page-95-0"></span>**TABLE D-2** Translated Display Messages

APPENDIX **E**

# Specifications

This appendix lists the physical, power, and performance specifications; and, environmental requirements for the T10000 tape drive and tape cartridge.

# Physical Specifications

[TABLE](#page-96-0) E-1 lists the T10000 tape drive physical specifications.

| <b>Measurement</b>       | Specification          |  |
|--------------------------|------------------------|--|
| Width                    | 14.6 cm (5.75 in.)     |  |
| Depth                    | 42.5 cm $(16.75$ in.)  |  |
| Height                   | $8.25$ cm $(3.25$ in.) |  |
| Weight (with drive tray) |                        |  |
| SL8500                   | 9.4 kg (20.75 lb.)     |  |
| 9310                     | 6.9 kg (15.25 lb.)     |  |
| L-Series                 | 8.3 kg (18.3 lb.)      |  |

<span id="page-96-0"></span>**TABLE E-1** T10000 Tape Drive Physical Specifications

[TABLE](#page-96-1) E-2 lists the T10000 tape cartridge physical specifications.

| Height          | $2.45$ cm $(0.96$ in.)                                                                                                    |
|-----------------|----------------------------------------------------------------------------------------------------|
| Width           | 10.9 cm $(4.29 \text{ in.})$                                                                                                    |
| Length          | 12.5 cm $(4.92 \text{ in.})$                                                                                                    |
| Nominal weights | Standard data cartridge: 262.5 g (0.59 lb.)<br>Sport data cartridge: 187.0 g (0.41 lb.)<br>Cleaning cartridge: 231 g (0.51 lb.) |

<span id="page-96-1"></span>**TABLE E-2** T10000 Tape Cartridge Physical Specification

## Power Specifications

This section lists power specifications for tape drives.

#### Rack Mount Tape Drive Power Specifications

[TABLE](#page-97-0) E-3 lists the input power and current requirement for each tape drive power supply in the rack mount assembly under nominal conditions at various input voltages. Nominal conditions occurring when the tape drive is moving tape in read/write and rewind modes.

| <b>Input Voltage</b> | <b>Power in Watts</b> | Input Current (mA) |  |  |
|----------------------|-----------------------|--------------------|--|--|
| 60 Hz                |                       |                    |  |  |
| 90 V                 | 172.3                 | 1786               |  |  |
| 100 V                | 161.4                 | 1612               |  |  |
| 240 V                | 161.3                 | 691                |  |  |
| 254 V                | 168.2                 | 649                |  |  |
| 50 Hz                |                       |                    |  |  |
| $90\;\mathrm{V}$     | 166.3                 | 1767               |  |  |
| 100 V                | 163.2                 | 1570               |  |  |
| 240 V                | 156.4                 | 678                |  |  |
| 254 V                | 156.2                 | 633                |  |  |

<span id="page-97-0"></span>**TABLE E-3** Tape Drive Power Supply Input Power

**Note –** The tape drive draws the same power from the power supply regardless of the AC input voltage.

For the purposes of figuring the amount of heat generated by a tape drive *and* its associated power supply, use the figure of 172.3 watts, which converts to approximately 588 Btu/hr. Because there are usually two tape drives in a rack mount unit, these figures are doubled for a complete rack mounted pair of tape drives, or 244.6 watts, which converts to 1,176 Btu/hr.

#### Library-attached Tape Drive Power Specifications

For all libraries other than the SL8500, use the power specifications for a single rack mount tape drive and power supply. In those libraries, there is one AC/DC power supply for each tape drive.

For SL8500 libraries, use the power figure of 100 watts for each tape drive and its associated power supply and use a heat figure of 341.29 Btu/hr.

# Performance Specifications

[TABLE](#page-98-0) E-4 lists performance specifications for a T10000 tape drive, loaded with a T0000 tape cartridge.

<span id="page-98-0"></span>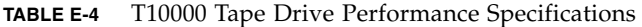

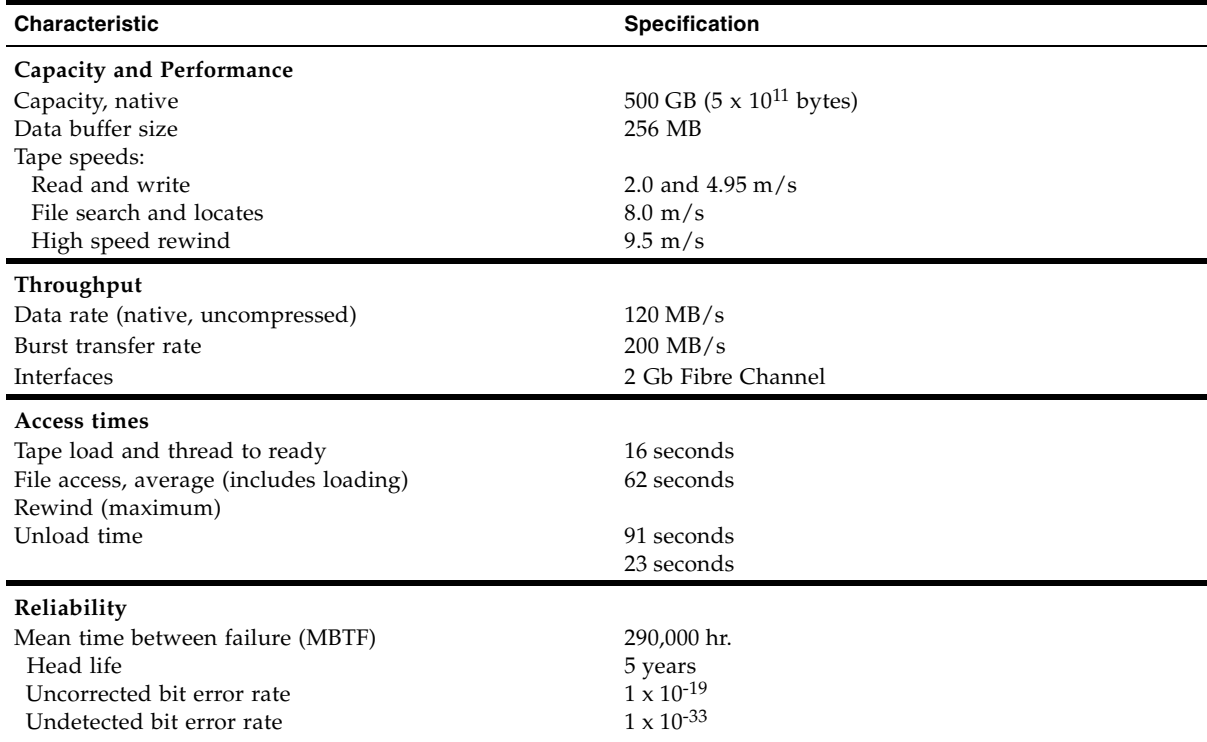

# Environmental Requirements

This section lists the environmental requirements for the T10000 tape drive, and the T10000 tape cartridge.

Although the tape drive functions over the full list of ranges as specified in [TABLE](#page-99-1) E-5, *optimal reliability* is achieved if the environment is maintained between the optimum and recommended ranges.

**Note – Important:** Industry best practices recommends computer rooms maintain a relative humidity of 40% to 50% for best performance.

<span id="page-99-1"></span><span id="page-99-0"></span>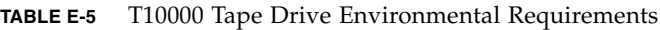

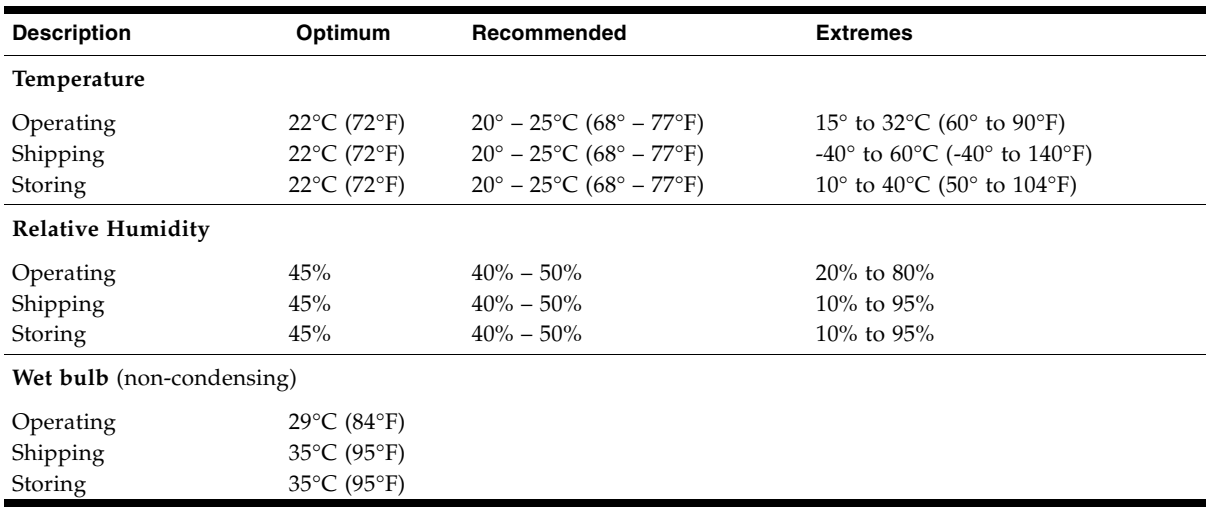

[TABLE](#page-99-2) E-6 lists the T10000 tape cartridge environmental requirements.

<span id="page-99-2"></span>**TABLE E-6** T10000 Tape Cartridge Environmental Requirements

| <b>Temperature</b>                       |                                                                   |
|------------------------------------------|-------------------------------------------------------------------|
| Operating <sup>*</sup>                   | 15 $\degree$ to 32 $\degree$ C (60 $\degree$ to 90 $\degree$ F)   |
| Storage (up to four weeks)               | $5^{\circ}$ to 32 $^{\circ}$ C (41 $^{\circ}$ to 90 $^{\circ}$ F) |
| Storage (archival)                       | 18 $\degree$ to 26 $\degree$ C (65 $\degree$ to 79 $\degree$ F)   |
| Shipping <sup>†</sup>                    | $4^{\circ}$ to $40^{\circ}$ C ( $40^{\circ}$ to $104^{\circ}$ F)  |
| <b>Relative Humidity, Non-condensing</b> |                                                                   |
| Operating $1$                            | 20% to $80%$                                                      |
| Storage (up to four weeks)               | $5\%$ to $80\%$                                                   |
| Storage (archival)                       | 40% to $60%$                                                      |

| $\sim$ $\sim$           |                                    |  |
|-------------------------|------------------------------------|--|
| <b>Temperature</b>      |                                    |  |
| Shipping <sup>2</sup>   | $5\%$ to $80\%$                    |  |
| <b>Wet Bulb Maximum</b> |                                    |  |
| Operating $1$           | $26^{\circ}$ C (78.8 $^{\circ}$ F) |  |
| Storage (nonarchive)    | $26^{\circ}$ C (78.8 $^{\circ}$ F) |  |

**TABLE E-6** T10000 Tape Cartridge Environmental Requirements (Continued)

\* The acclimation time before use is 72 hours. (See ["Unpacking New Cartridges" on page](#page-82-0) 81.)

Shipping<sup>2</sup> 26°C (78.8°F) with no condensation

Storage (archival) 26°C (78.8°F)

† The shipping environment must not exceed the limit of the storage environment, archive or nonarchive, for longer than 10 days.

Environmental Requirements

### Glossary

This glossary defines terms and abbreviations in this publication.

Some of the definitions are taken from other glossaries. The letters in the parentheses that follow some definitions indicate the source of the definition:

**(A)** *The American National Standard Dictionary for Information Systems*, ANSI X3.172-1990, copyright 1990 by the American National Standards Institute (ANSI).

**(E)** The ANSI/Electronic Industries Association (EIA) Standard-440-A, *Fiber Optic Terminology*.

**(I)** The *Information Technology Vocabulary*, developed by Subcommittee 1, Joint Technical Committee 1, of the International Organization for Standardization and International Electro-technical Commission (ISO/IEC/JTC1/SC1).

**(IBM)** *The IBM Dictionary of Computing*, copyright 1994 by IBM.

(T) Draft international standards committee drafts, and working papers being developed by the ISO/IEC/JTC1/SC1.

#### A

**address** A character or group of characters that identifies a register, a particular part of storage, or some other data source or destination. (A).

#### B

**beginning-of-tape (BOT)** The location on a tape where written data begins.

# C

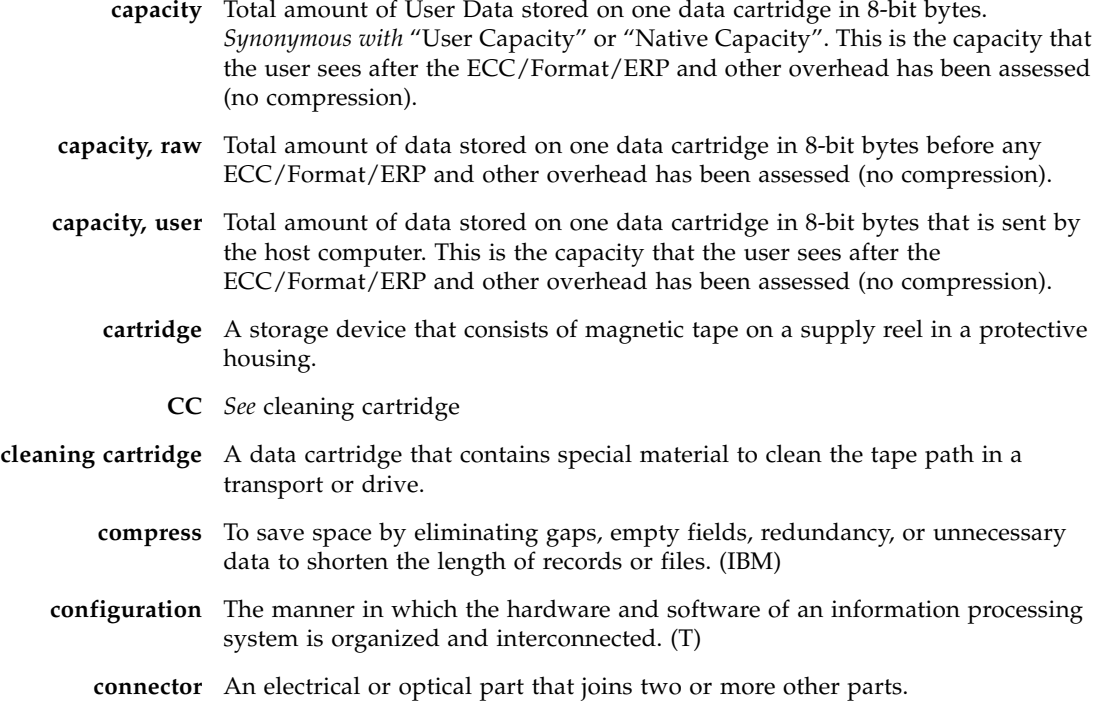

## D

п

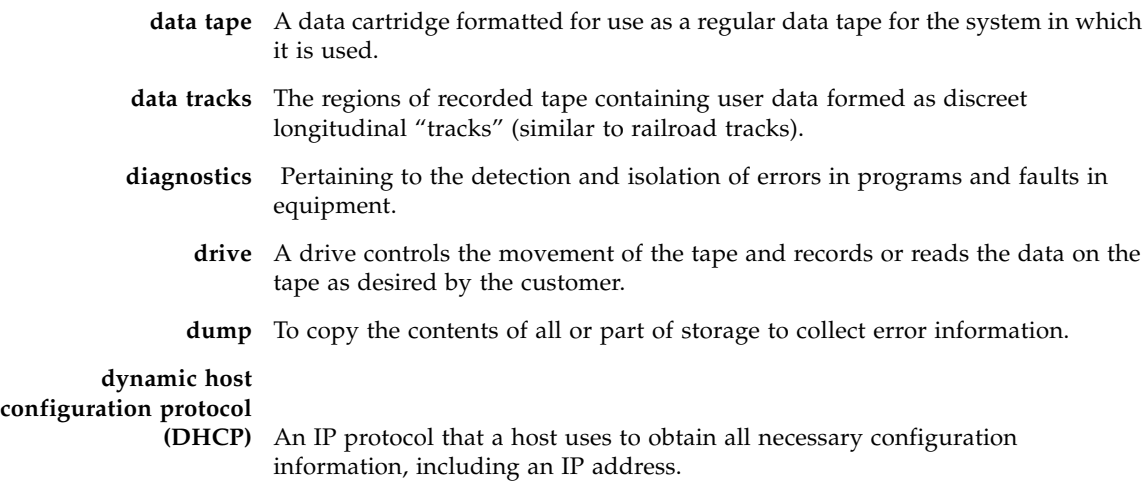

#### E

- **emulation** The use of programming techniques and special machine features to permit a computing system to execute programs written for another system. (IBM)
	- **EOT** End of tape.
	- **error** A discrepancy between a computed, observed, or measured value or condition and the true, specified, or theoretically correct value or condition. (I) (A)
	- **ESD** Electrostatic Discharge.
		- **F** fault symptom code (FSC) A four-character hexadecimal code generated in response to an error to help isolate failures within the device. Some FSCs are for information purposes only.
	- **FC** *See* Fibre Channel.
- **fiber optics** The branch of optical technology concerned with the transmission of radiant power through fibers made of transparent materials such as glass, fused silica, and plastic. (E)
- **fiber-optic cable** A cable made of ultrathin glass or silica fibers which can transmit data using pulses of laser light. Fiber-optic cables have several advantages over copper cables: they have much less signal loss; they allow information to be transmitted at higher speeds and over longer distances; they are not affected by external electrical noise; and they are better for transmissions which require security.
	- **Fibre Channel** The National Committee for Information Technology Standards standard that defines an ultrahigh-speed, content-independent, multilevel data transmission interface that supports multiple protocols simultaneously. Fibre Channel supports connectivity to millions of devices over copper and/or fiber-optic physical media and provides the best characteristics of both networks and channels over diverse topologies.

#### **fibre connection**

- **(FICON)** An ESA/390 and zSeries computer peripheral interface. The I/O interface uses ESA/390 and zSeries FICON protocols (FC-FS and FC-SB-2) over a Fibre Channel serial interface that configures units attached to a FICON-supported Fibre Channel communications fabric.
	- **FICON** *See* fibre connection.
- **FICON channel** A channel having a Fibre Channel connection (FICON) channel-to-control-unit I/O interface that uses optical cables as a transmission medium. May operate in either FC or FCV mode.
	- **file-protect** To prevent the erasure or overwriting of data stored on data cartridges. *See also* write-protect switch.
		- **FRU** Field replaceable unit.
		- **FSC** Fault symptom code.
		- **FTP** File Transfer Protocol.

#### G

**GB** *See* gigabyte.

**Gb** Gigabit, equal to 109 bits.

**Gbps** Gigabits per second.

**gigabyte (GB)** One X 230 bytes (binary), or 1 X 109 (decimal).

### H

- **hardware** All or part of the physical components of an information processing system, such as computers or peripheral devices. (T) (A)
	- **hub** A Fibre Channel Arbitrated Loop switching device that allows multiple servers and targets, such as storage systems, to connect at a central point. A single hub configuration appears as a single loop.

# I

**indicator** A device that provides a visual or other indication of the existence of a defined state. (T) **interface** Hardware, software, or both, that links systems, programs, or devices. (IBM) **internet protocol (IP)** A protocol used to route data from its source to its destination in an Internet environment. (IBM) **internet protocol (IP) address** A four-byte value that identifies a device and makes it accessible through a network. The format of an IP address is a 32-bit numeric address written as four numbers separated by periods. Each number can be from 0 to 255. For example, 129.80.145.23 could be an IP address. **IP** See internet protocol.

#### L

- **library** A robotic system that stores, moves, mounts, and dismounts data cartridges that are used in data read or write operations.
	- **link** A physical connection (electrical or optical) between two nodes of a network.

# M

**menu** A list of options displayed to the user by a data processing system, from which the user can select an action to be initiated. (T)

#### N

#### network

An arrangement of nodes and branches that connects data processing devices to one another through software and hardware links to facilitate information interchange.

#### $\bigcap$

**offline** Neither controlled by, nor communicating with, a computer. (IBM)

**online** Pertaining to the operation of a functional unit when under the direct control of the computer. (T)

#### P

**performance** One of two major factors on which the total productivity of a system depends. Performance is largely determined by a combination of throughput, response time, and availability. (IBM)

#### R

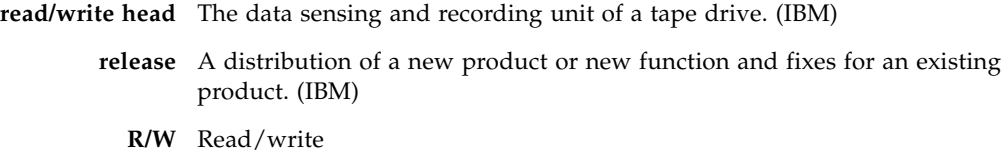

- S
- **SCSI** Small Computer Serial Interface.
- **SDP** Service Delivery Platform.
- **submenu** A menu related to and reached from a main menu. (IBM)
- **subsystem** A system that is part of some larger system.
	- **switch** In Fibre Channel technology, a device that connects Fibre Channel devices together in a fabric.
	- **system** A combination of functionally interrelated interacting mechanical and electrical elements designed to work as a coherent entity.

### T

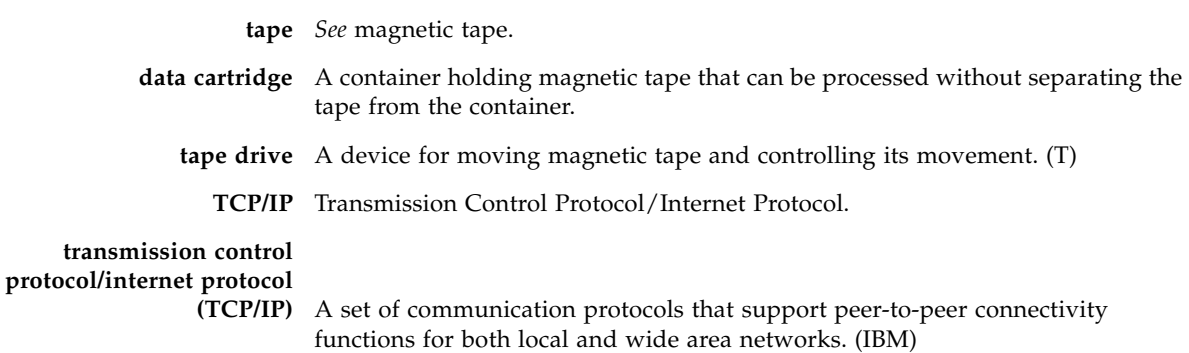

# V

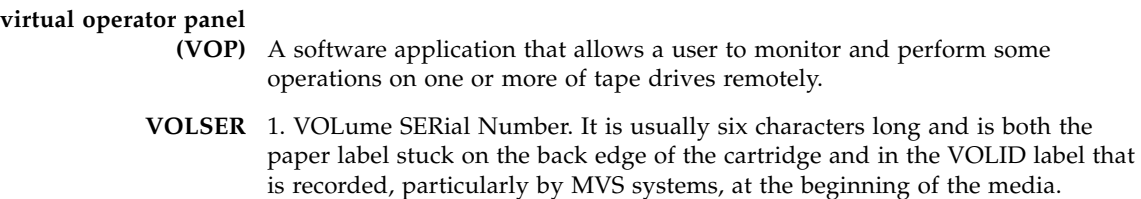

2. An alphanumeric label that the host software uses to identify a volume. It

attaches to the spine of a cartridge and is both human- and machine-readable. **VOP** See virtual operator panel.
# W

**wrap** A single pass of tape from either BOT to EOT or EOT to BOT with the heads in a fixed transverse location.

**write-enabled** A setting on a data cartridge that allows data to be written on the tape.

**write-protected** A setting on data cartridges that prevents data from being written on the tape. Reading data is still possible.

# Index

## **Symbols**

[\\* \(asterisk\) message 92](#page-92-0)

#### **A**

address setting fibre channel [hard 62](#page-62-0) [soft 62](#page-62-0) advertencia [mensajes en el manual 15](#page-15-0) [agreement, internal code 20](#page-20-0) [alert messages in manual 15](#page-15-1) [ASIA Diags message 92](#page-92-1)

## **B**

[Bank n Bad message 92](#page-92-2) [Boot Fail message 92](#page-92-3) [BT Monitor message 92](#page-92-4) [build MIR 78](#page-78-0)

# **C**

cartridge [cleaning 31](#page-31-0) [cleaning labels 88](#page-88-0) [defective 44](#page-44-0) [diagnostic 31](#page-31-1) [diagnostic labels 87](#page-87-0) [labels, specifications 88](#page-88-1) [loading/unloading \(manual\) 46](#page-46-0) [sport 30](#page-30-0) [sport volsafe 31](#page-31-2) [standard 30](#page-30-1) [volsafe 30](#page-30-2) [write protect 45](#page-45-0) cartridge care [cleaning 83](#page-83-0) [dropped cartridges 84](#page-84-0) [handling 82](#page-82-0) [shipping 83](#page-83-1) [storing 83](#page-83-2) caution

[messages in manual 15](#page-15-1) cautions [shielded cables 18](#page-18-0) [CC Diags message 92](#page-92-5) [CE compliance statement 18](#page-18-1) [Chk xxxx message 92](#page-92-6) [Cleaning message 92](#page-92-7) [CodCrFail1message 92](#page-92-8) [CodCrFail2 message 93](#page-93-0) [CodeUpDate message 93](#page-93-1) [CodUpFail1 message 93](#page-93-2) [CodUpFail2 message 93](#page-93-3) [CodUpFail3 message 93](#page-93-4) [CodUpFail4 message 93](#page-93-5) compliance statements [CE 18](#page-18-1) [FCC 18](#page-18-2) [Japanese 19](#page-19-0) [Taiwan 19](#page-19-1) compression [fibre channel 66](#page-66-0) configuration FC [compression 66](#page-66-0) [DSE 66](#page-66-1) [frame sizes 63](#page-63-0) [hard physical address 62](#page-62-1) [language 67](#page-67-0) [library address 67](#page-67-1) [port attributes 62,](#page-62-2) [65](#page-65-0) [soft physical address 63](#page-63-1) [tape bar 67](#page-67-2) **FICON** [drive address 66](#page-66-2) [SL Prot 67](#page-67-3) TCP/IP menu [DHCP 72](#page-72-0) [Gateway 74](#page-74-0) [IP Address 72](#page-72-1) [main display 69,](#page-69-0) [72](#page-72-2) [Net Mask 73](#page-73-0)

configuration settings [drive operations menu tree 76](#page-76-0) [configuration, viewing 42](#page-42-0) [connectors 23](#page-23-0) custom/normal WWN [drive node submenu 68](#page-68-0) port A/B submenu [fc 65](#page-65-1) [Customer Initiated Maintenance \(CIM\) 17](#page-17-0)

## **D**

data cartridge [cleaning 83](#page-83-3) [handling 82](#page-82-1) [locked 45](#page-45-1) [storing 83](#page-83-4) [types 30](#page-30-3) [unlocked 45](#page-45-2) [DatCrFail1 message 93](#page-93-6) [defective cartridges 44](#page-44-0) dimensions [tape drive 96](#page-96-0) [DmpCrFail1 message 93](#page-93-7) [DmpCrFail2 message 93](#page-93-8) [DmpWrFail1 message 93](#page-93-9) [DmpWrFail2 message 93](#page-93-10) drive [connectors 23](#page-23-0) drive address [FICON 66](#page-66-2) drive operations menu [code update 77](#page-77-0) [make code tape 77](#page-77-1) [make data tape 78](#page-78-1) [make dump tape 77](#page-77-2) Drive status LED [conditions 24](#page-24-0) [dropped cartridges 84](#page-84-0) [DSE setting 66](#page-66-3) [DumpAgain? message 93](#page-93-11) [DumpToHost message 93](#page-93-12)

## **E**

emulation modes [FC 65](#page-65-2) [FICON 65](#page-65-3) enable compression [FC 66](#page-66-4) Encryption status LED [conditions 25](#page-25-0) [environmental requirements 99](#page-99-0) [example of menu 56](#page-56-0)

exit displays Exit Menu? [fibre channel 69,](#page-69-1) [75,](#page-75-0) [78](#page-78-2) [Exp Cl Cart message 93](#page-93-13)

## **F**

[fault symptom code \(FSC\) 80](#page-80-0) FC [emulation modes 65](#page-65-2) [FCC compliance statement 18](#page-18-2) fibre channel compression [CMPRSS No 66](#page-66-0) [CMPRSS Off 66](#page-66-0) [CMPRSS On 66](#page-66-0) [setting 66](#page-66-0) DSE [no 66](#page-66-5) [yes 66](#page-66-5) [Exit Menu? 69,](#page-69-1) [75,](#page-75-0) [78](#page-78-2) [language selection 67](#page-67-4) [library address 67](#page-67-5) [offline configuration 61](#page-61-0) physical address [hard setting 62](#page-62-0) [soft setting 62](#page-62-0) port [attributes 66](#page-66-5) [Save CFG? 69](#page-69-2) [Save Fails 69](#page-69-2) [speed rate 63](#page-63-2) topology [private loop 66](#page-66-5) [public loop 66](#page-66-5) FICON [drive address 66](#page-66-2) [emulation modes 65](#page-65-3) [Fix Cfg Err message 94](#page-94-0) [full DSE \(yes/no\) 66](#page-66-3)

## **G**

[glossary 102](#page-102-0)

## **I**

information [MIR 78](#page-78-0) [Init xxxx message 94](#page-94-1) [interface speed rate 63](#page-63-2) [internal code license 20](#page-20-0) [IPL Pend message 94](#page-94-2) [IPL with VOP 39](#page-39-0) [IPL, manual initiate 39](#page-39-1)

#### **J**

[Japanese compliance statement 19](#page-19-0)

#### **L**

label [diagnostic cartridge labels 87](#page-87-0) [standard labels 87](#page-87-1) [volsafe labels 87](#page-87-2) language [fibre channel 67](#page-67-4) [Language? display 67](#page-67-6) LED [location 24,](#page-24-1) [25](#page-25-1) library address [FC 67](#page-67-5) [license, internal code 20](#page-20-0) list of [menus 55](#page-55-0) [Load CC message 94](#page-94-3) [Load FIBRE message 94](#page-94-4) [Load xxxx message 94](#page-94-5) [load/unload slot 32](#page-32-0) [Loading message 94](#page-94-6) [Locating message 94](#page-94-7)

#### **M**

[maintenance port use \(restrictions\) 23](#page-23-1) [make code tape 77](#page-77-1) [make data tape 78](#page-78-1) [make dump tape 77](#page-77-2) [manual organization 14](#page-14-0) [media information region \(MIR\) 48](#page-48-0) [invalid impact 48](#page-48-1) [rebuilding 49](#page-49-0) [Memory Err message 94](#page-94-8) [mensajes de alerta en el manual 15](#page-15-0) menu [build MIR 78](#page-78-0) [examples 56](#page-56-0) [list 55](#page-55-0) [overview 55](#page-55-1) [structure overview 55](#page-55-2) menu system [operations 56](#page-56-1) [explanation of menu trees 58](#page-58-0) [offline menu 57](#page-57-0) [online menu 56](#page-56-2) [view/change configuration settings 58](#page-58-1) [overview 54](#page-54-0) [structure overview 55](#page-55-3) view/change configuration settings [offline configuration menu tree 60](#page-60-0) [online configuration menu tree 59](#page-59-0)

[view/change TCP/IP settings 71](#page-71-0) menu trees [drive operations 76](#page-76-0) [explanation 58](#page-58-0) [offline configuration 60](#page-60-0) [online configuration 59](#page-59-0) [TCP/IP settings 71](#page-71-0) messages [\\* \(asterisk\) 92](#page-92-0) [ASIA Diags 92](#page-92-1) [Bank n Bad 92](#page-92-2) [Boot Fail 92](#page-92-3) [BT Monitor 92](#page-92-4) [CC Diags 92](#page-92-5) [Chk xxxx 92](#page-92-6) [Cleaning 92](#page-92-7) [CodCrFail1 92](#page-92-8) [CodCrFail2 93](#page-93-0) [CodeUpDate 93](#page-93-1) [CodUpFail1 93](#page-93-2) [CodUpFail2 93](#page-93-3) [CodUpFail3 93](#page-93-4) [CodUpFail4 93](#page-93-5) [DatCrFail1 93](#page-93-6) [DmpCrFail1 93](#page-93-7) [DmpCrFail2 93](#page-93-8) [DmpWrFail1 93](#page-93-9) [DmpWrFail2 93](#page-93-10) [DumpAgain? 93](#page-93-11) [DumpToHost 93](#page-93-12) [Exp Cl Cart 93](#page-93-13) [Fix Cfg Err 94](#page-94-0) [Init xxxx 94](#page-94-1) [IPL Pend 94](#page-94-2) [Load CC 94](#page-94-3) [Load FIBRE 94](#page-94-4) [Load xxxx 94](#page-94-5) [Loading 94](#page-94-6) [Locating 94](#page-94-7) [Memory Err 94](#page-94-8) [NTReady F 94](#page-94-9) [NTReady U 94](#page-94-10) [Offline 40](#page-40-0) [Offline alternating with \\* \(asterisk\) 94](#page-94-11) [Online 41,](#page-41-0) [94](#page-94-12) [operator panel display 92](#page-92-9) [operator panel display, translated 95](#page-95-0) [Power Fail 94](#page-94-13) [Reading 94](#page-94-14) [Ready F 94](#page-94-15) [Ready U 94](#page-94-16) [Rewinding 94](#page-94-17) [Save Fails 94](#page-94-18) [Saving Dump 94](#page-94-19) [Start Init 94](#page-94-20) [Trapped 95](#page-95-1) [Unloading 95](#page-95-2)

[UnWr xxxx 95](#page-95-3) [View CFG ? 42](#page-42-1) [Write Prot 95](#page-95-4) [Writing 95](#page-95-5) [xxxx Dmp y 93](#page-93-14) MIR [build menu 78](#page-78-0)

## **N**

[notes, description 15](#page-15-2) [NTReady F message 94](#page-94-9) [NTReady U message 94](#page-94-10)

## **O**

offline configuration [FC 61](#page-61-0) [Offline alternating with \\* \(asterisk\) message 94](#page-94-11) [Offline message 40](#page-40-0) [offline, done with VOP 40](#page-40-1) [Online message 41,](#page-41-0) [94](#page-94-12) [online, done with VOP 41](#page-41-1) [operator interface 27](#page-27-0) [operator panel controls 34](#page-34-0) [operator panel controls/indicators 33](#page-33-0) [operator panel display 35](#page-35-0) [operator panel display messages 92](#page-92-9) [operator panel indicators 34](#page-34-1) operator tasks [placing the tape drive online 41](#page-41-2) [viewing the tape drive configuration 42](#page-42-0) [organization of this manual 14](#page-14-0) overview menus [structure 55](#page-55-2)

## **P**

[performance specifications 98](#page-98-0) physical [specifications 96](#page-96-1) [placing the tape drive online 41](#page-41-2) port [attributes menu 63](#page-63-3) [attributes menu \(FC\) 63](#page-63-4) [SFP status/speed menu \(view only\) 62](#page-62-3) [Power Fail message 94](#page-94-13) [Power Off 38](#page-38-0) [Power On 38](#page-38-1) [power specifications 97](#page-97-0) [library-attached drives 97](#page-97-1) [precaución, mensajes en el manual 15](#page-15-0) [precautions, tape handling 43](#page-43-0) process

[build MIR 78](#page-78-0) [code update 77](#page-77-0) [DHCP selection 72](#page-72-0)

# **Q**

quick menu [overview 55](#page-55-1)

# **R**

rack mount controls and indicators [front panel 32](#page-32-1) [load/unload slot 32](#page-32-0) [operator panel controls 34](#page-34-0) [operator panel controls/indicators 33](#page-33-0) [operator panel display 35](#page-35-0) [operator panel indicators 34](#page-34-1) [rear panel 36](#page-36-0) [Reading message 94](#page-94-14) [ready F 46](#page-46-1) [Ready F message 94](#page-94-15) [ready U 46](#page-46-2) [Ready U message 94](#page-94-16) [reclaim a data cartridge 78](#page-78-1) [related publications 16](#page-16-0) [Rewinding message 94](#page-94-17)

# **S**

Save CFG? [FC 69](#page-69-2) [Save Fails 69](#page-69-2) [Save Fails message 94](#page-94-18) [Saving Dump message 94](#page-94-19) [service calls and help 80](#page-80-1) setting [DSE 66](#page-66-3) **ESCON** [SL Prot 67](#page-67-7)  $FC$ [emulation modes 65](#page-65-2) [library address 67](#page-67-5) [physical address \(hard/soft\) 62](#page-62-0) fibre channel [compression 66](#page-66-0) **FICON** [drive address 66](#page-66-2) [emulation modes 65](#page-65-3) [frame size 63](#page-63-5) [interface speed rate 63](#page-63-2) [shipping cartridges 83](#page-83-1) size [frame 63](#page-63-5) specifications [labels 88](#page-88-1) [tape drive 96](#page-96-2)

[Start Init message 94](#page-94-20) [structure of menus 55](#page-55-2) [Sun Web site 17](#page-17-1)

#### **T**

T10000 Tape Drive [specifications 96](#page-96-2) [Taiwan warning statement 19](#page-19-1) [Tape 50](#page-50-0) tape bar [FC 67](#page-67-8) [tape drive description 22](#page-22-0) [tape drive load/unload 46](#page-46-0) [tape drive S](#page-96-2)ee T10000 Tape Drive [tape handling precautions 43](#page-43-0) TCP/IP [view/change settings 71](#page-71-0) [translated messages 95](#page-95-0) [Trapped message 95](#page-95-1)

## **U**

[Unloading message 95](#page-95-2) [UnWr xxxx message 95](#page-95-3)

#### **V**

[vary the tape drive offline 40](#page-40-2) [vary the tape drive online 41](#page-41-3) view online main menu [drive 56](#page-56-3) [entry point 56](#page-56-3) [exit 56](#page-56-3) [fibre channel drives 56](#page-56-3) [FICON drives 56](#page-56-3) [firmware 56](#page-56-3) [View CFG ? message 42](#page-42-1) viewing [tape drive configuration 42](#page-42-0) [VOP software version 42](#page-42-2)

#### **W**

warning [messages in manual 15](#page-15-1) [warning statement, Taiwan 19](#page-19-1) [World Wide Name S](#page-64-0)ee WWN [Write Prot message 95](#page-95-4) [write protect 45](#page-45-0) [Writing message 95](#page-95-5) WWN custom/normal submenu [drive node 68](#page-68-0) [port A/B 65](#page-65-1)

[drive node submenu 68](#page-68-1) [port A/B submenu](#page-64-0)

# **X**

[xxxx Dmp y message 93](#page-93-14)

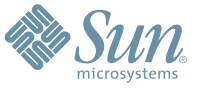

Sun Microsystems, Inc. 4150 Network Circle, Santa Clara, CA 95054 USA Phone 1-650-960-1300 or 1-800-555-9SUN Web sun.com

ARGENTINA: 5411-4317-5636 • AUSTRALIA: 1-800-550-786 • AUSTRIA: 43-1-601-26-0 • BALKANS: 301-6188-111 • BELGIUM: 32 2-704 89 83 • BRAZIL: 55-11-51872100 • BRUNEI: 65-216-8333 • CANADA: 1-800-422-8020 (GENERAL); 416-964-2001 (LEARNING MANAGEMENT SYSTEM SALES,TORONTO) • CHILE: 562-372-4500 • COLOMBIA: 571-629-2323 CZECH REPUBLIC: 420 2 33009311 • DENMARK: 45 4556 5040 • EGYPT: 00 202 570 9442 • FINLAND: 358-9-525-561 • FRANCE: 33-1-41-33-17-17 • GERMANY: 49-89-460-08-2788 • GREECE: 30-01-6188101 • HONG KONG: 852-2877-7077 • HUNGARY: 361-202-4415 • INDIA: 91-80-229-8989 • INDONESIA: 65-216-8333 • IRELAND: 353-1-668-4377 ISRAEL: 972-9-9710500 • ITALY: 39-02-9259511 • JAPAN: 81-3-5779-1820 • KOREA: 82-2-3453-6602 • MALAYSIA: 603-2116-1887 • MIDDLE EAST: 00 9714 3366333 • MEXICO: 525-261-0344 • NETHERLANDS: 31-33-4515200 • NEW ZEALAND: 0800-786-338 • NORTH WEST AFRICA: 00 9714 3366333 • NORWAY: FROM NORWAY: 47-22023950, TO NORWAY: 47-23369650 • PAKISTAN: 00-9714-3366333 • PEOPLE'S REPUBLIC OF CHINA: 8610-6803-5588 • PHILIPPINES: 632-885-7867 • POLAND: 48-22-8747848 • PORTUGAL: 351-21-413-4000 • RUSSIA: 7-095-935-8411 • SAUDI ARABIA: 00 9714 3366333 • SINGAPORE: 65-216-8300 • SOUTH AFRICA: 27-11-256-6300 • SPAIN: 34-902-210-412 • SRI LANKA: 65-2168333 • SWEDEN: 46-8-631 22 00 • SWITZERLAND: 41-1-908-90-50 (GERMAN) 41-22-999-0444 (FRENCH) • TAIWAN: 886-2-25185735 • THAILAND: 662-344-6855 • TURKEY: 90 212 335 22 00 • UNITED KINGDOM: 44-1276-416-520 • UNITED STATES: 1-800-422-8020 • VENEZUELA: 582-905-3800 • VIETNAM: 65-216-8333 • WORLDWIDE HEADQUARTERS: 1-650-960-1300

SUN™ THE NETWORK IS THE COMPUTER ©2006 Sun Microsystems, Inc. All rights reserved. Sun, Sun Microsystems, and the Sun logo are trademarks or registered trademarks of Sun Microsystems, Inc. in the Sun Conserved Landemarks